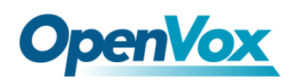

# **VS-GW1200-4G User Manual**

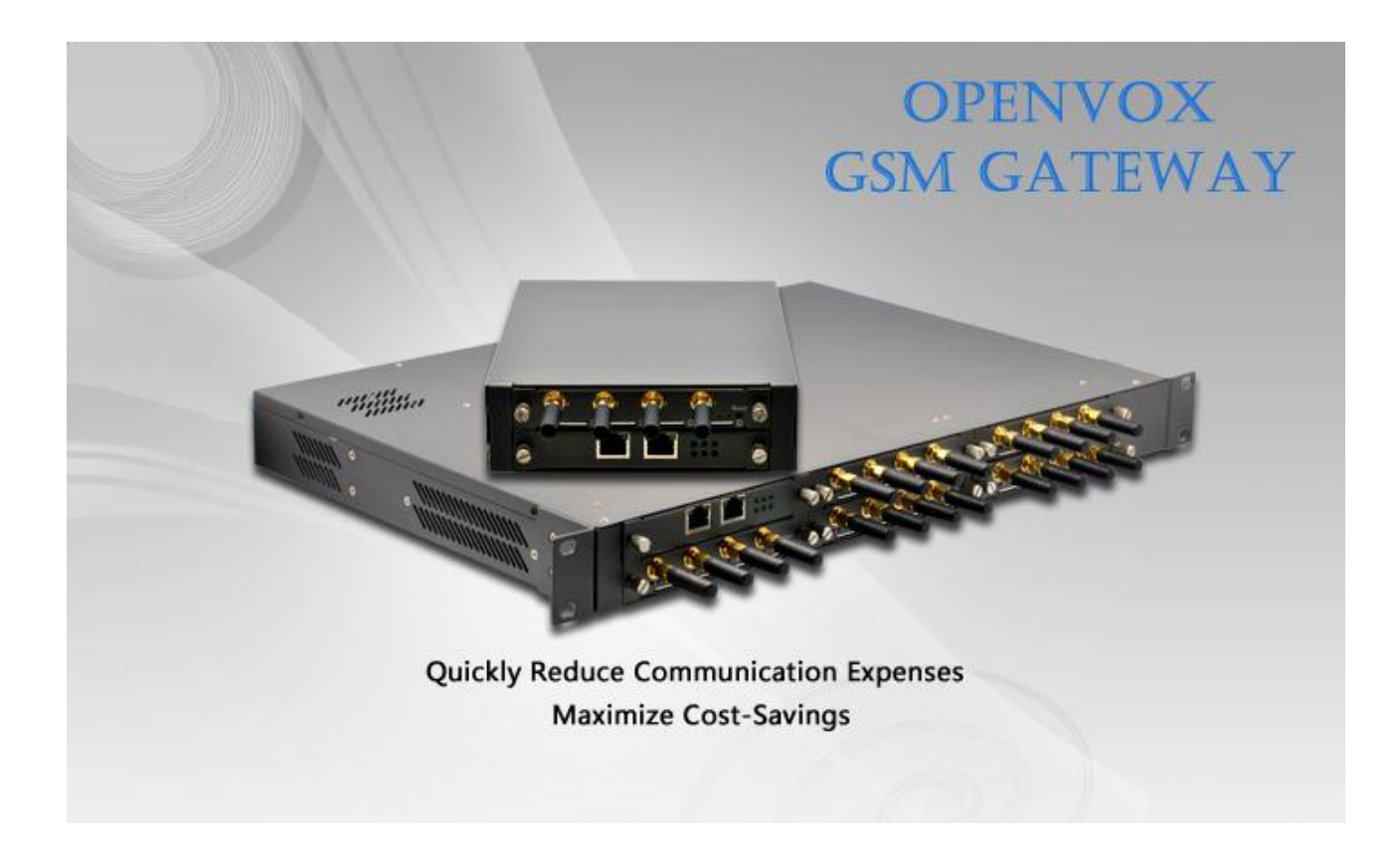

**Address**: F/3, Building 127, Jindi Industrial Zone, Futian District, Shenzhen, Guangdong, China, 518048 **Tel**: +86-755-82535461, 82535095, 82535362 **Fax**: +86-755-83823074 **Business Contact**: sales@openvox.cn **Technical Support**[: support@openvox.com.cn](mailto:support@openvox.com.cn) **Business Hours**: 09:00-18:00(GMT+8) from Monday to Friday **URL**: www.openvox.cn

## **Copyright**

Copyright<sup>©</sup> 2013 OpenVox Inc. All rights reserved. No part of this document may be reproduced without prior written permission.

## **Confidentiality**

Information contained herein is of a highly sensitive nature and is confidential and proprietary to OpenVox Inc. No part may be distributed, reproduced or disclosed orally or in written form to any party other than the direct recipients without the express written consent of OpenVox Inc.

## **Disclaimer**

OpenVox Inc. reserves the right to modify the design, characteristics, and products at any time without notification or obligation and shall not be held liable for any error or damage of any kind resulting from the use of this document.

OpenVox has made every effort to ensure that the information contained in this document is accurate and complete; however, the contents of this document are subject to revision without notice. Please contact OpenVox to ensure you have the latest version of this document.

## **Trademarks**

All other trademarks mentioned in this document are the property of their respective owners.

# **Table of Contents**

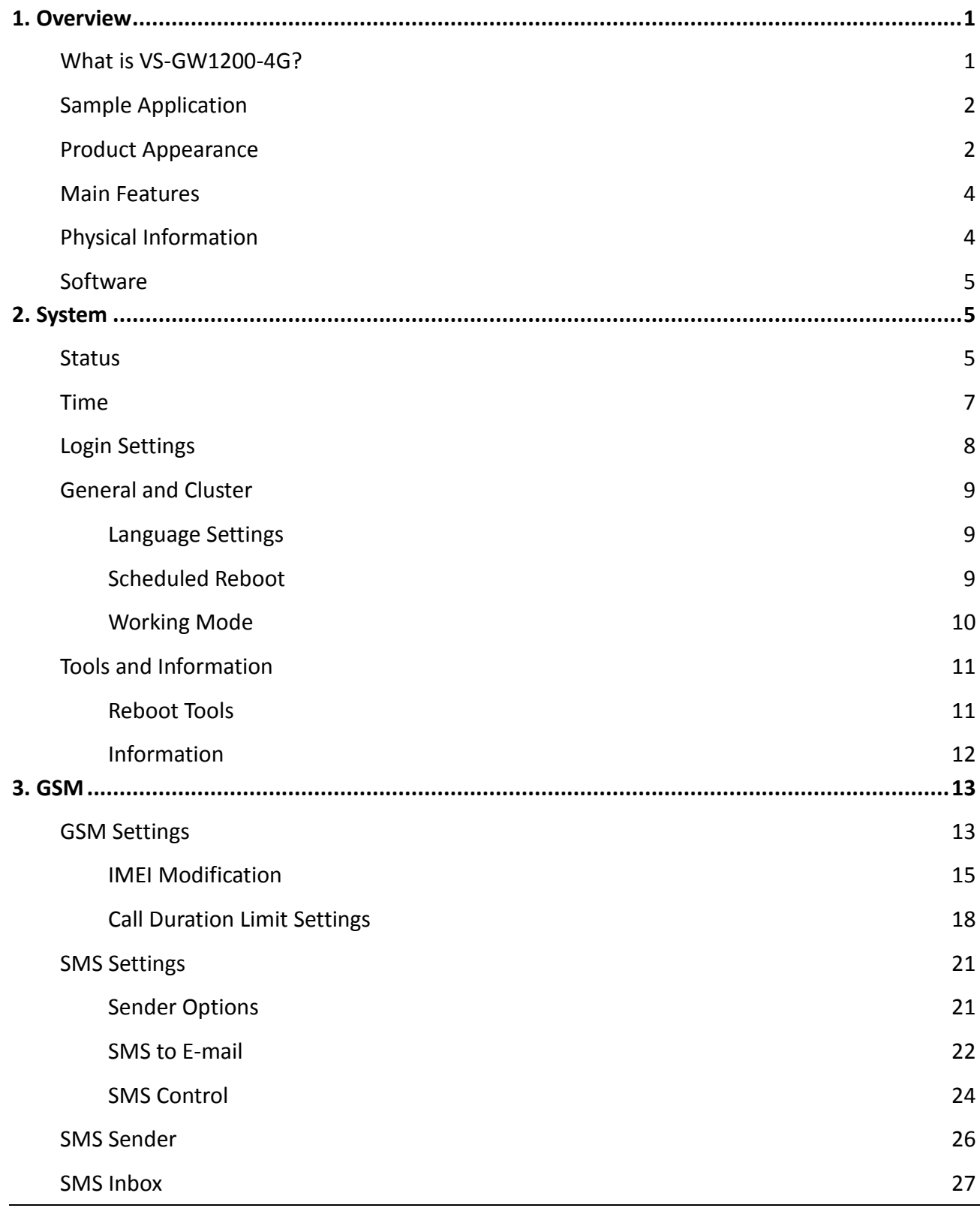

OpenVox Communication Co.Ltd

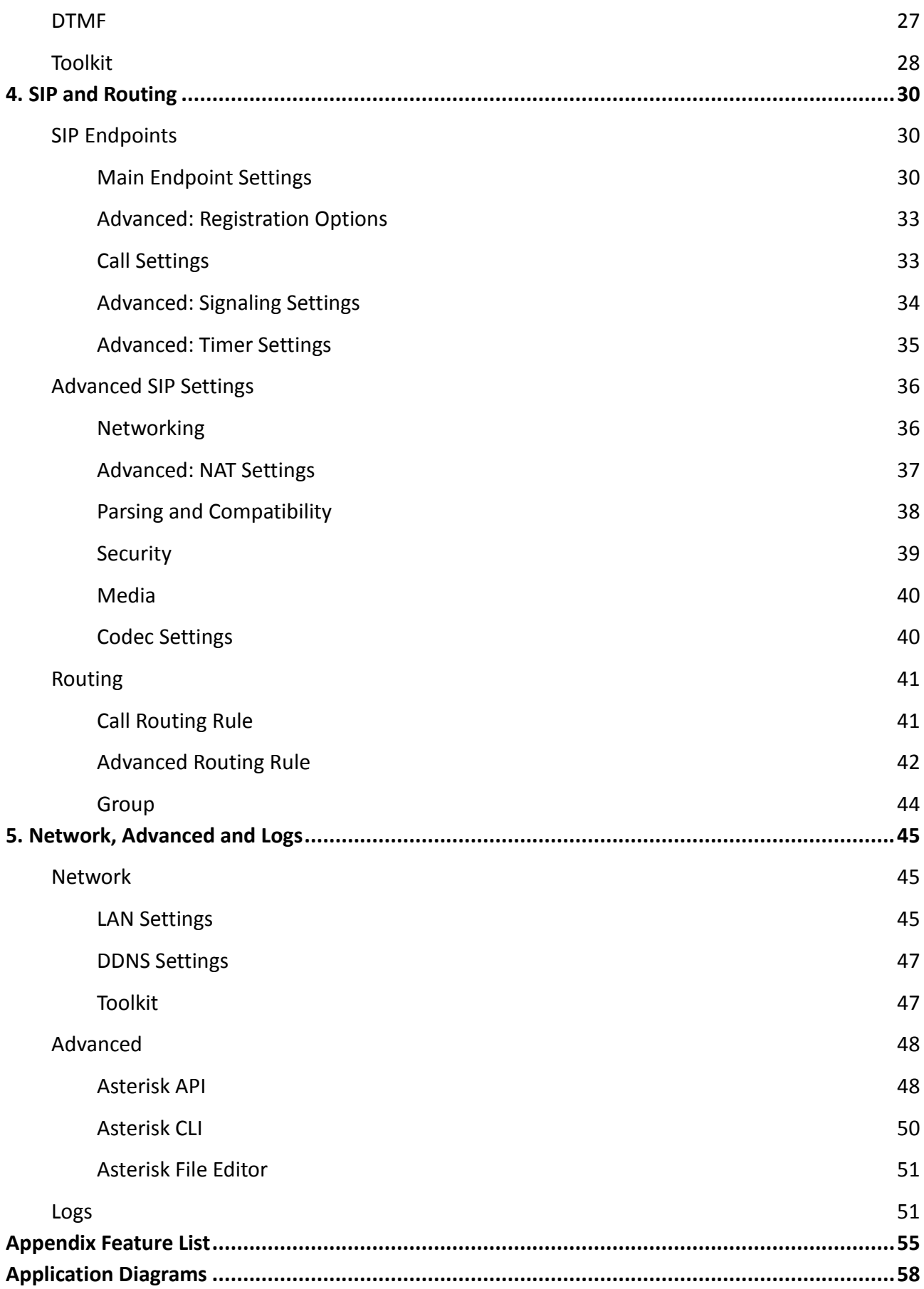

# <span id="page-4-0"></span>**1. Overview**

# <span id="page-4-1"></span>**What is VS-GW1200-4G?**

OpenVox VoxStack Series GSM Gateway is an open source asterisk-based GSM VoIP Gateway solution for SMBs and SOHOs. With friendly GUI and unique modular design, users may easily setup their customized Gateway. Also secondary development can be completed through AMI (Asterisk Management Interface).

There are three models with VoxStack series GSM Gateway, the VS-GW1200-4G, VS-GW1202-8G and VS-GW1600. There are 4 GSM channels in VS-GW1200-4G and 8 GSM channels in VS-GW1202-8G. The Modular Design GSM Gateways are ranging from 4 up to 20 GSM channels, developed for interconnecting the GSM cellular networks with a wide selection of codecs and signaling protocol, including G.711A, G.711U, G.729, G.722, G.723, G.726 and GSM to quickly reduce communication expenses and maximize cost-savings. With the unique design of the VoxStack gateway, it can support hot-swap for both SIM cards and GSM gateway modules. Users can simply add or remove the modules for hardware expansion or exchange.

The VoxStack gateway designs with 2 LAN switch boards to provide stack ability on the hardware upgrade, and five VS-GWM400G modules which are independent with each other, so each one has a GUI configuration web. If you connect to ETH1, you can access Board 1 only and access other boards with different port numbers which can avoid IP conflict. Otherwise if you connect to ETH2, you can access different Boards with different IP addresses.

Our products support SMS messages sending, receiving, group sending and SMS to E-mail. The GSM gateway will be 100% compatible with Asterisk, Elastix, trixbox, 3CX, FreeSWITCH SIP server and VOS VoIP operating platform.

# <span id="page-5-0"></span>**Sample Application**

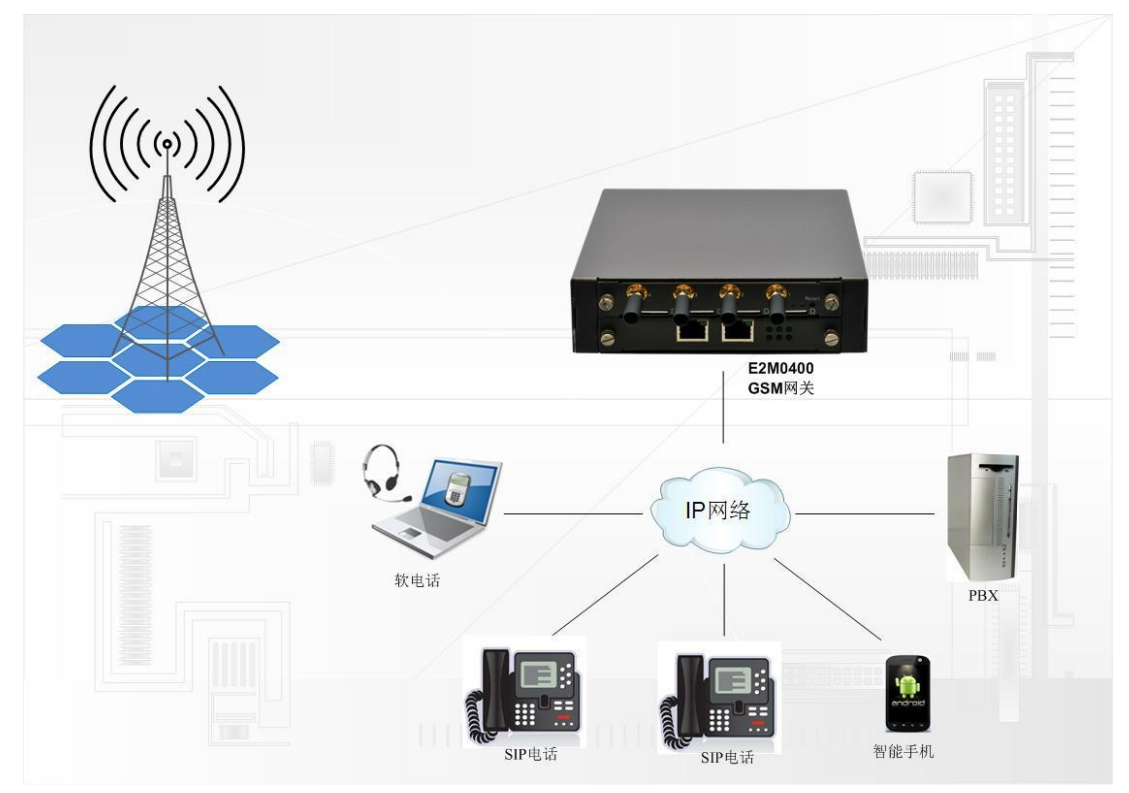

**Figure 1-2-1 [Topological](app:ds:topological) [Graph](app:ds:graph)**

# <span id="page-5-1"></span>**Product Appearance**

The picture below is appearance of VS-GW1200-4G.

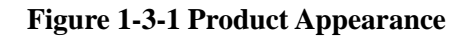

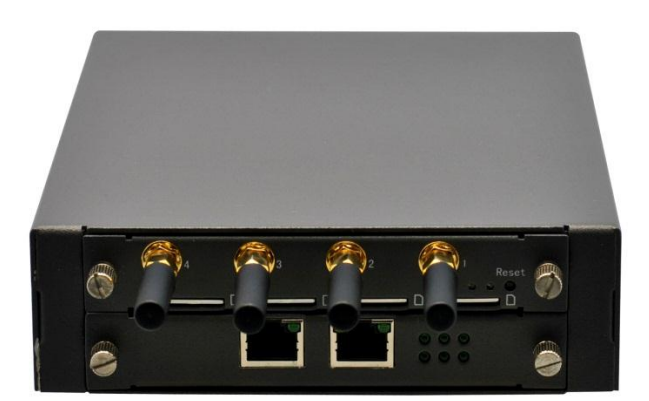

**Figure 1-3-2 Front Panel**

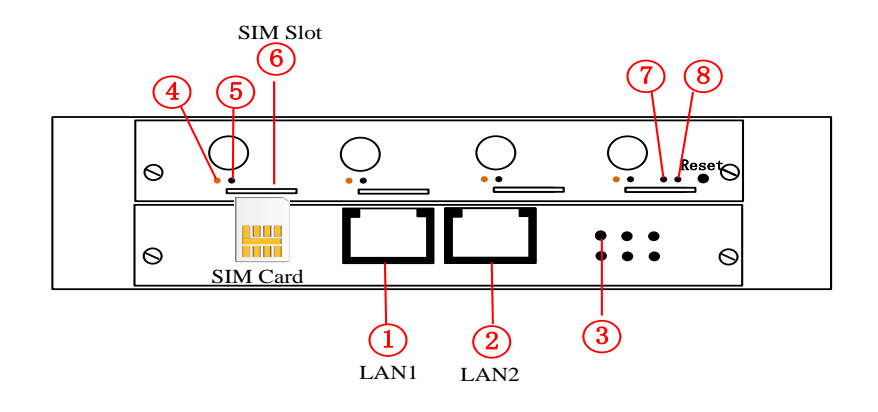

**Table 1-3-1 LED Indicator**

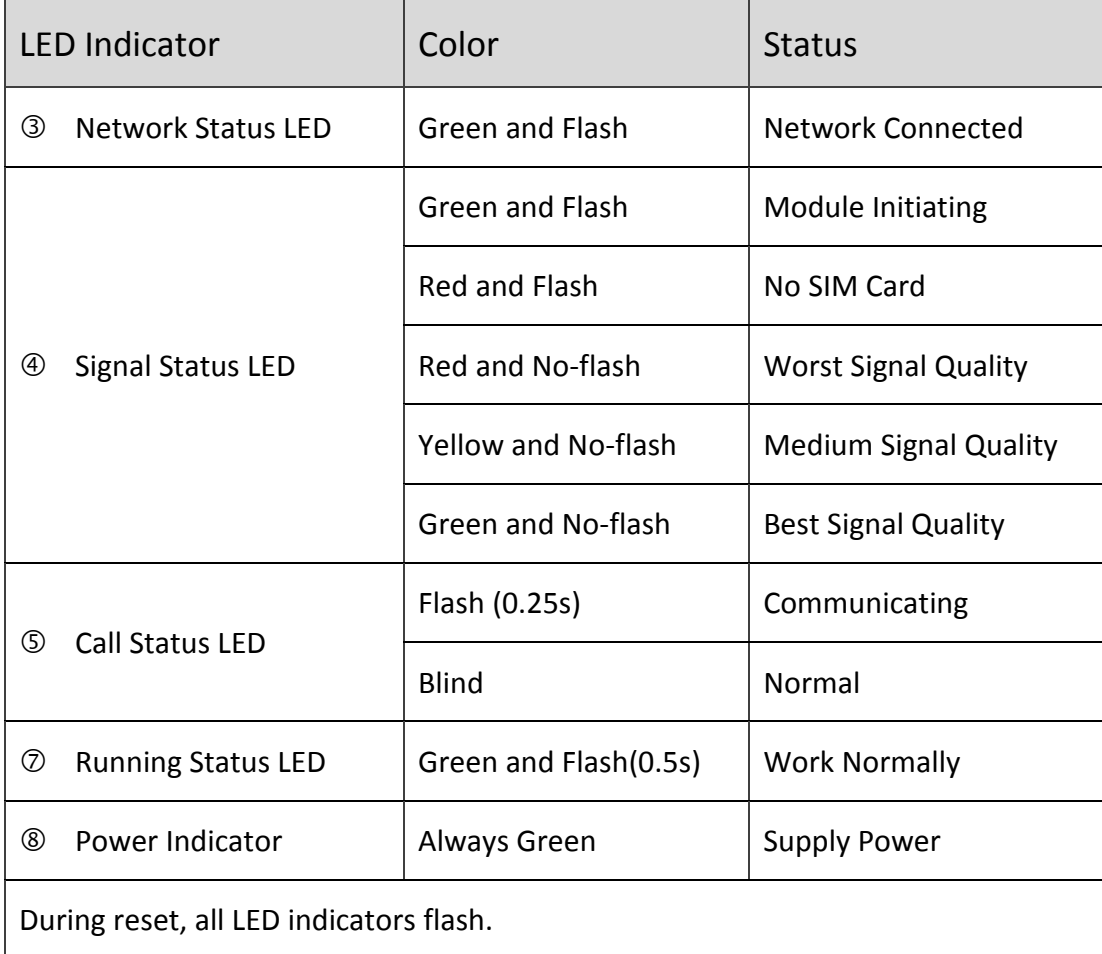

# <span id="page-7-0"></span>**Main Features**

- Modular and VoxStack design
- ▶ Based on Asterisk<sup>®</sup>
- ▶ Editable Asterisk® configuration file
- $\triangleright$  Wide selection of codecs and signaling protocol
- $\triangleright$  Support SMS sending, receiving, group sending
- $\triangleright$  Support transferring SMS to E-mail
- $\triangleright$  Support SMS automatically resent
- $\triangleright$  Support SMS remotely controlling gateway
- $\triangleright$  Support USSD service
- $\triangleright$  Support IMEI modification
- $\triangleright$  Support PIN identification
- $\triangleright$  Support unlimited routing rules and flexible routing settings
- $\triangleright$  SIM cards and modules are all hot-swap
- $\triangleright$  Stable performance, flexible dialing, friendly GUI
- <span id="page-7-1"></span> $\triangleright$  Lifetime warranty

# **Physical Information**

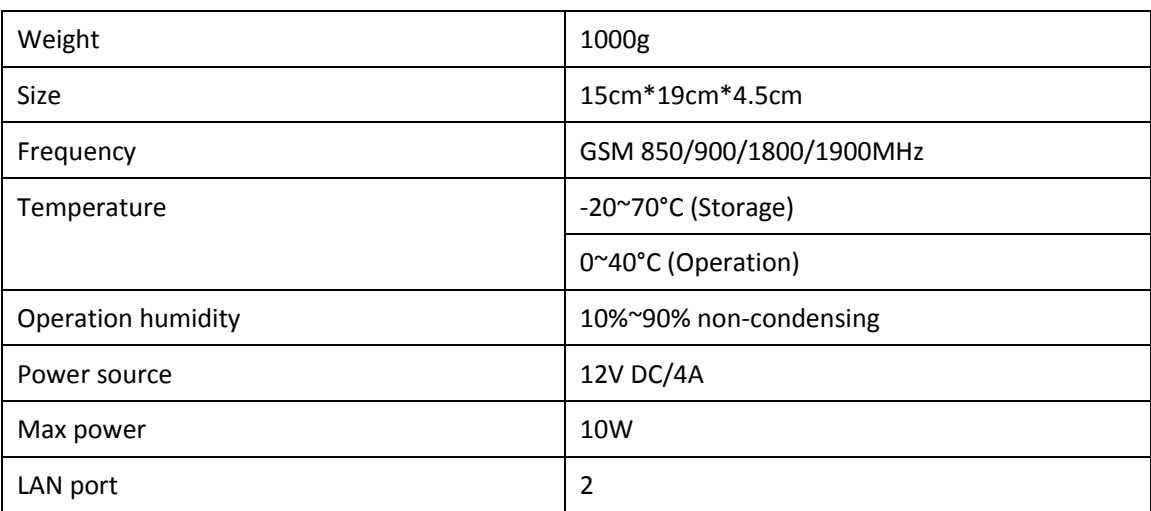

#### **Table 1-5-1 Description of Physical Information**

# <span id="page-8-0"></span>**Software**

**Default IP**: 172.16.99.1 **Username**: admin **Password**: admin

Please enter the default IP in your browser to scan and configure the module you want. Now we offer you two RJ45 Network ports to access to your gateway on the board, ETH1 and ETH2. You can choose either of them and they are the same. **Notice**: Log in

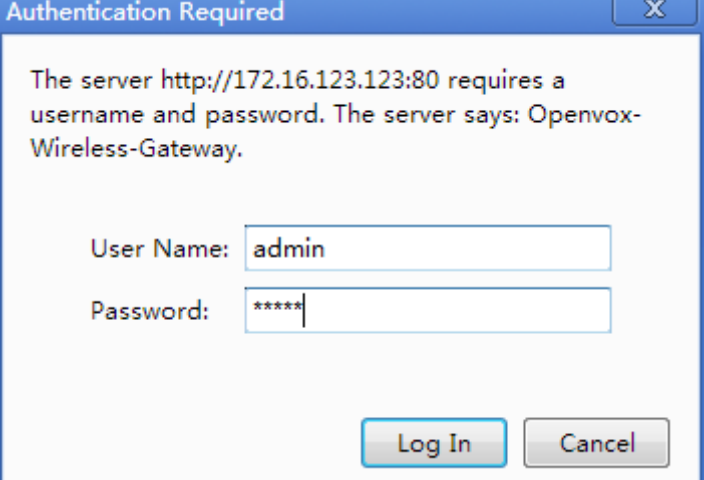

### **Figure 1-6-1 LOGIN Interface**

# <span id="page-8-1"></span>**2. System**

## <span id="page-8-2"></span>**Status**

On the "Status" page, you will find all GSM, SIP, Routing, Network information and status.

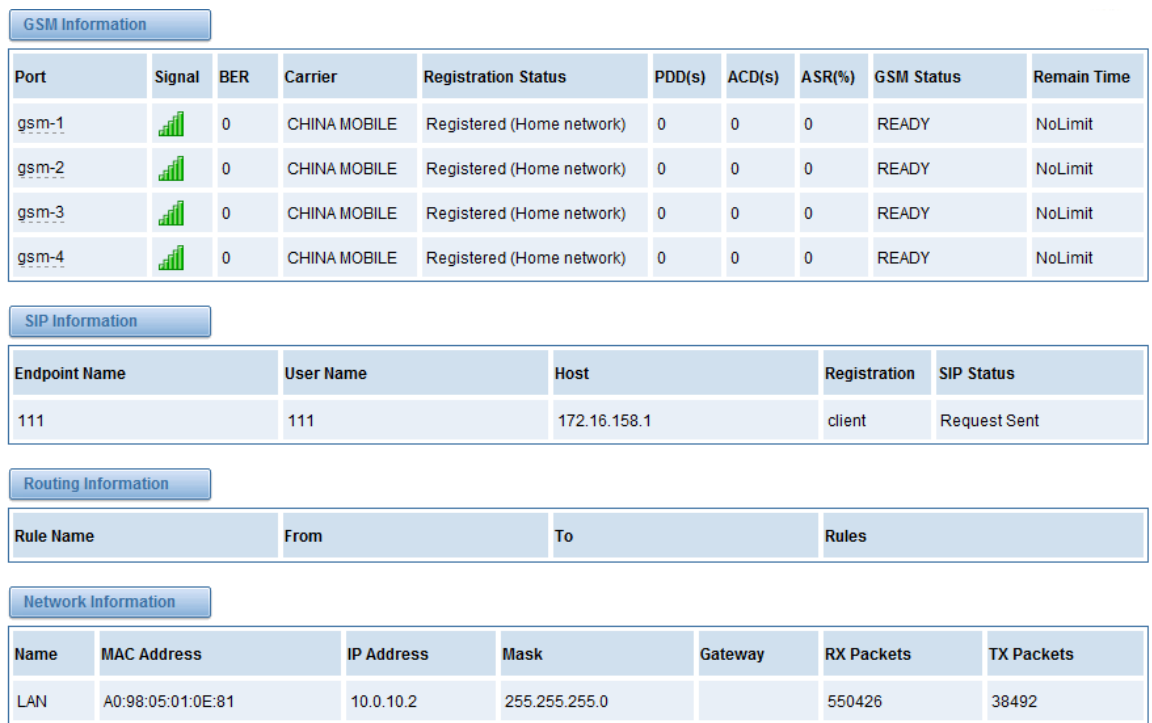

## **Figure 2-1-1 System Status**

 $\overline{\phantom{0}}$ 

## **Table 2-1-1 Description of System Status**

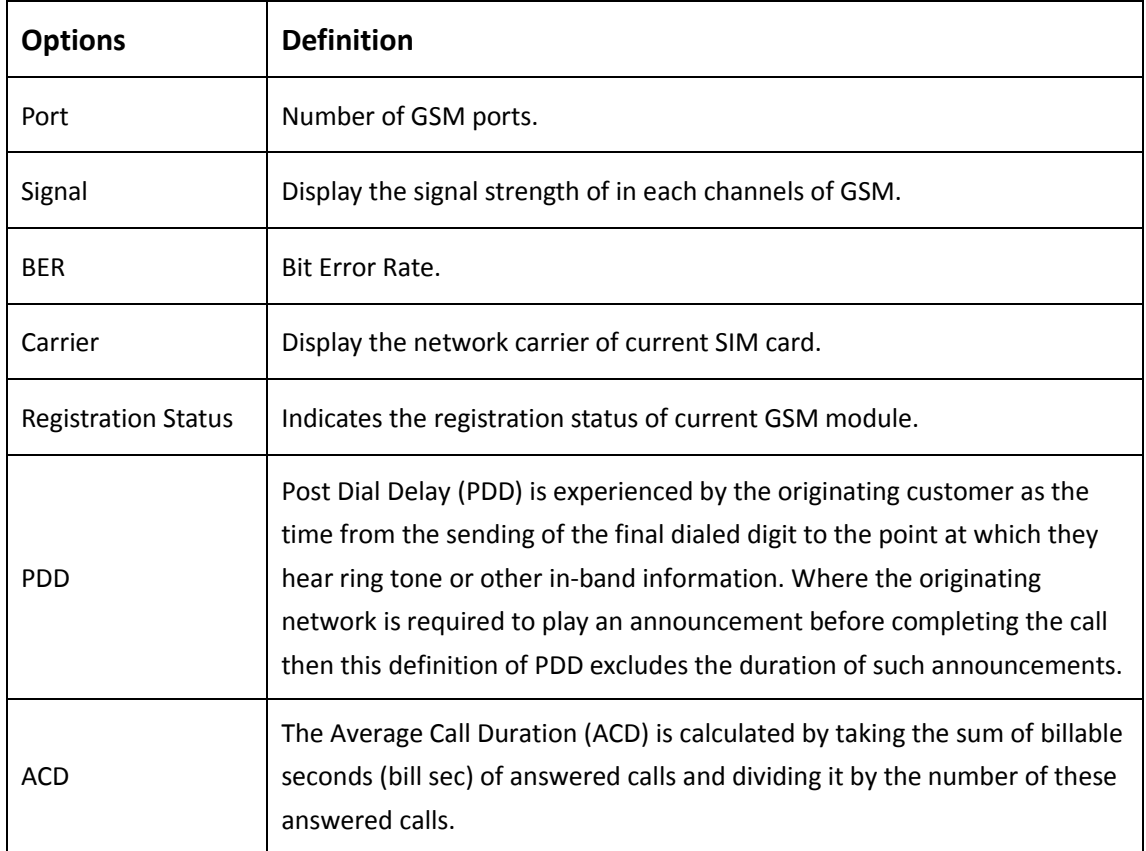

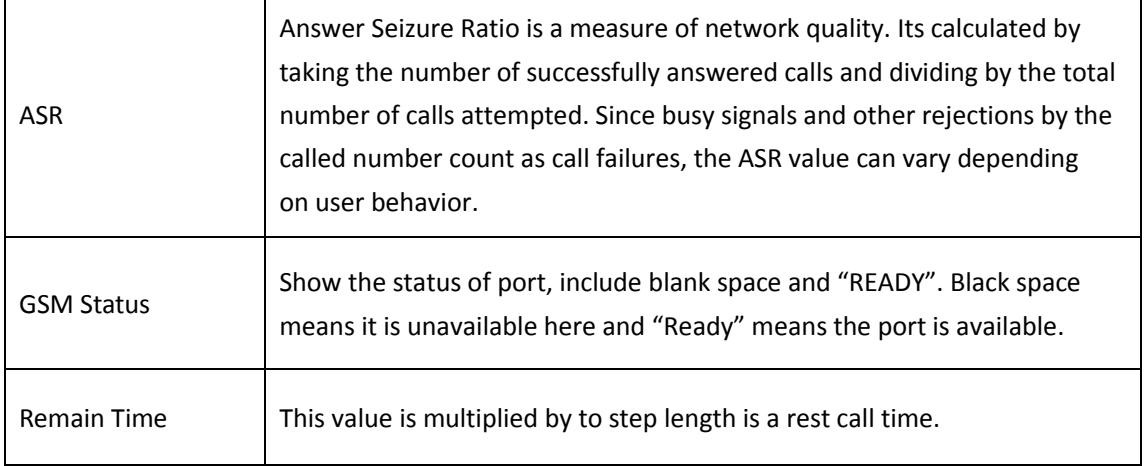

# <span id="page-10-0"></span>**Time**

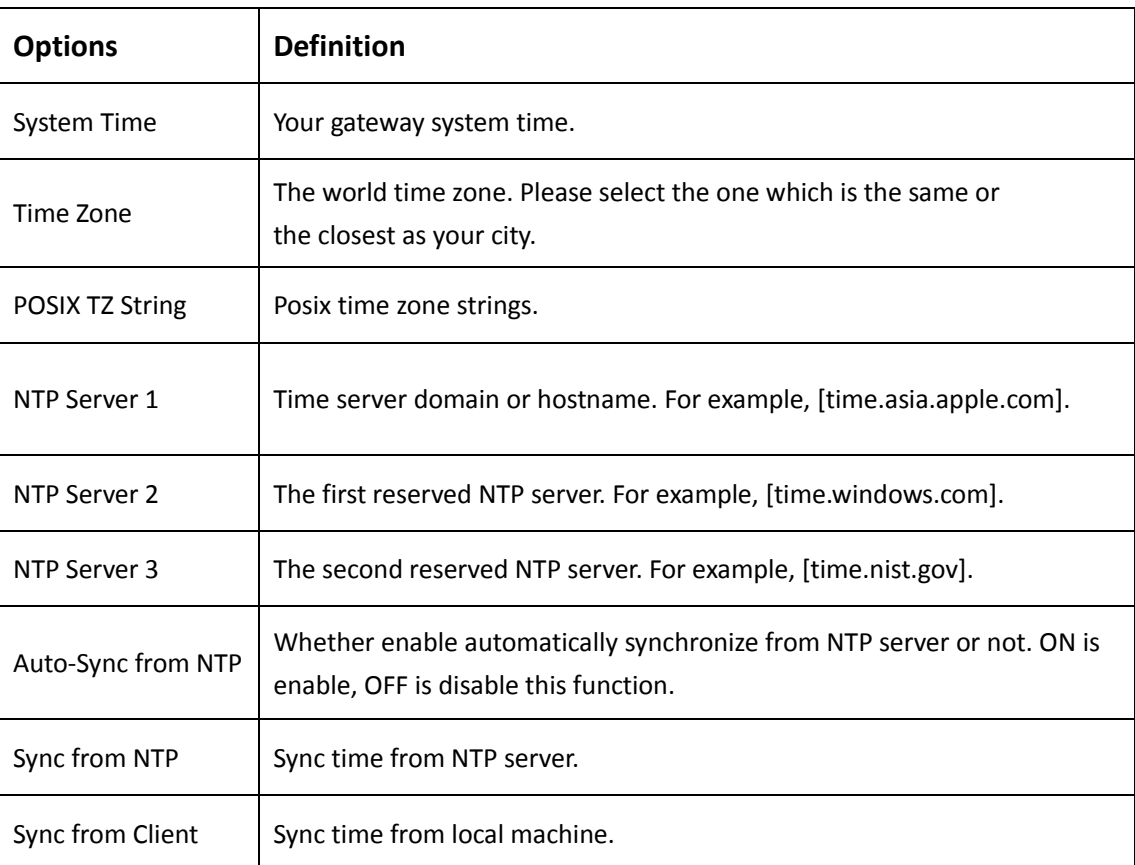

## **Table 2-2-1 Description of Time Settings**

For example, you can configure like this:

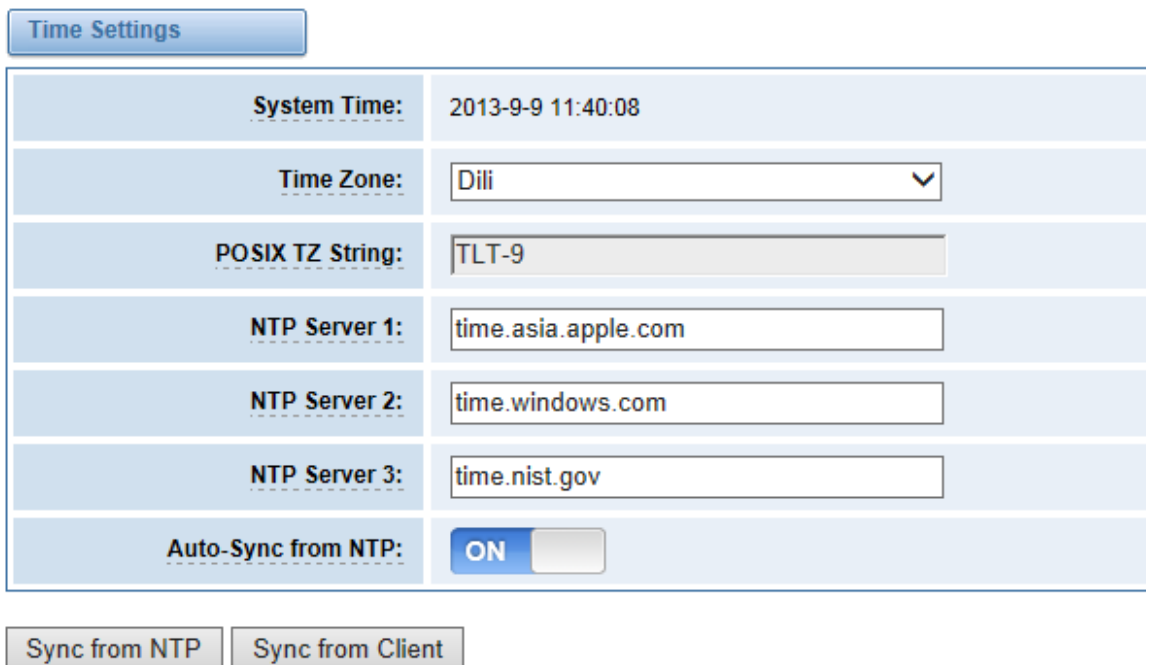

**Figure 2-2-1 Time Settings**

<span id="page-11-0"></span>You can set your gateway time Sync from NTP or Sync from Client by pressing different buttons.

# **Login Settings**

Your gateway doesn't have administration role. All you can do here is to reset what new username and password to manage your gateway. And it has all privileges to operate your gateway. You can modify both your "Web Login Settings" and "SSH Login Settings". If you have changed these settings, you don't need to log out, just rewriting your new user name and password will be OK.

| <b>Options</b>      | <b>Definition</b>                                                                                                    |
|---------------------|----------------------------------------------------------------------------------------------------|
| User Name           | Define your username and password to manage your gateway,<br>without space here. Allowed characters<br>"- $+$ , < > & 0-9a-zA-Z". Length: 1-32 characters. |
| Password            | Allowed characters "- +. < > & 0-9a-zA-Z".<br>Length: 4-32 characters.                                                                                     |
| Confirm<br>Password | Please input the same password as 'Password' above.                                                                                                    |

**Table 2-3-1 Description of Login Settings**

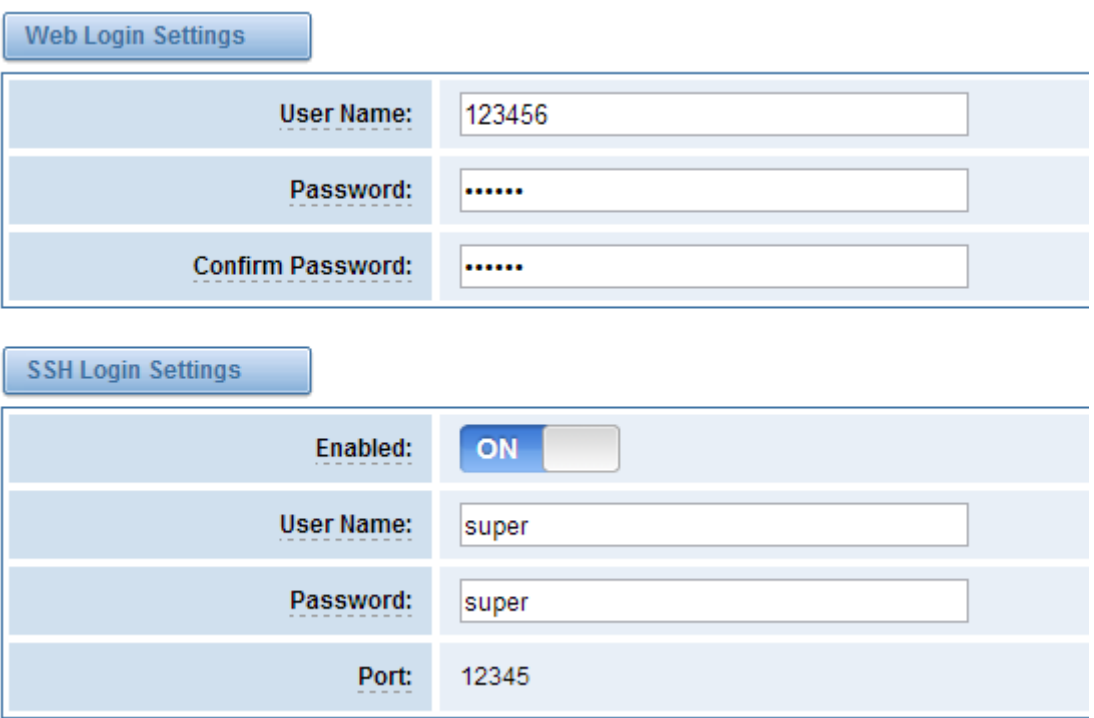

**Figure 2-3-1 Login Settings**

<span id="page-12-0"></span>**Notice**: Whenever you do some changes, do not forget to save your configuration.

# **General and Cluster**

## <span id="page-12-1"></span>Language Settings

You can choose different languages for your system. If you want to change language, you can switch "Advanced" on, then "Download" your current language package. After that, you can modify the package with the language you need. Then upload your modified packages, "Choose File" and "Add", that will be ok.

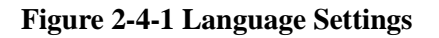

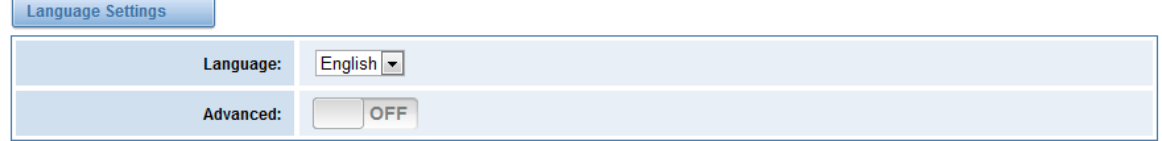

## <span id="page-12-2"></span>Scheduled Reboot

If switch it on, you can manage your gateway to reboot automatically as you like. There are four reboot types for you to choose, "By Day, By Week, By Month and By Running Time".

### **Figure 2-4-2 Reboot Types**

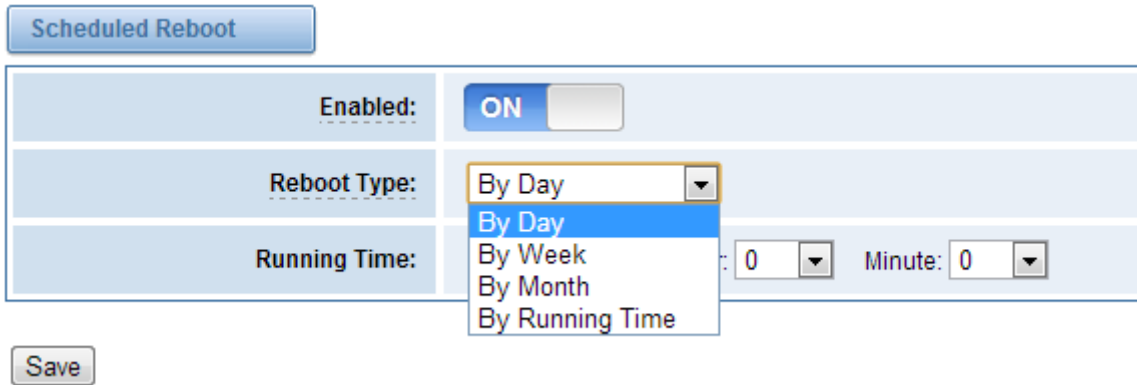

<span id="page-13-0"></span>If use your system frequently, you can set this enable, it can helps system work more efficient.

## Working Mode

There are only one VS-GWM400G module integrated in one GSM Gateway, so it can work only "Stand-alone" mode.

# **Figure 2-4-2 Working Modes Working Mode** Mode: Stand-alone

Apply

### **Table 2-4-1 Definition of Master Options**

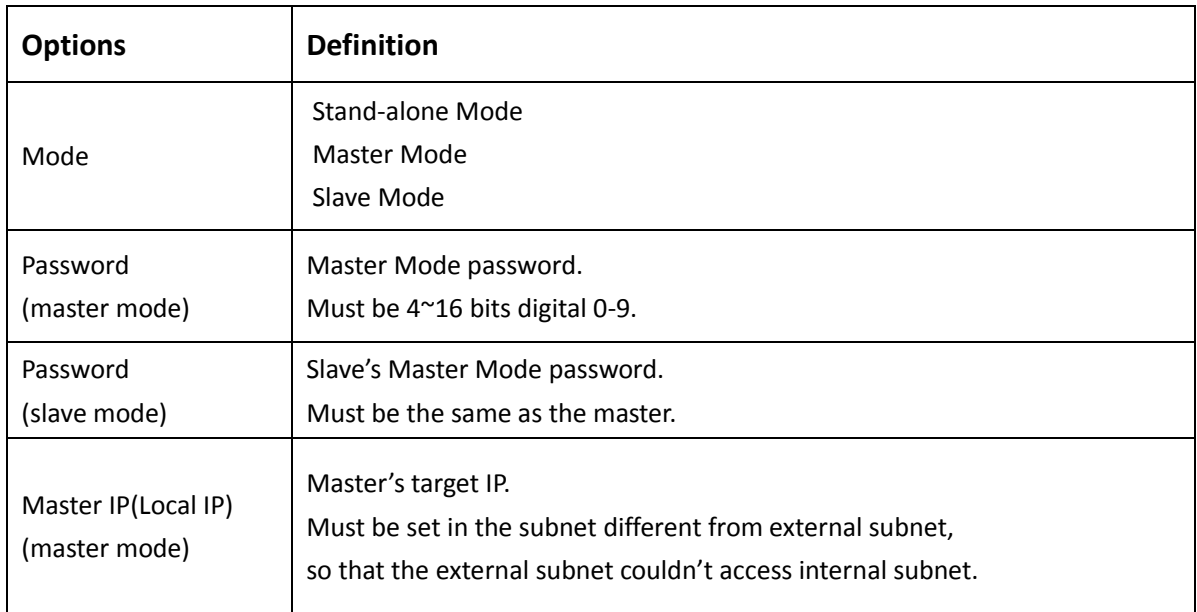

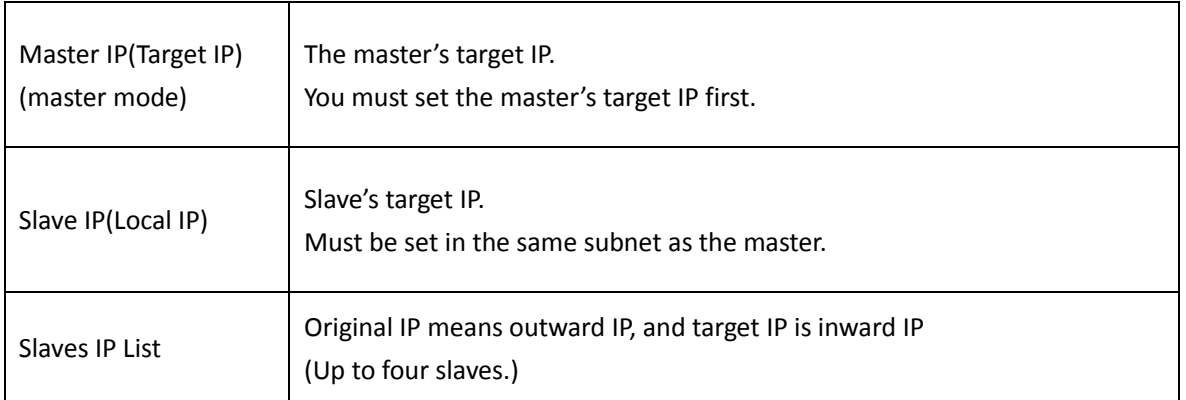

## <span id="page-14-0"></span>**Tools and Information**

<span id="page-14-1"></span>On the "Tools" pages, there are reboot, update, upload, download and reset toolkits.

## Reboot Tools

You can choose system reboot and Asterisk reboot separately.

**Figure 2-5-1 Reboot Prompt**

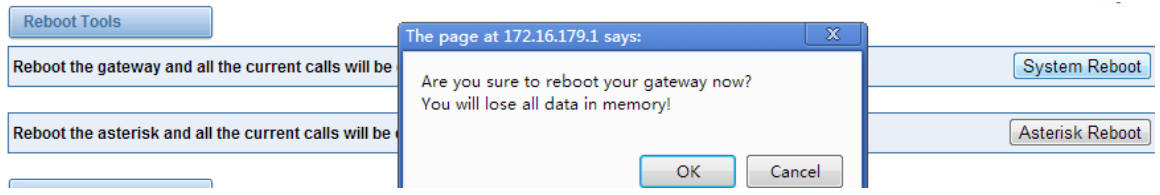

If you press "Yes", your system will reboot and all current calls will be dropped. Asterisk Reboot is the same.

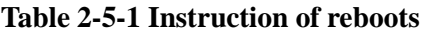

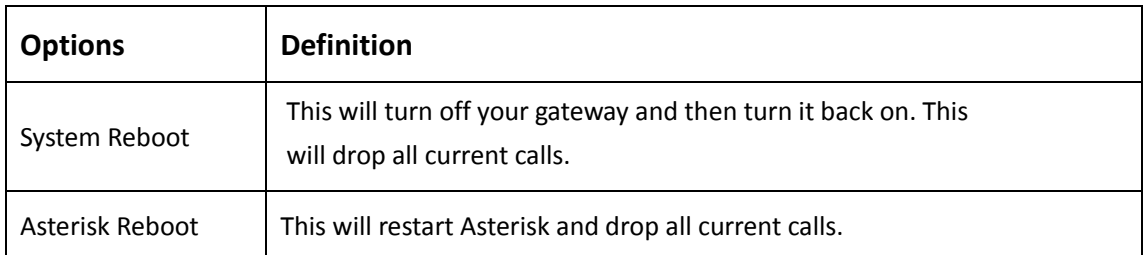

We offer 2 kinds of update types for you, you can choose System Update or System Online Update. System Online Update is an easier way to update your system, if you choose it, you will see some

### information below.

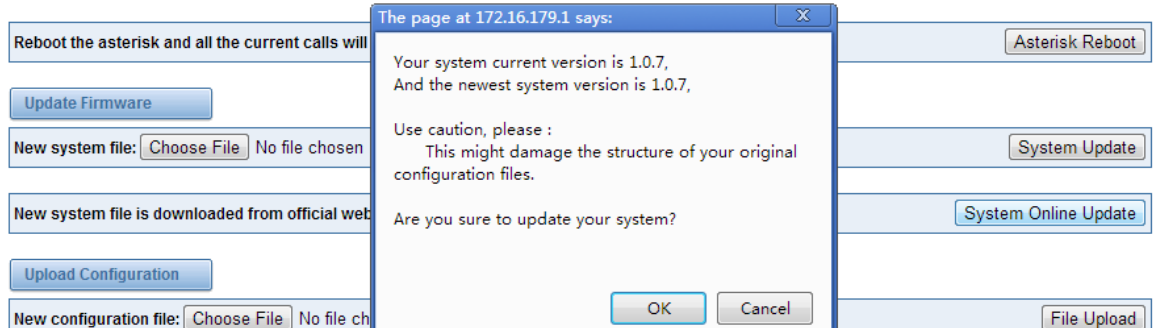

### **Figure 2-5-2 Prompt Information**

If you want to update your system and remain your previous configuration, you can first backup configuration, then you can upload configuration directly. That will be very convenient for you.

### **Figure 2-5-3 Upload and Download**

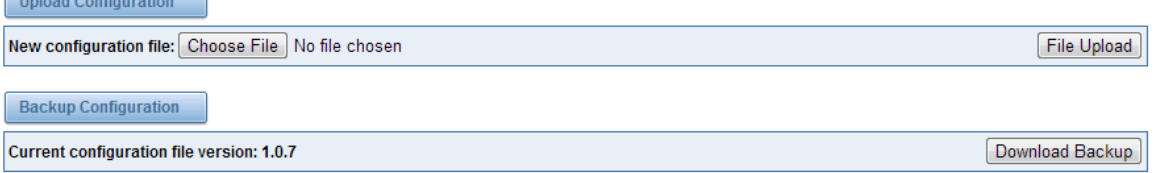

Sometimes there is something wrong with your gateway that you don't know how to solve it, mostly you will select factory reset. Then you just need to press a button, your gateway will be reset to the factory status.

### **Figure 2-5-4 Factory Reset**

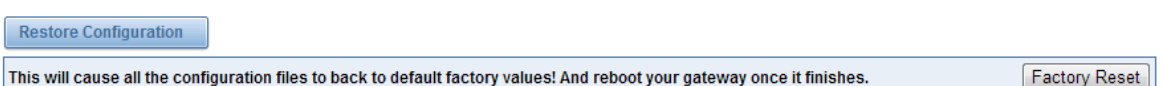

## <span id="page-15-0"></span>Information

On the "Information" page, there shows some basic information about the GSM gateway. You can see software and hardware version, storage usage, memory usage and some help information.

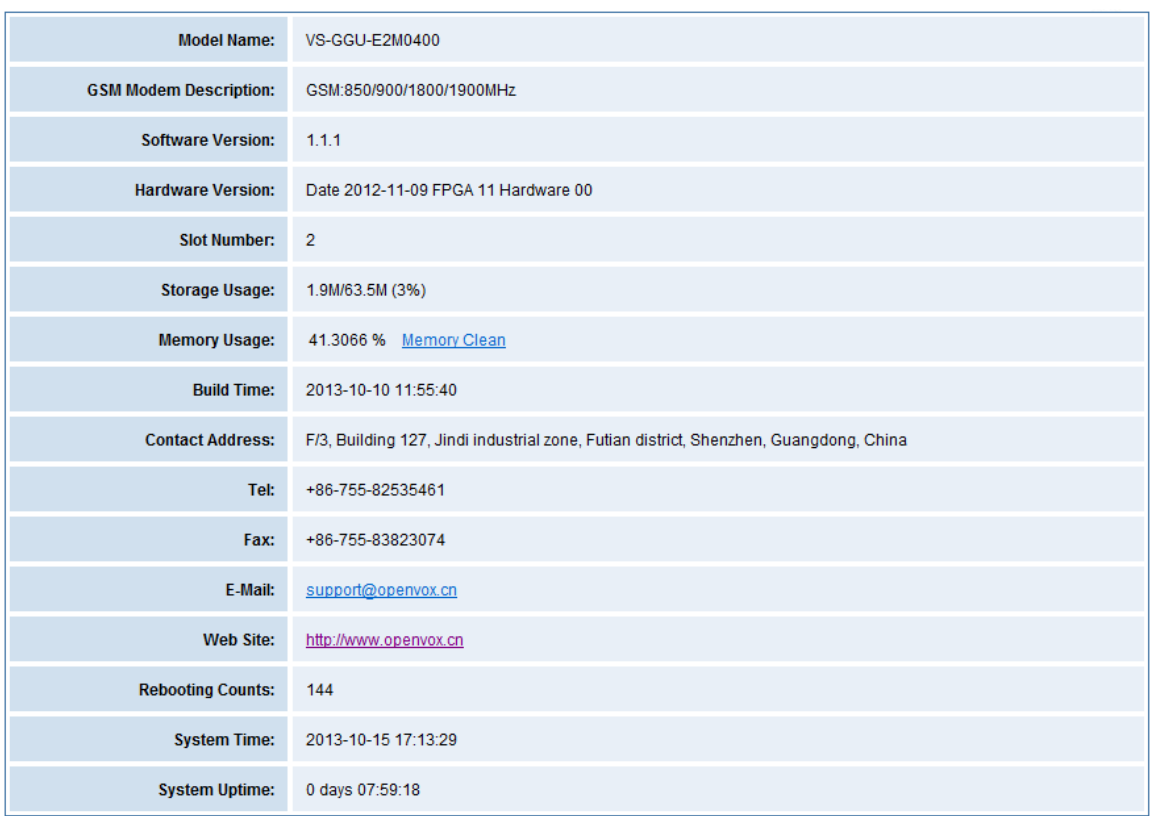

### **Figure 2-5-5 System Information**

# <span id="page-16-0"></span>**3. GSM**

<span id="page-16-1"></span>You can see much information about your SIM cards on this page.

# **GSM Settings**

### **Figure 3-1-1 GSM System**

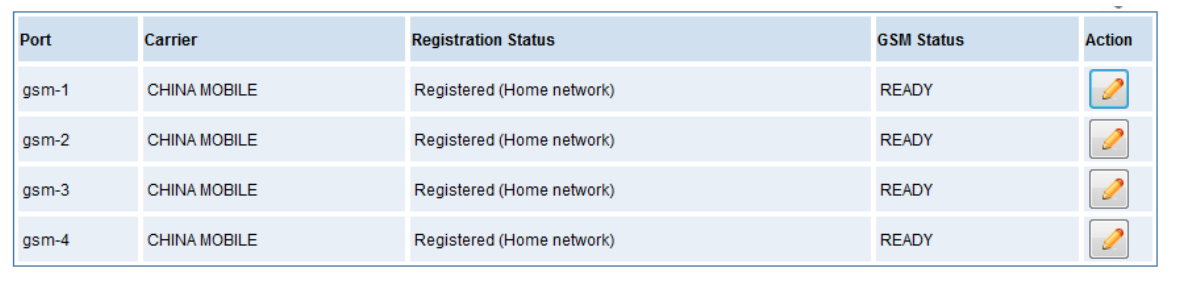

On this page, you can see your GSM modules status and click action **button to configure the** 

port.

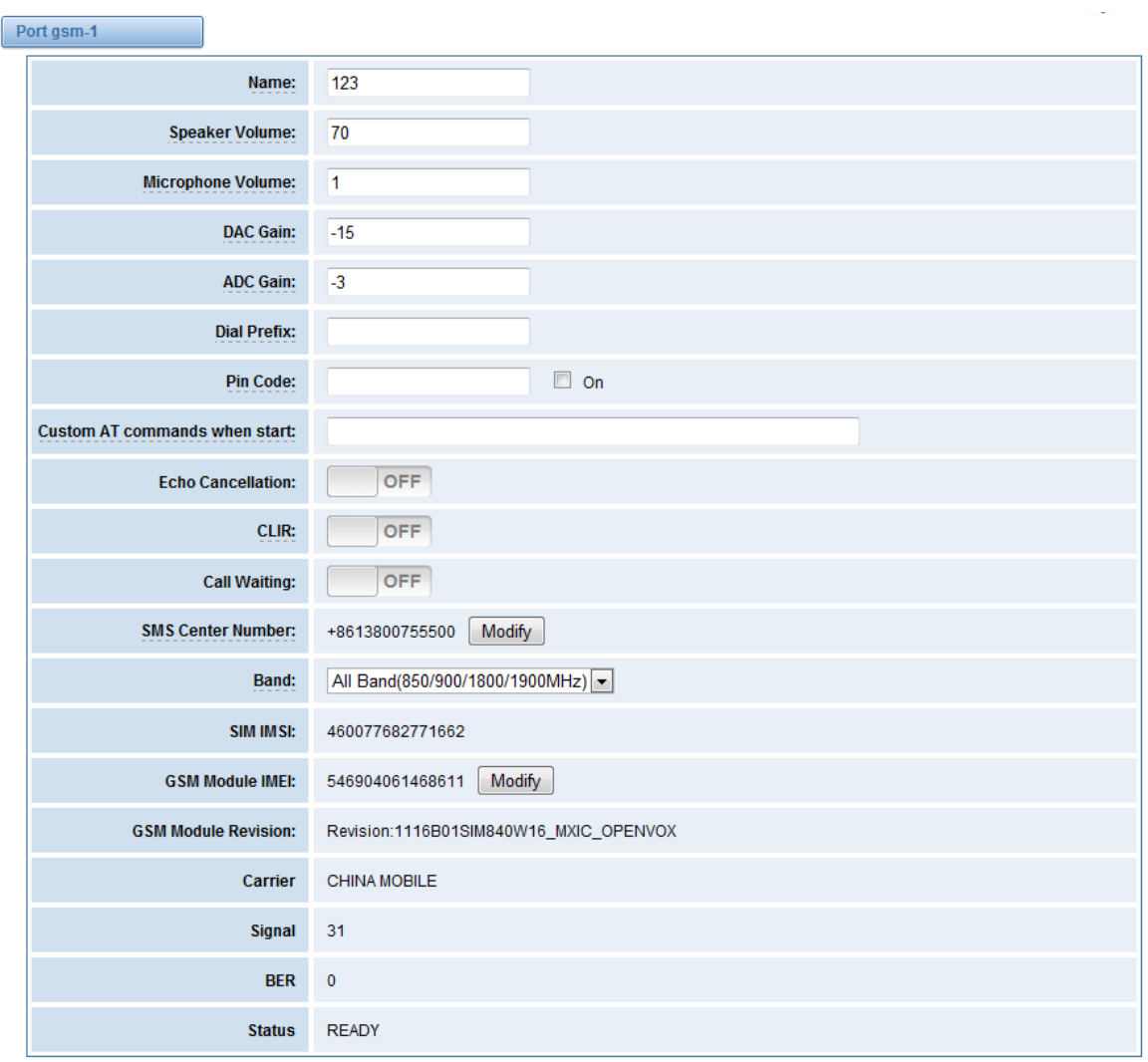

**Figure 3-1-2 Port Configure**

As you see, we have offered "Band" option, you can select different bands easily and you have many options.

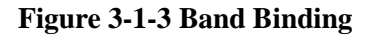

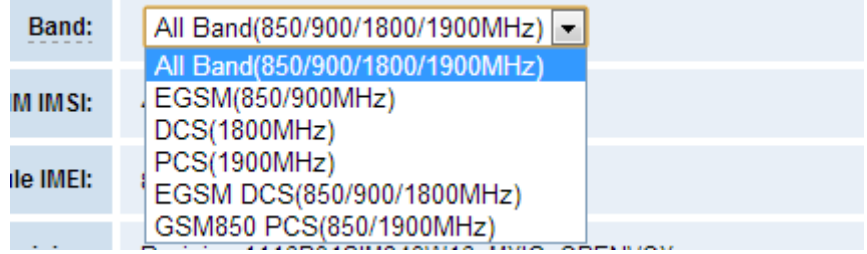

If you have set your Pin Code, you can check on like this:

#### **Figure 3-1-4 PIN Code Application**

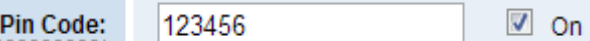

Then input your password, system will identify numbers of SIM cards. It can help to prevent SIM card from being stolen and improve security.

If you want to hide your number when you call out, you can just switch CLIR "ON" (Of course you need your operator's support).

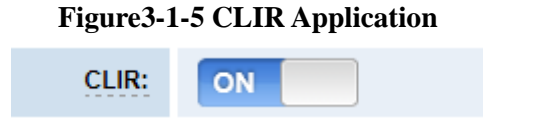

When you are on the phone, other calls coming in, you can set Call Waiting on, then the coming calls won't be hung up.

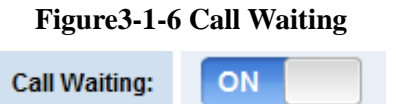

If you have some voice quality problems, you can open Echo Cancellation for an attempt.

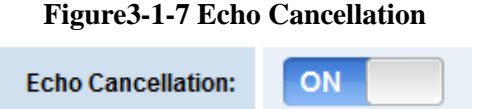

## <span id="page-18-0"></span>IMEI Modification

One more feature, we offer you IMEI automatically modification.

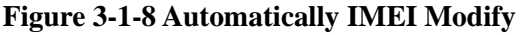

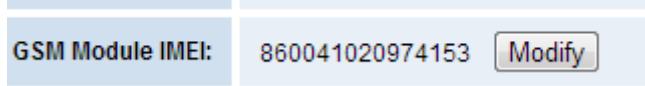

We have offered you IMEI modification function. If you want to modify your IMEI number, please do as follows.

You can log in your gateway, then modify IP address like this *<http://172.16.158.1/cgi-bin/php/gsm-autoimei.php>* on your browser. Then you will see the following picture. Don't forget to switch "Enable" to "ON", or you can't change your IMEI numbers.

OpenVox Communication Co.Ltd

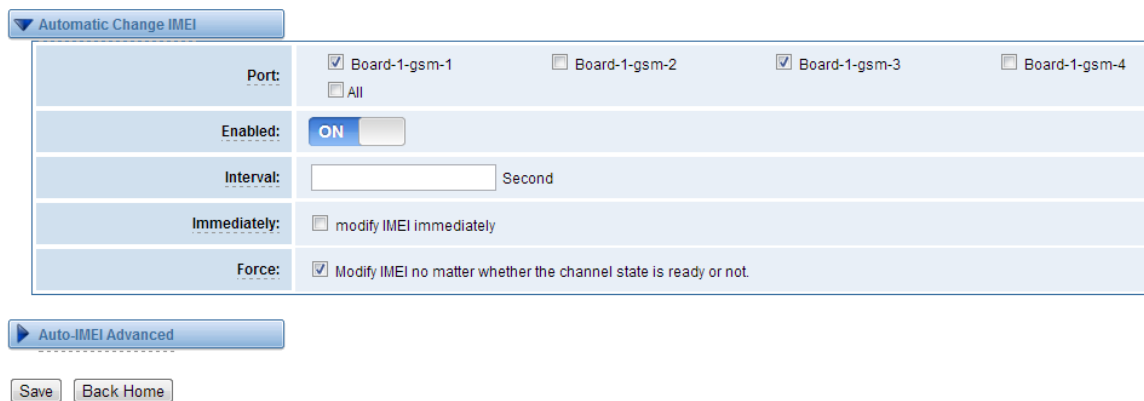

**Figure 3-1-9 IMEI Modification**

Also you can choose to modify one or more certain ports or all ports. You can set automatic

Interval: Second modification interval by filling in the time you want.

If you choose "Immediately", then the ports you have chosen will modify IMEI numbers at once. On the contray, system will keep time from now until the time of next modification. And If you choose "Force", System will hang up all your current calls, then modify IMEI.

You can press **the Auto-IMEI Advanced** to do some settings. We offer you two ways to modify your IMEI. You can choose Autogeneration or Manual.

**Figure 3-1-10 Advanced Settings**

| Auto-IMEI Advanced         |                     |                     |               |                |                     |               |
|----------------------------|---------------------|---------------------|---------------|----------------|---------------------|---------------|
| <b>IMEI Number Setting</b> | <b>TAC(6 digit)</b> | <b>FAC(2 digit)</b> | SNR(6 digit)  | SP(1 digit)    | <b>Current IMEI</b> | <b>Action</b> |
| Set to All                 | <b>164xxx</b>       | xx                  | <b>56xxxx</b> | Autogeneration | none                | Set to All    |
| Board-1-gsm-1              | $164$ xxx           | <b>XX</b>           | <b>56xxxx</b> | Autogeneration | 860041020988492     | Manual        |
| Board-1-gsm-2              | <b>164xxx</b>       | <b>xx</b>           | 56xxxx        | Autogeneration | 860041020980622     | Manual        |
| Board-1-gsm-3              | $164$ xxx           | xх                  | <b>56xxxx</b> | Autogeneration | 860041020381854     | Manual        |
| Board-1-asm-4              | $164$ xxx           | XX                  | 56xxxx        | Autogeneration | 860041020982982     | Manual        |

Save | Back Home

As you can see, you can set any number you wan for every port. "X" means any digits from 0 to 9. You just need to fill in "Set to All ", then press "Set to All", you can see the interface as above. Don't forget to press "Save". Then "Current IMEI" will change. That means Autogeneration. If you want to set a certain number as your IMEI, you can press "Manual". Then you will be required to input a new IMEI.

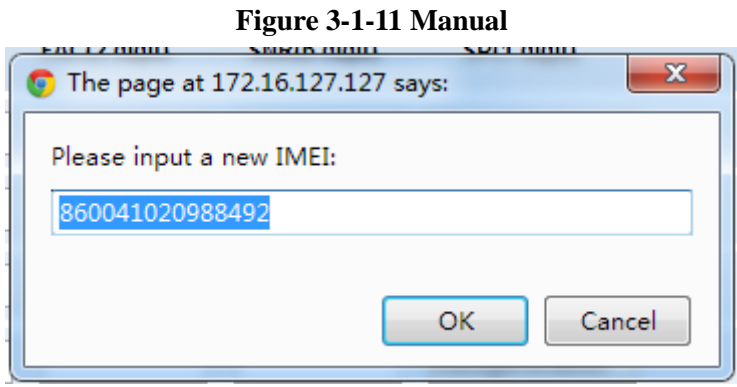

After configuration, you can press "Back Home" to return your gateway interface.

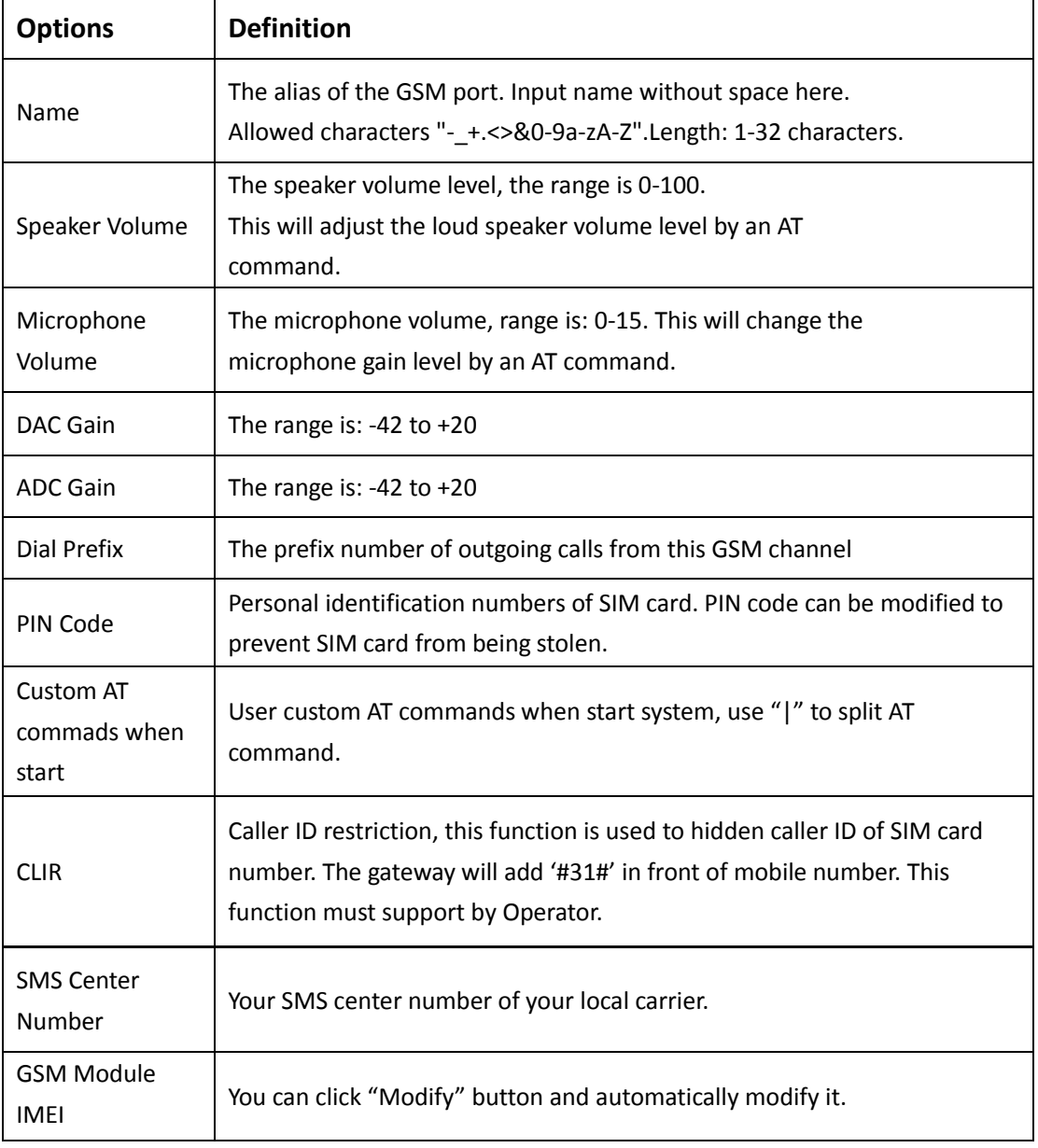

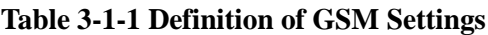

## <span id="page-21-0"></span>Call Duration Limit Settings

Now we can offer you two types of call duration limit, you can choose "Single Call Duration Limit" or "Call Duration Limitation" to control your calling time.

Single Call Duration Limit

This will limit the time of each call.

### **Figure 3-1-12 Single Settings**

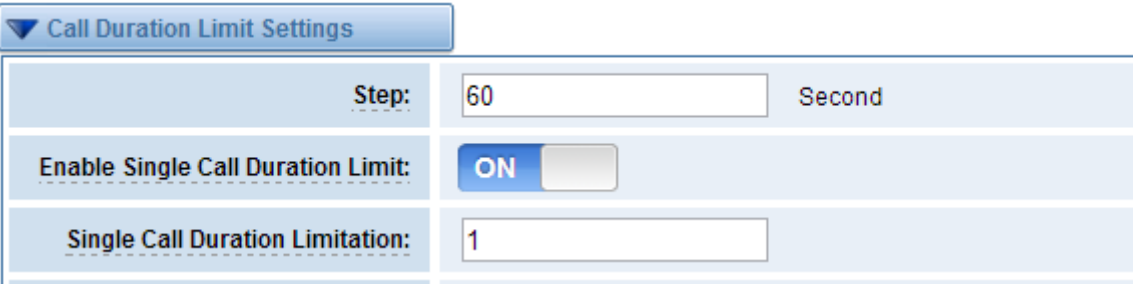

First you need to switch "Enable" on, then you can set "Step" and "Single Call Duration Limitation" any digits you want. When you make a call by this port, it will limit your calling time within the product of

### **Step \* Single Call Duration Limitation**

And if your calling time overtops the value above, the system will hang up this call.

**•** Call Duration Limitation

This will limit your total calling time of this port.

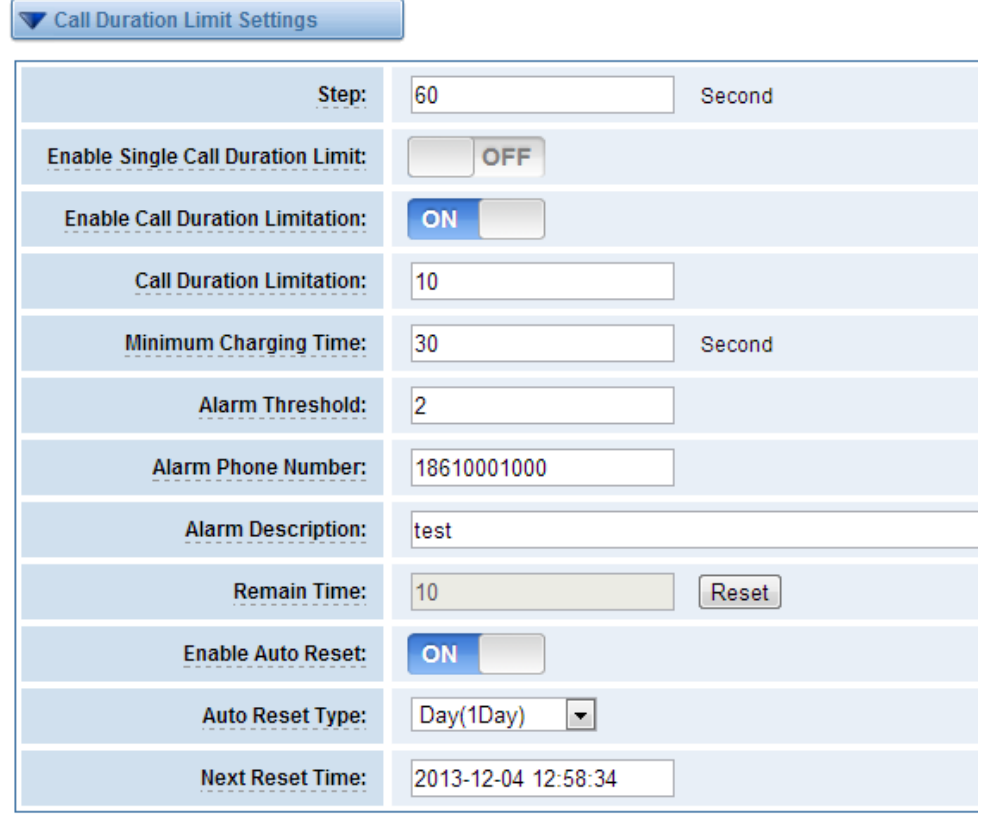

**Figure 3-1-13 Call Duration Limitation Settings**

Save Cancel

The same algorithm with single time limitation, the total calling time of this port can't beyond the product of "Step" and "Call Duration Limitation".

If the duration of a call is less than "Minimum Charging Time", it will be not included in "Call Duration".

You can set a digit for "Alarm Threshold", when the call minutes less than this value, the gateway will send alarm info to designated phone.

You can enable your Auto Reset, then choose by day, by week, or by month.

**Figure 3-1-14 Auto Reset Settings**

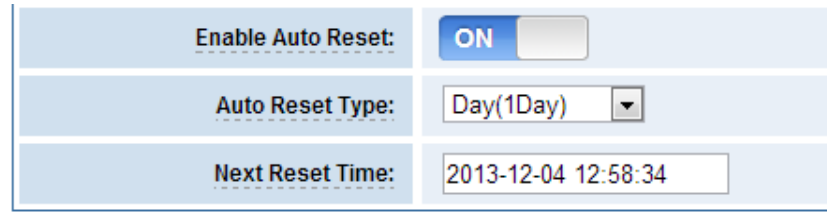

You can save your configuration to other ports.

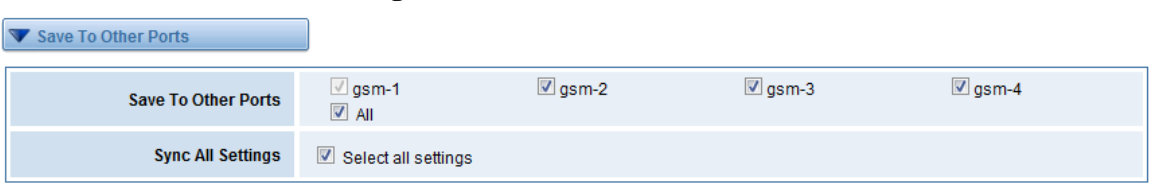

**Figure 3-1-15 Save To Other Ports**

If you have set like this, you will see many  $\Box$  on the Web GUI, you can set whether to check. **Notice**: When you do some changes, you need to save and Apply, then "Remain Time" will show as you set.

Your calling status will show on the main interface.

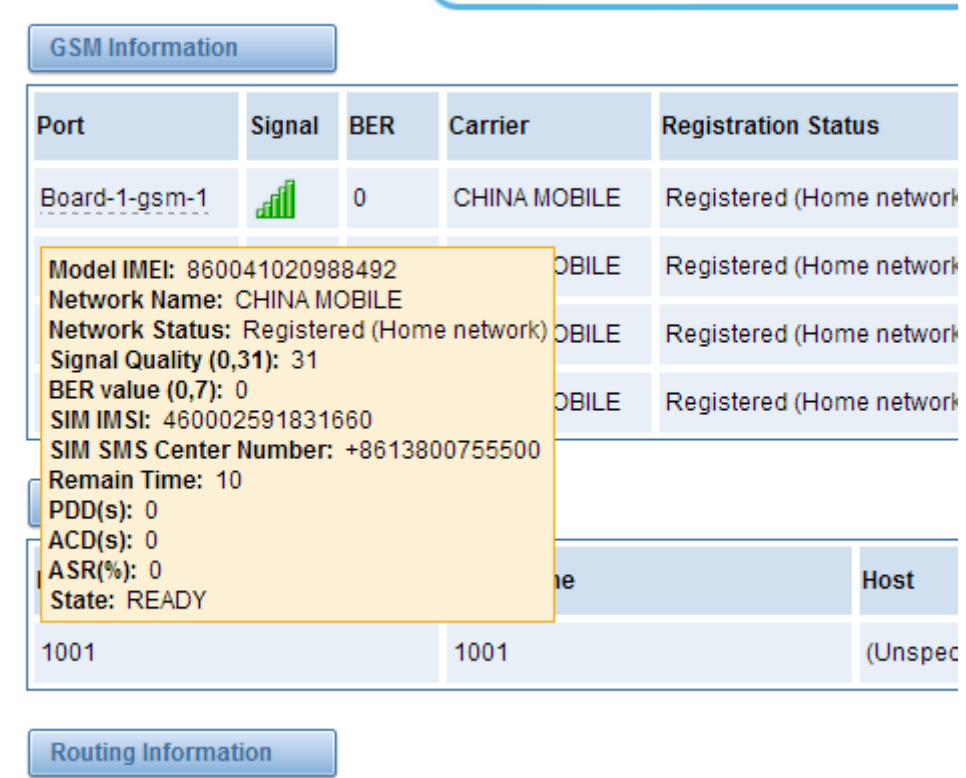

**Figure 3-1-16 GSM Information**

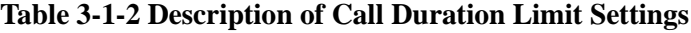

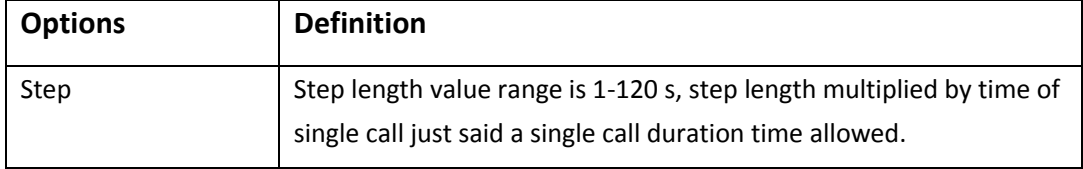

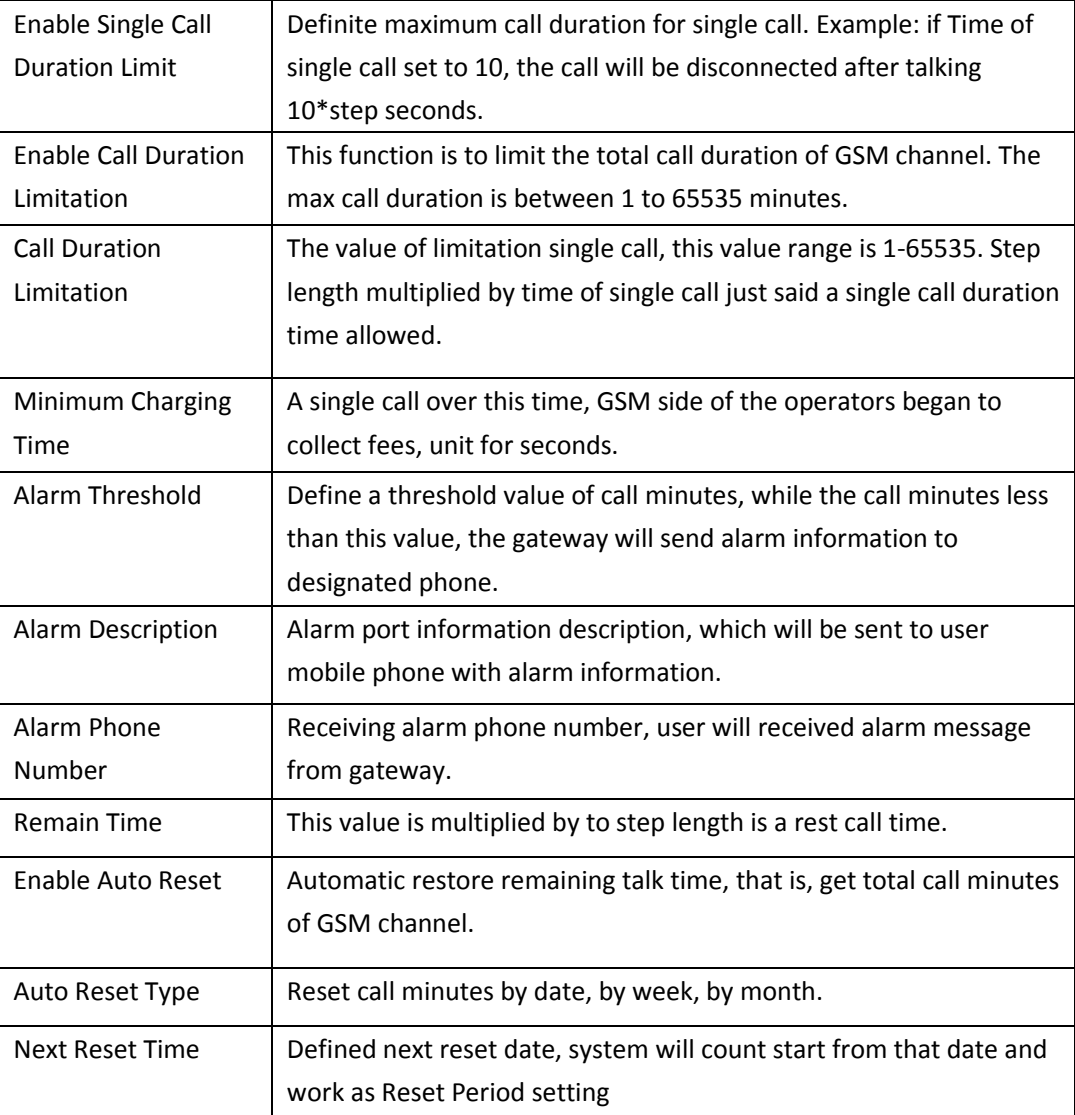

# <span id="page-24-0"></span>**SMS Settings**

# <span id="page-24-1"></span>Sender Options

You can change sender options here, include resend, times of resend.

**Figure 3-2-1 Sender Options**

| <b>Sender Options</b>         |                               |  |  |  |
|-------------------------------|-------------------------------|--|--|--|
| <b>Resend Failed Message:</b> | 0<br>▼                        |  |  |  |
| <b>Repeat Same Message:</b>   | $\blacktriangledown$          |  |  |  |
| Verbose:                      | $\overline{\phantom{a}}$<br>3 |  |  |  |

**Table 3-2-1 Description of Sender Options**

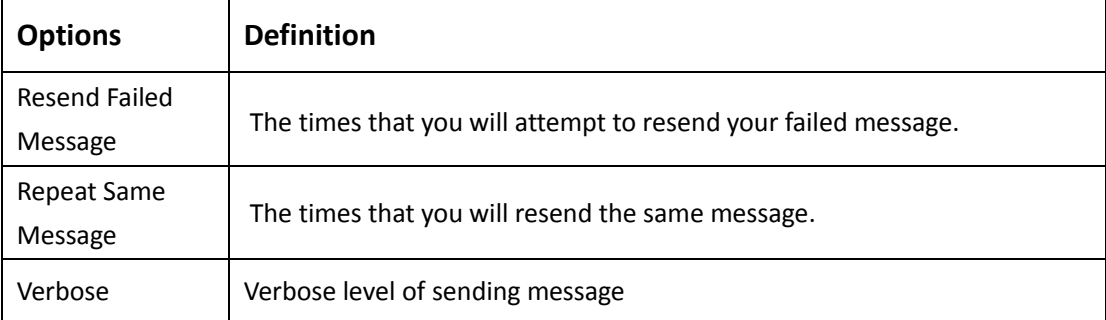

## <span id="page-25-0"></span>SMS to E-mail

This is a tool that makes it available for you to email account to transmit the SMS to other email boxes. The following settings realize that received SMS through openvpnvoip@gmail.com transmit to [openvpnvoip@yahoo.com.cn,](mailto:openvpnvoip@yahoo.com.cn) openvpnvoip@hotmail.com and [support@openvox.cn](mailto:support@openvox.cn)

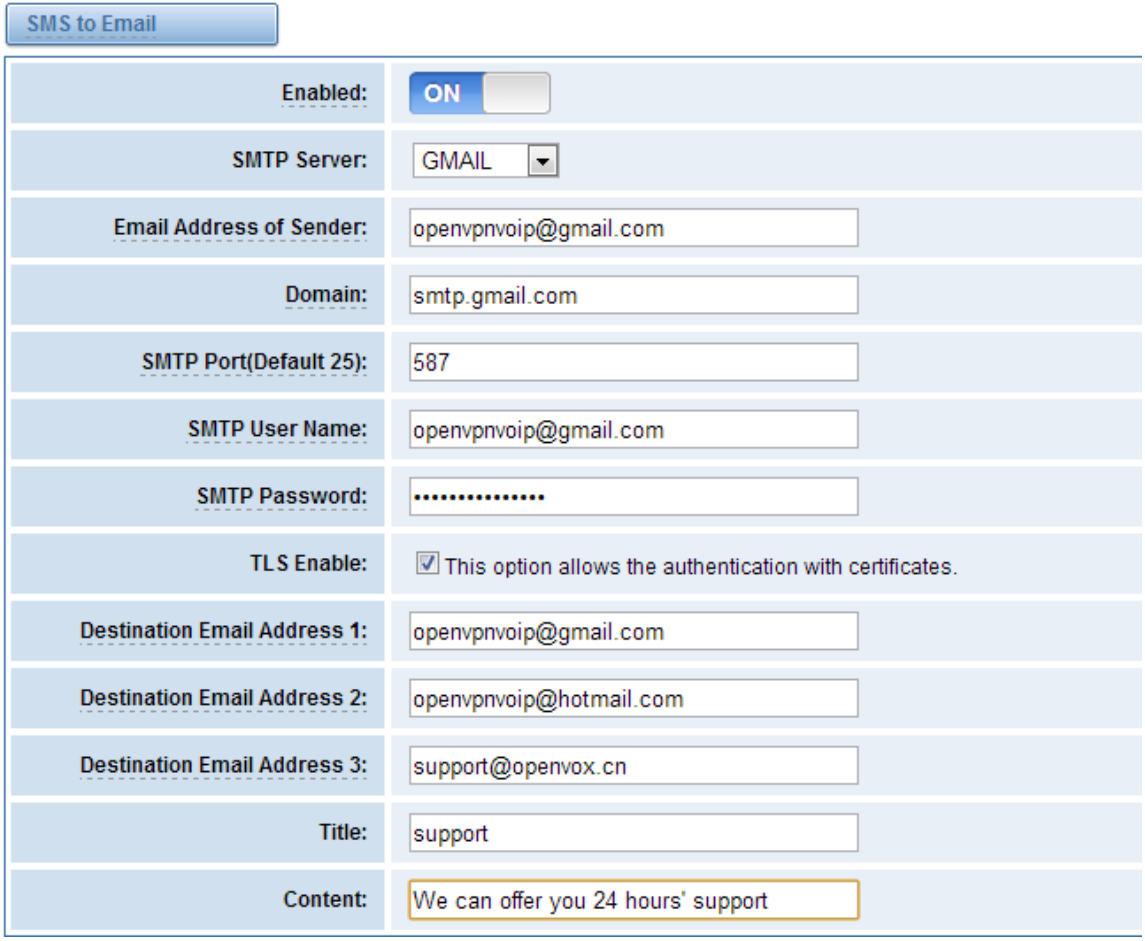

### **Figure 3-2-2 SMS to E-mail Options**

## **Table 3-2-2 Types of E-mail Box**

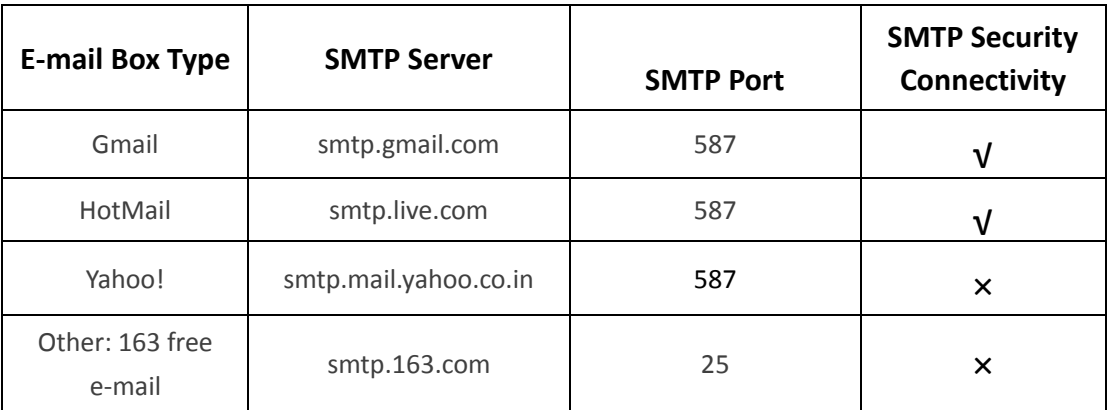

### **Table 3-2-3 Definition of SMS to E-mail**

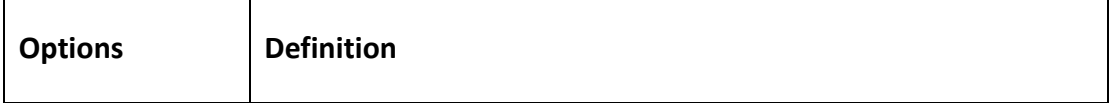

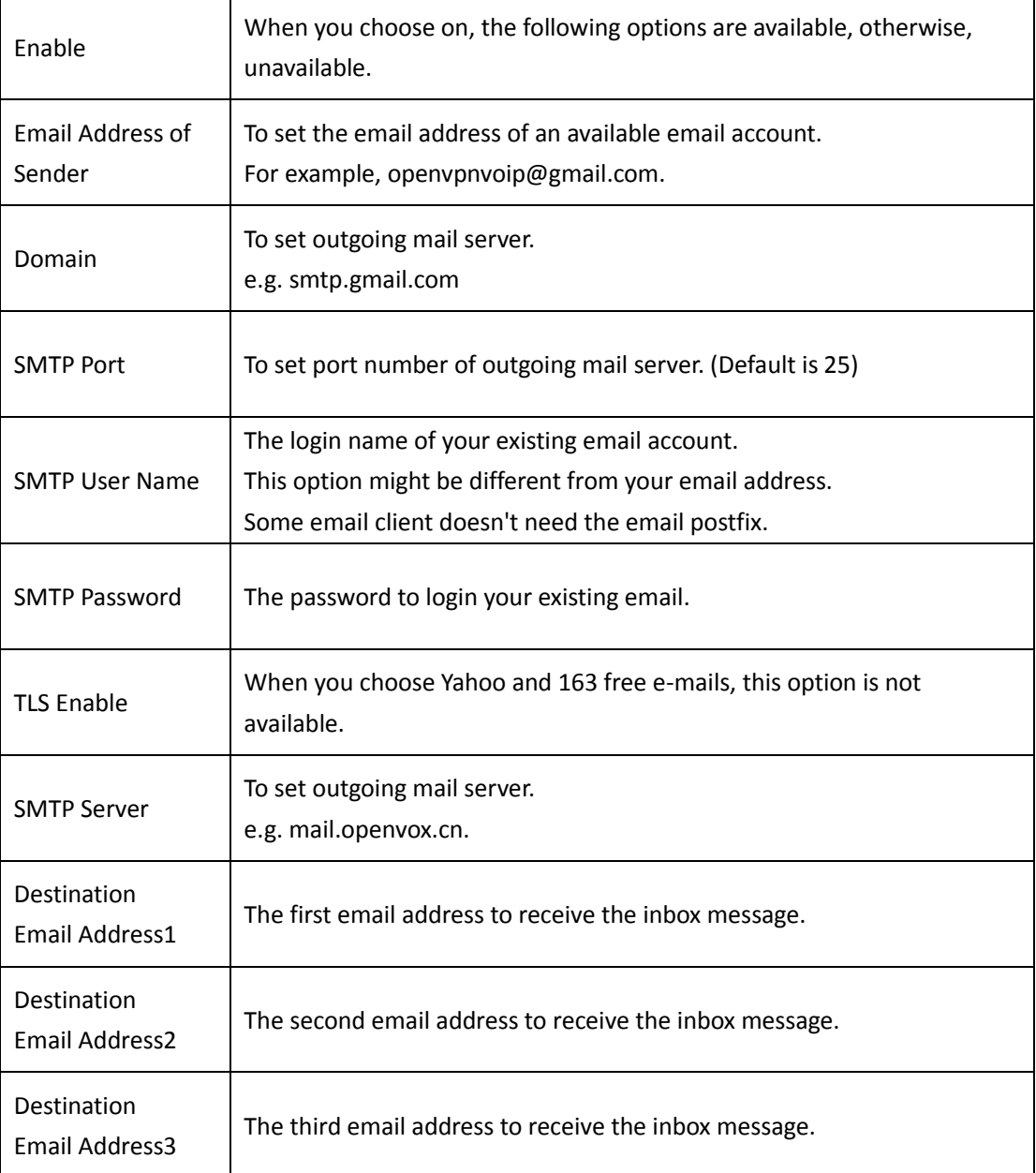

## <span id="page-27-0"></span>SMS Control

Allowing endpoints to send some specific KEY WORDS and corresponding PASSWORD to operate the gateway and message is case-sensitive. In default, this function is disabled.

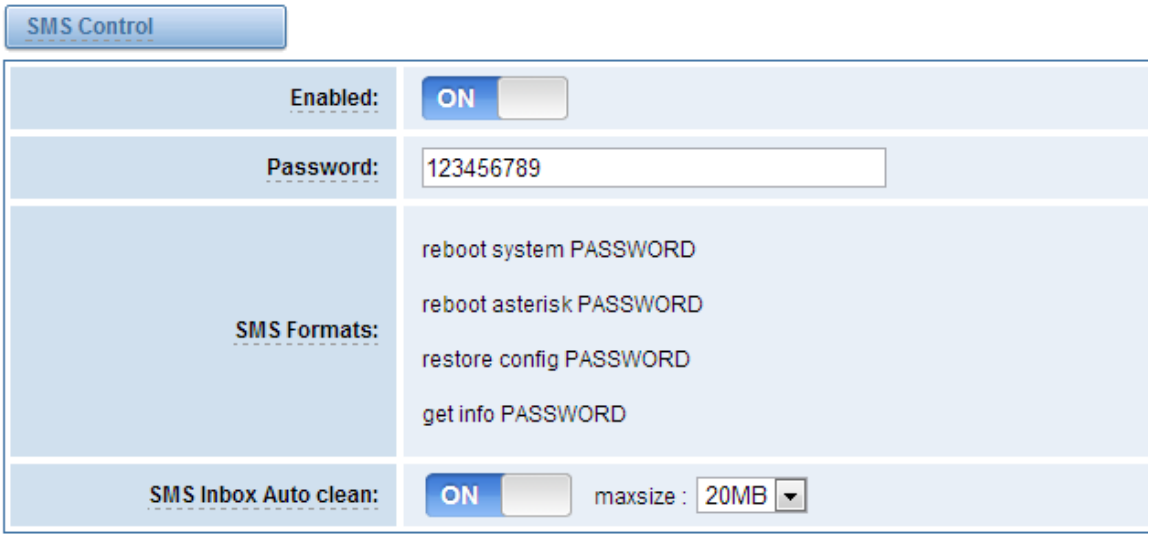

**Figure 3-2-3 SMS Control**

For example, SMS control password is 123456789 which has nothing to do with the login password, you can send "get info 123456789" to the GSM module's phone number to get your gateway's IP information.

| Enable                | ON(enable), OFF(disable)                                               |  |  |  |  |
|-----------------------|------------------------------------------------------------------------|--|--|--|--|
| Password              | The password to confirm that SMS makes the gateway rebooted, shut      |  |  |  |  |
|                       | down, restored configuration files and get info on this gateway.       |  |  |  |  |
| <b>SMS Format</b>     | For example, the message formats:                                      |  |  |  |  |
|                       | reboot system PASSWORD: To reboot your whole gateway.                  |  |  |  |  |
|                       | The PASSWORD is referring to the PASSWORD you set up from option       |  |  |  |  |
|                       | "PASSWORD" above.                                                      |  |  |  |  |
|                       | Reboot asterisk PASSWORD: To restart your gateway core.                |  |  |  |  |
|                       | Restore configs PASSWORD: To reset the configuration files back to the |  |  |  |  |
|                       | default factory settings.                                              |  |  |  |  |
|                       | Get info PASSWORD: To get your gateway IP address.                     |  |  |  |  |
| <b>SMS inbox Auto</b> | switch on:                                                             |  |  |  |  |
| clean                 | When the size of the SMS inbox record file reaches the max size, the   |  |  |  |  |
|                       | system will cut a half of the file. New record will be retained.       |  |  |  |  |

**Table 3-2-4 Definition of SMS Control**

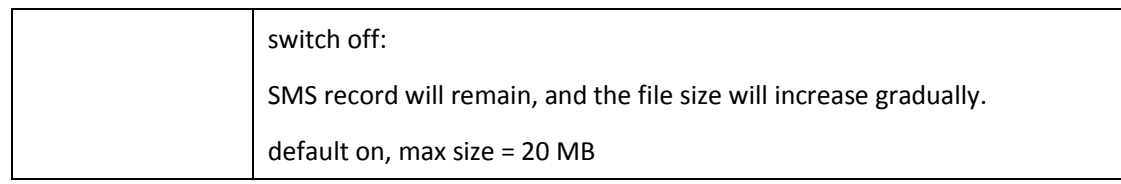

# <span id="page-29-0"></span>**SMS Sender**

You can choose one or more ports to send SMS to the destination number, different numbers should be separated by symbols: '\r', '\n', space character, semicolon and comma. Then you can see much feedback information.

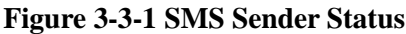

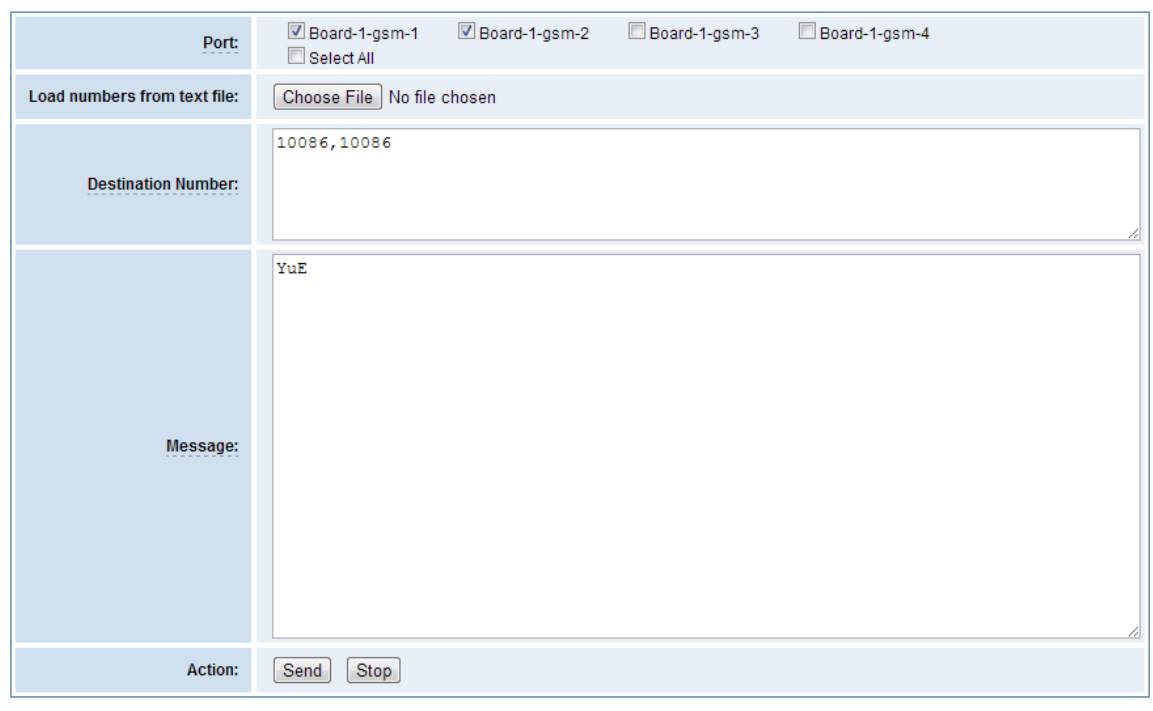

**Statistics Report** 

| <b>Total</b> | <b>Success</b> | Fail |
|--------------|----------------|------|
|              |                |      |

**Detail Report** 

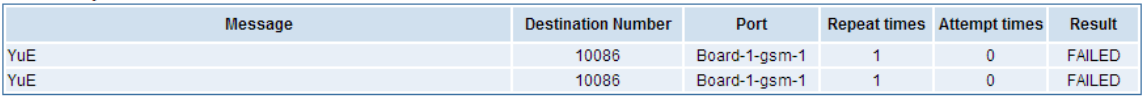

## <span id="page-30-0"></span>**SMS Inbox**

On this page, you are allowed to scan, delete, clean up, and export each port's received SMS. Also you are allowed to check messages by port, phone number, time order and message keywords.

|        | Port                   | <b>Phone Number</b>   | <b>Time</b>                     | <b>Message Keywords</b>                                                                                                    |
|--------|------------------------|-----------------------|---------------------------------|----------------------------------------------------------------------------------------------------|
|        | lall                   |                       | 2013/07/25 00:0 2013/08/02 00:0 |                                                                                                    |
| Filer  | Clean Filter           |                       |                                 |                                                                                                    |
|        | <b>Total 7 records</b> |                       |                                 |                                                                                                    |
|        | $\triangle$ Port       | <b>← Phone Number</b> | $\triangleq$ Time               | <b>Message</b>                                                                                                    |
| $\Box$ | Board-1-gsm-1          | <b>STM ROAM</b>       | 2013/07/31 09:44:45             | CALL S'PORE (per min)<br>۸<br>Rates: SGD3<br>LOCAL (per min)                                                                                 |
| $\Box$ | Board-1-gsm-1          | <b>STM ROAM</b>       | 2013/07/31 09:44:41             | Data Account                                                                                                    |
| $\Box$ | Board-1-gsm-1          | <b>STM ROAM</b>       | 2013/07/31 09:44:34             | MS Bonus Account<br>$\blacktriangle$<br>*139*2# for BlackBerry Account<br>$\overline{\phantom{a}}$<br>*139*3# for Surfer/Unlimited Data<br>h |
| $\Box$ | Board-1-gsm-1          | <b>STM ROAM</b>       | 2013/07/31 09:44:19             | $\blacktriangle$<br>To check balances, KEY the below and<br>press SEND:<br>*139# for Main/SpecialBonus/HOT/Bonus                             |
| $\Box$ | Board-1-gsm-1          | <b>STM ROAM</b>       | 2013/07/31 09:44:15             | Data Account                                                                                                    |
| n      | Board-1-gsm-1          | <b>STM ROAM</b>       | 2013/07/31 09:44:00             | MS Bonus Account<br>۸<br>*139*2# for BlackBerry Account<br>$\overline{\phantom{a}}$<br>*139*3# for Surfer/Unlimited Data<br>h                |
| E      | Board-1-gsm-1          | <b>STM ROAM</b>       | 2013/07/31 09:41:50             | $\blacktriangle$<br>To check balances, KEY the below and<br>press SEND:<br>*139# for Main/SpecialBonus/HOT/Bonus                             |

**Figure 3-4-1 SMS Information**

## <span id="page-30-1"></span>**DTMF**

You can do some DTMF Detection Settings if you choose "GSM -> DTMF".

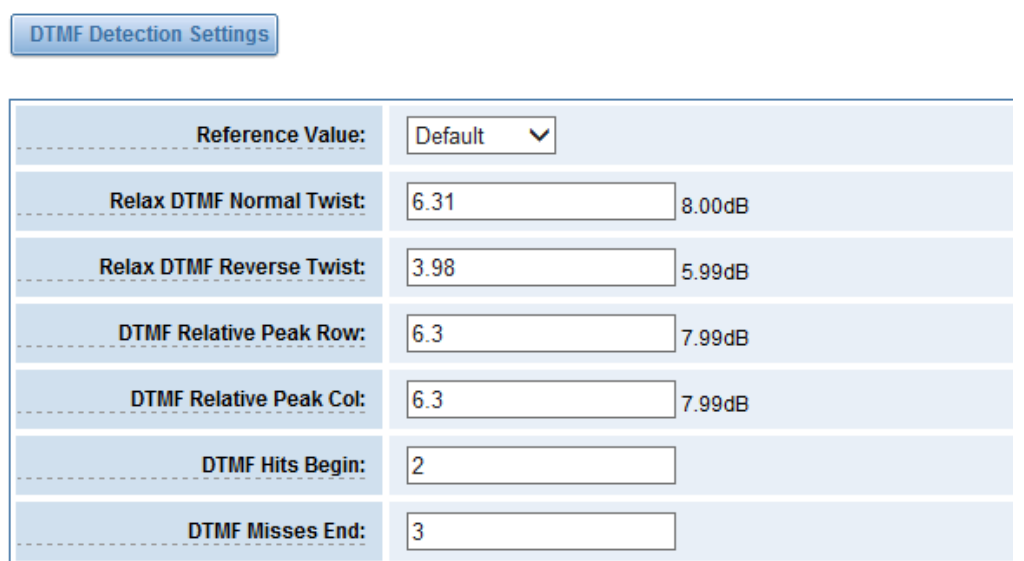

### **Figure 3-5-1 DTMF Detection Settings**

**Notice**: If you don't have special need, you don't have to modify these settings. You can just choose "Default".

- $\triangleright$  DTMF Normal Twist and Reverse Twist is the difference in power between the row and column energies. Normal Twist is where the Column energy is greater than the Row energy. Reverse Twist is where the Row energy is greater.
- $\triangleright$  DTMF Relative Peak Row: The value is the smaller and the detection is easier. If you lost some numbers, you can try to put the value down. The adjustment range is 0.02 at a time.
- $\triangleright$  DTMF Relative Peak Col: The value is smaller and the detection is easier. If you lost some numbers, you can try to put the value down. The adjustment range is 0.1 at a time.
- DTMF Hits Begin: Sampling matching value. You can choose 2 or 3.
- $\triangleright$  DTMF Misses End: The time interval between the two digits you input. Adjust the speed of input. The smaller value represents the shorter intervals.

## <span id="page-31-0"></span>**Toolkit**

You can get USSD information, send AT command and check number with this module. When you have a debug of the GSM module, AT command is useful.

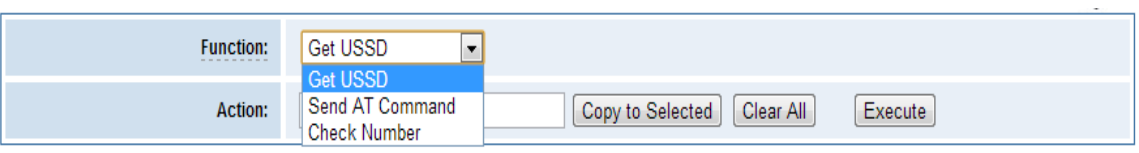

### **Figure 3-6-1 Function Options**

### **Table 3-6-1 Definition of Functions**

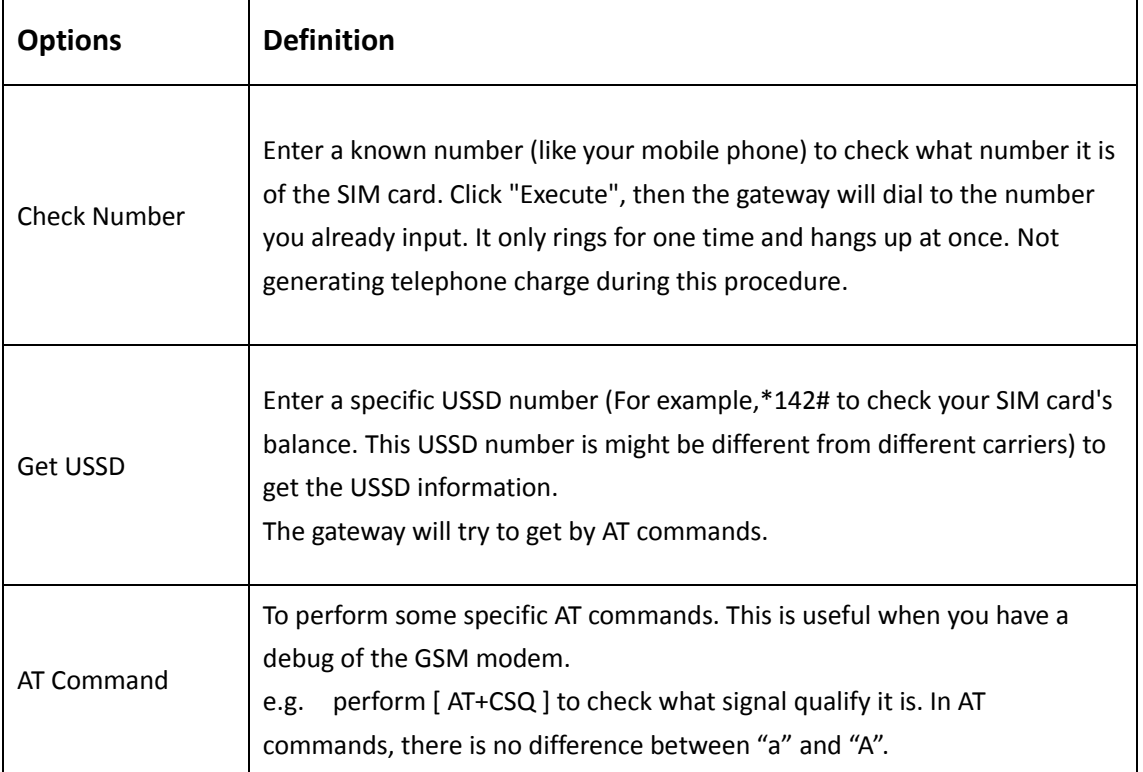

If you want to send AT command, first you should input your command, then select certain ports and choose "Copy to Selected", finally choose "Execute".

### **Figure 3-6-2 AT Command Example**

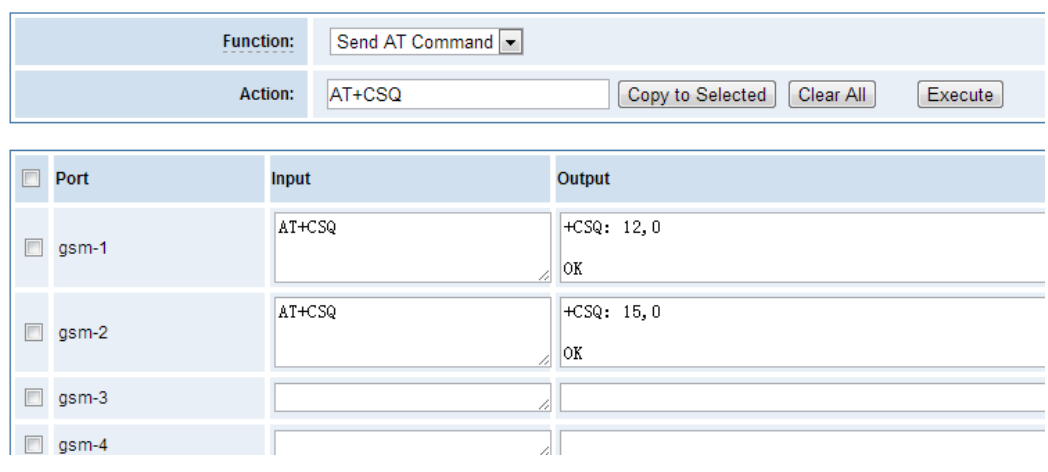

# <span id="page-33-0"></span>**4. SIP and Routing**

# <span id="page-33-1"></span>**SIP Endpoints**

This page shows everything about your SIP, you can see status of each SIP.

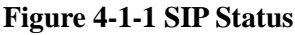

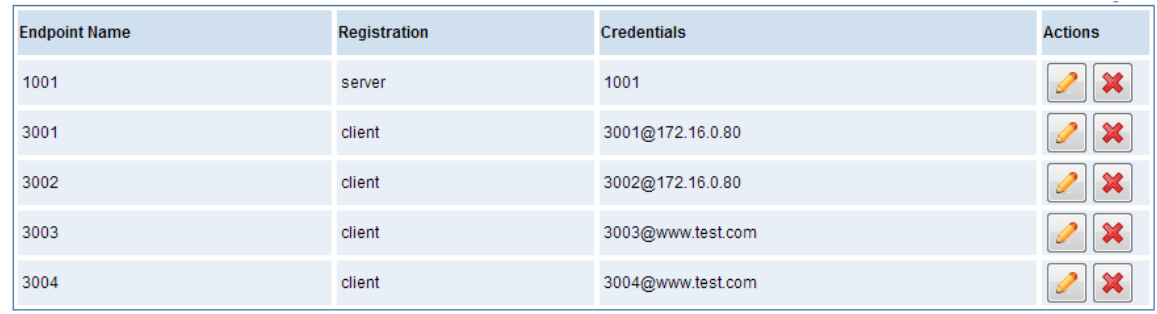

Add New SIP Endpoint

## <span id="page-33-2"></span>Main Endpoint Settings

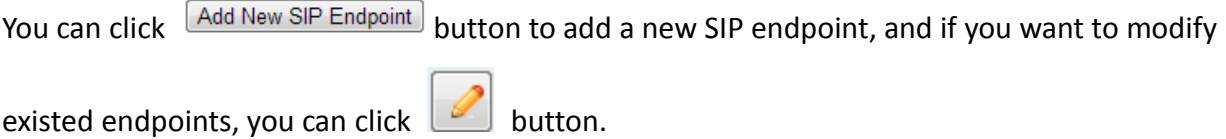

There are 3 kinds of registration types for choose. You can choose Anonymous, Endpoint registers with this gateway or This gateway registers with the endpoint.

You can configure as follows:

If you set up a SIP endpoint by registration "None" to a server, then you can't register other SIP endpoints to this server. (If you add other SIP endpoints, this will cause Out-band Routes and Trunks confused.)

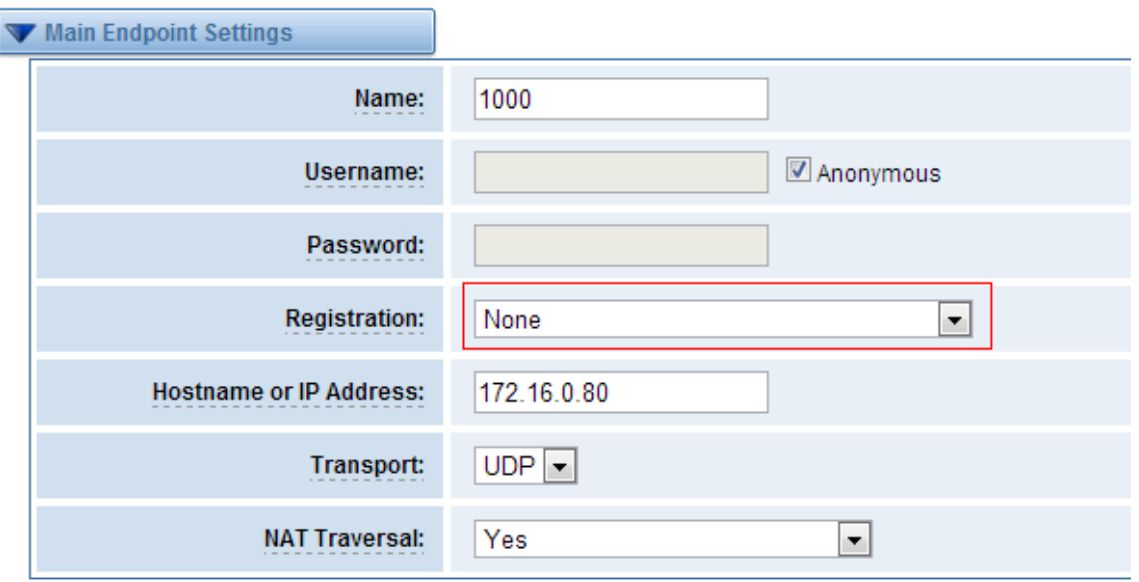

**Figure 4-1-2 Anonymous Registration**

For convenience, we have designed a method that you can register your SIP endpoint to your gateway, thus your gateway just work as a server.

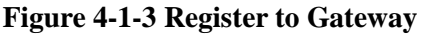

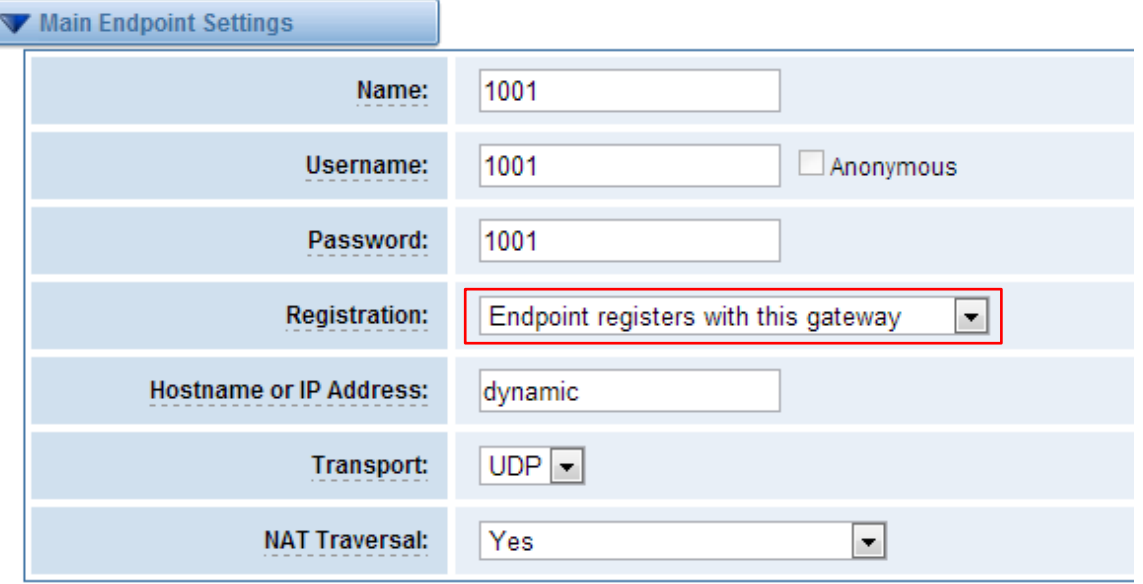

Also you can choose registration by "This gateway registers with the endpoint", it's the same with "None", except name and password.

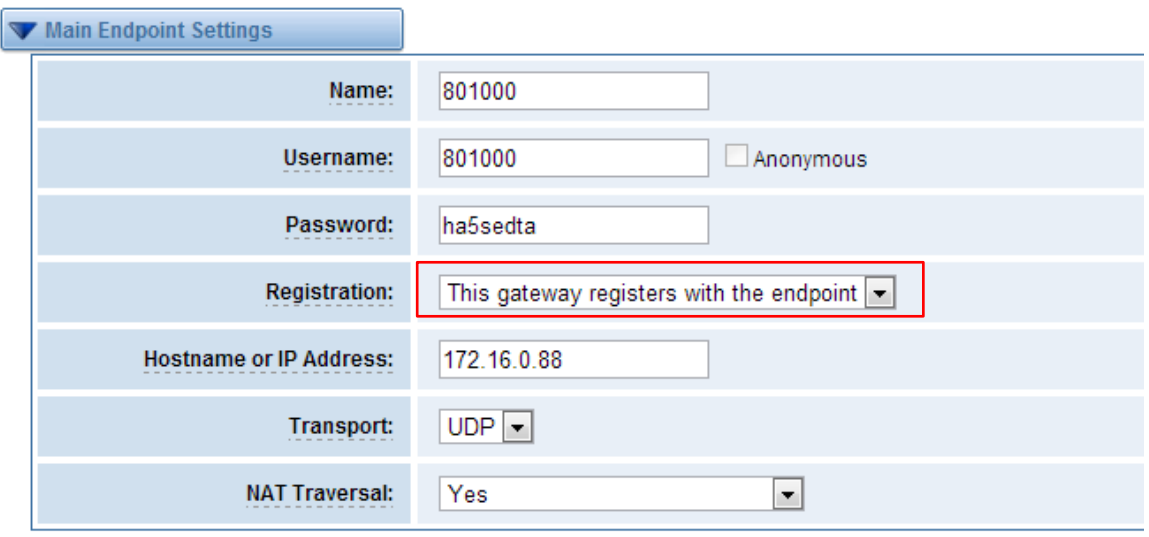

**Figure 4-1-4 Register to Server**

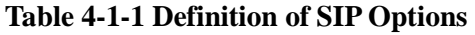

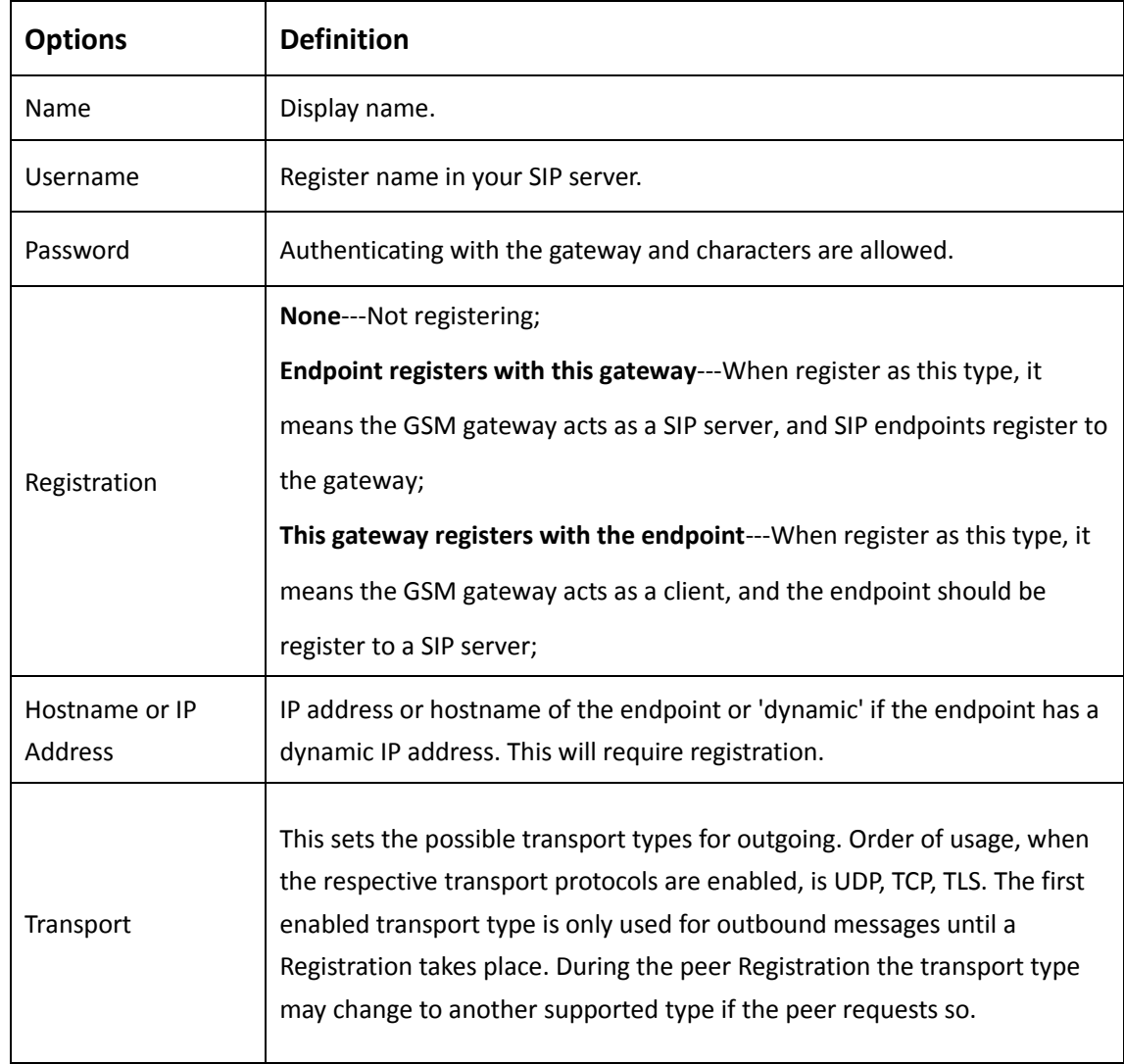

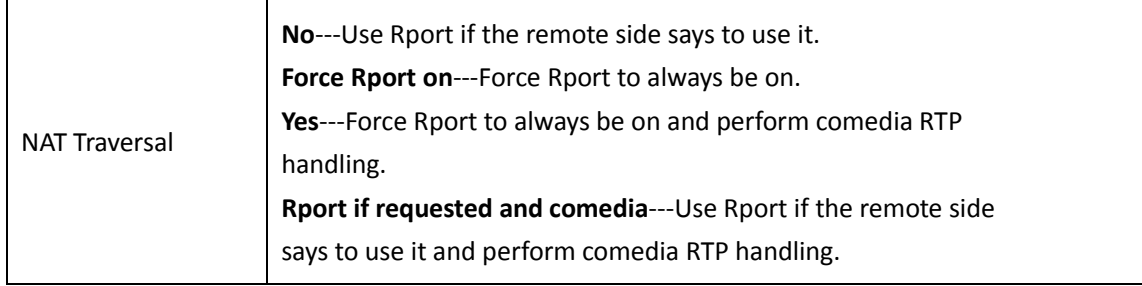

# <span id="page-36-0"></span>Advanced: Registration Options

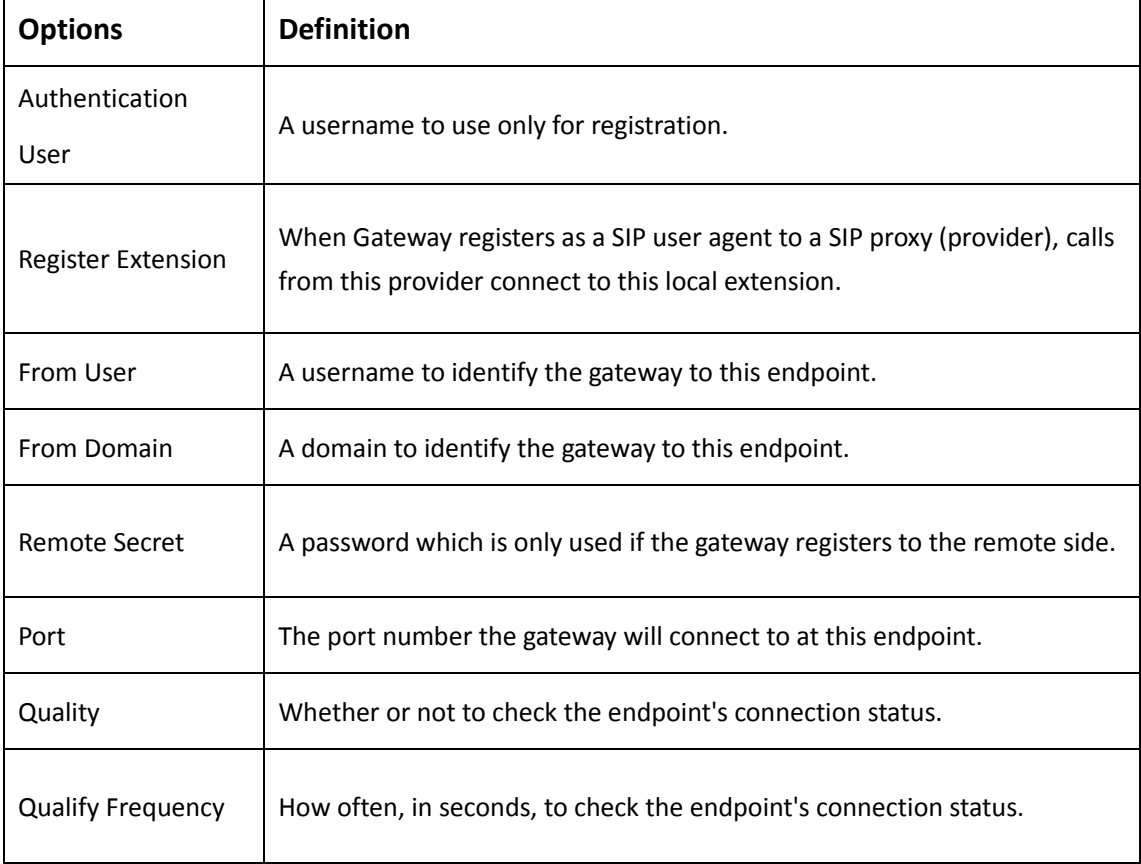

### **Table 4-1-2 Definition of Registration Options**

# <span id="page-36-1"></span>Call Settings

### **Table 4-1-3 Definition of Call Options**

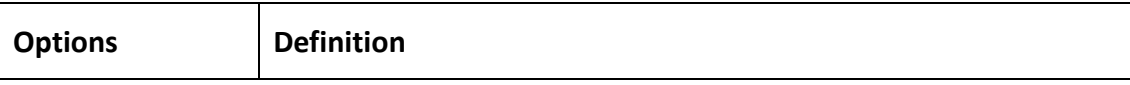

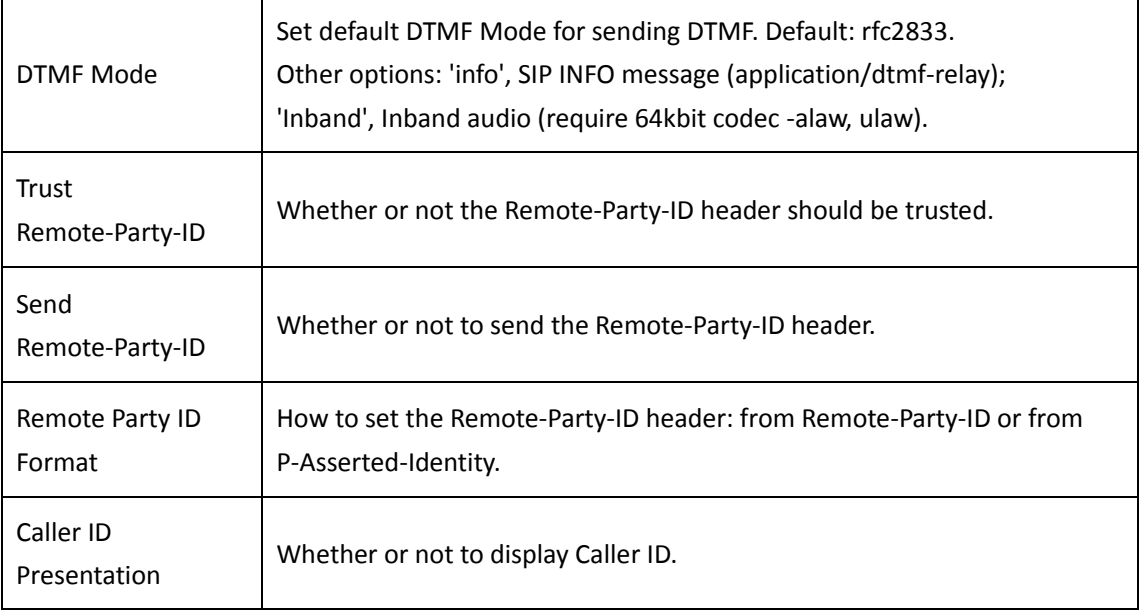

# <span id="page-37-0"></span>Advanced: Signaling Settings

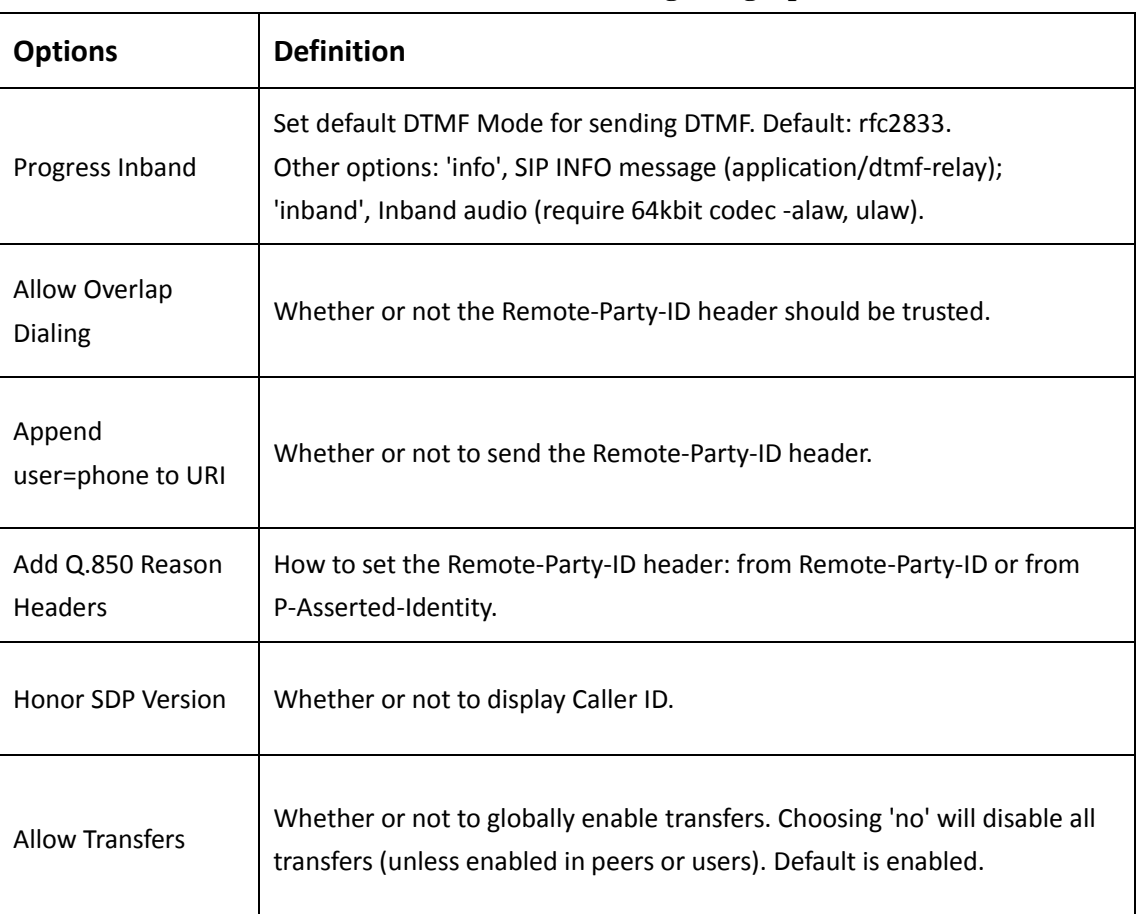

## **Table 4-1-4 Definition of Signaling Options**

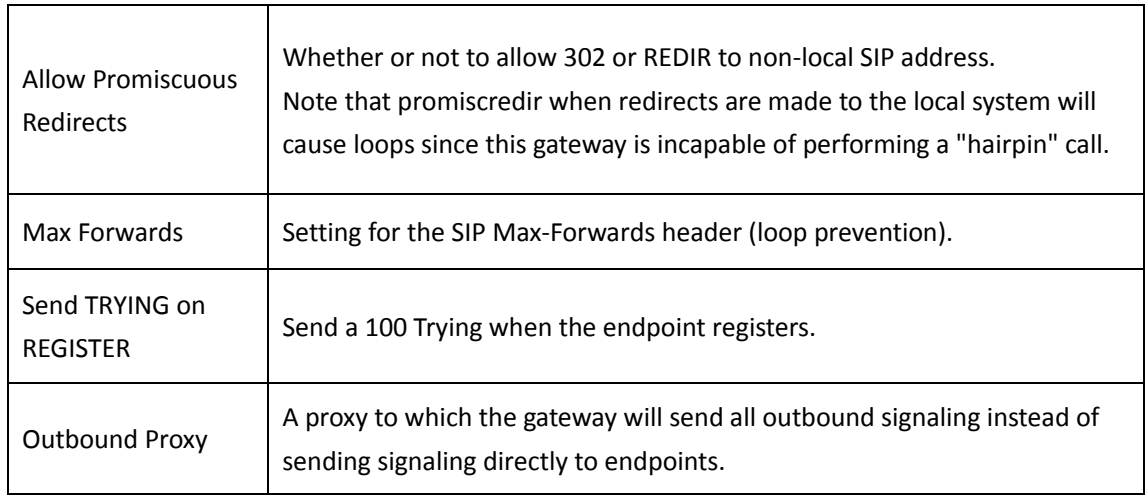

# <span id="page-38-0"></span>Advanced: Timer Settings

٦

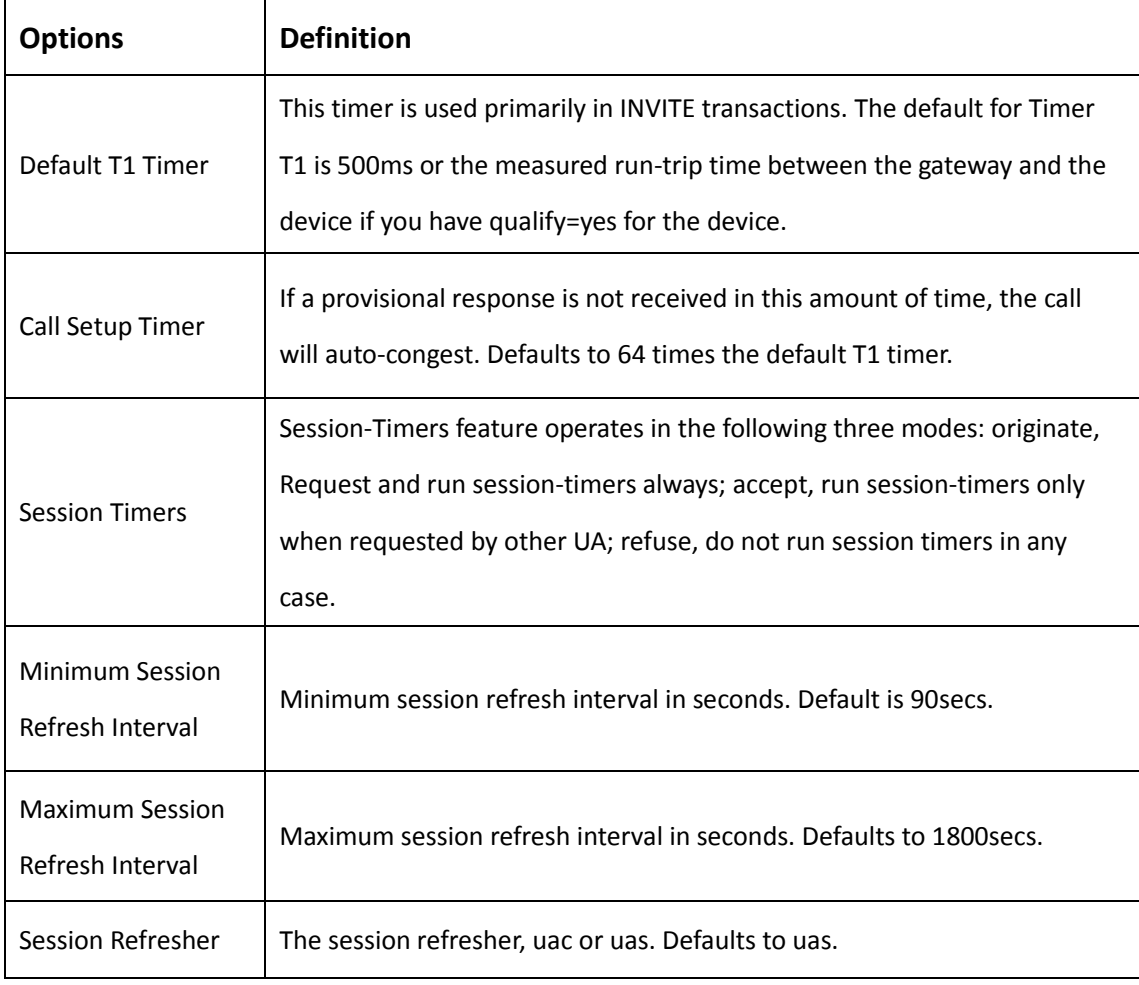

## **Table 4-1-5 Definition of Timer Options**

# <span id="page-39-0"></span>**Advanced SIP Settings**

# <span id="page-39-1"></span>Networking

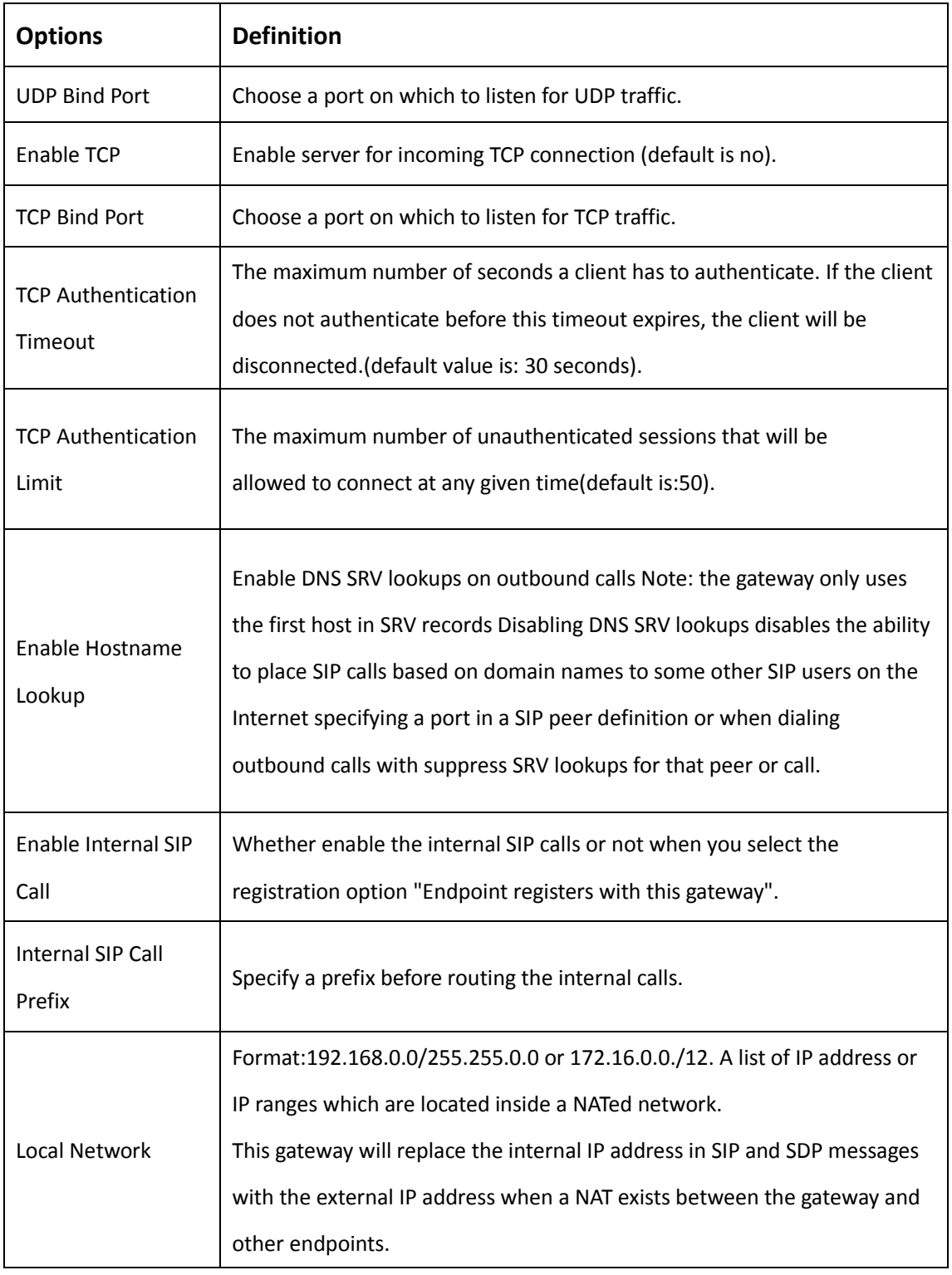

### **Table 4-2-1 Definition of Networking Options**

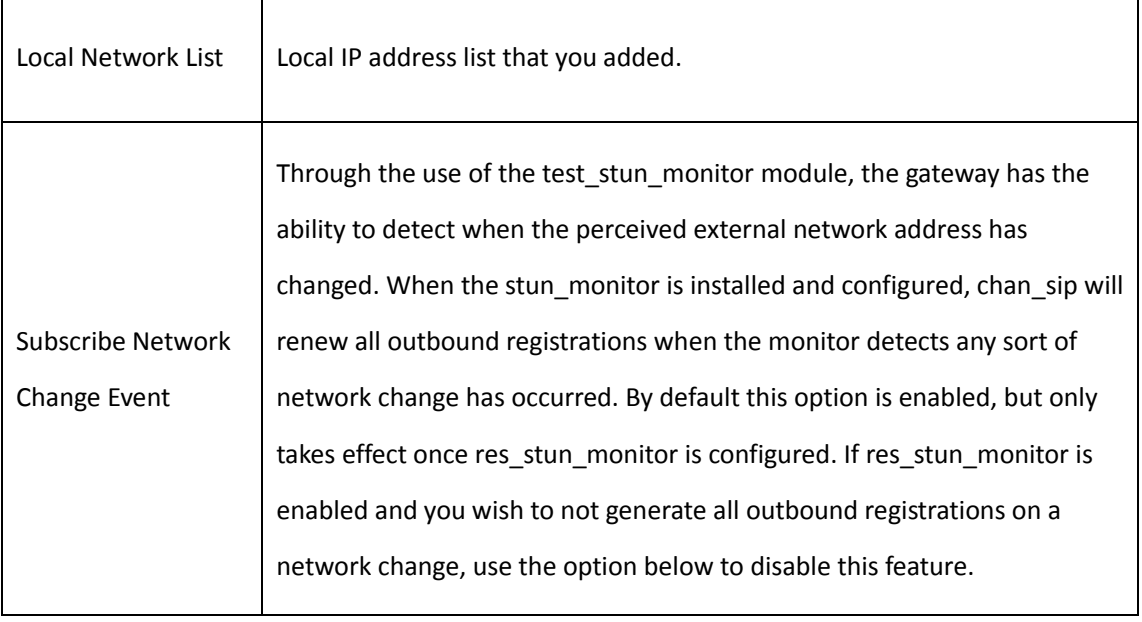

# <span id="page-40-0"></span>Advanced: NAT Settings

 $\mathbf{r}$ 

| <b>Options</b>                           | <b>Definition</b>                                                                                                    |
|------------------------------------------|----------------------------------------------------------------------------------------------------|
| Match External<br><b>Address Locally</b> | Only substitute the externaddr or externhost setting if it matches.                                                                                                    |
| Dynamic Exclude<br><b>Static</b>         | Disallow all dynamic hosts from registering as any IP address<br>used for statically defined hosts. This helps avoid the configuration error<br>of allowing your users to register at the same address as a SIP provider.                         |
| Externally<br>Mapped TCP Port            | The externally mapped TCP port, when the gateway is behind a static NAT<br>or PAT.                                                                                                    |
| External<br>Hostname                     | The external hostname (and optional TCP port) of the NAT.                                                                                                    |
| Hostname Refresh<br>Interval             | How often to perform a hostname lookup. This can be useful when your<br>NAT device lets you choose the port mapping, but the IP address is<br>dynamic. Beware, you might suffer from service disruption when the<br>name server resolution fails. |

**Table 4-2-2 Definition of NAT Settings Options**

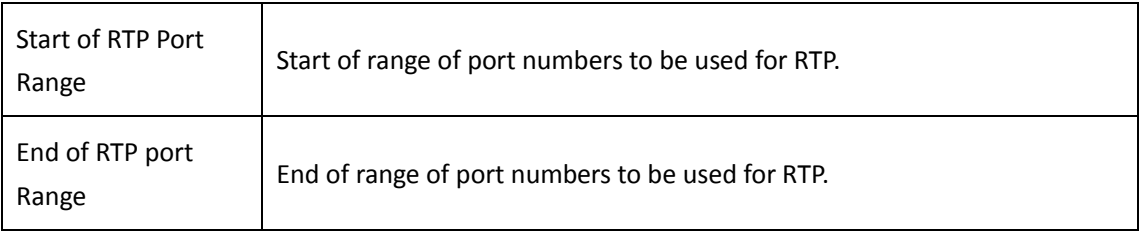

# <span id="page-41-0"></span>Parsing and Compatibility

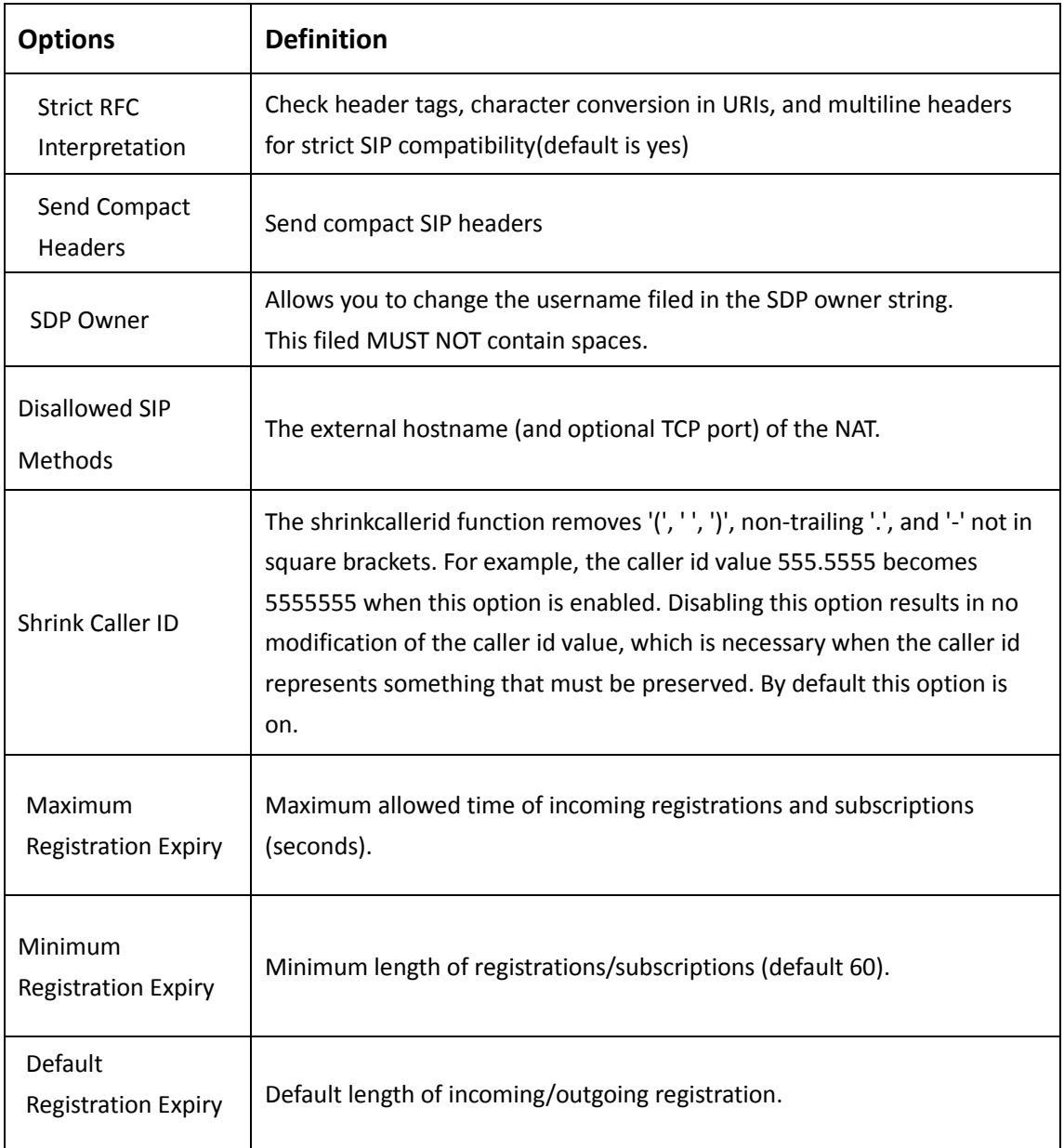

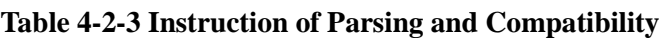

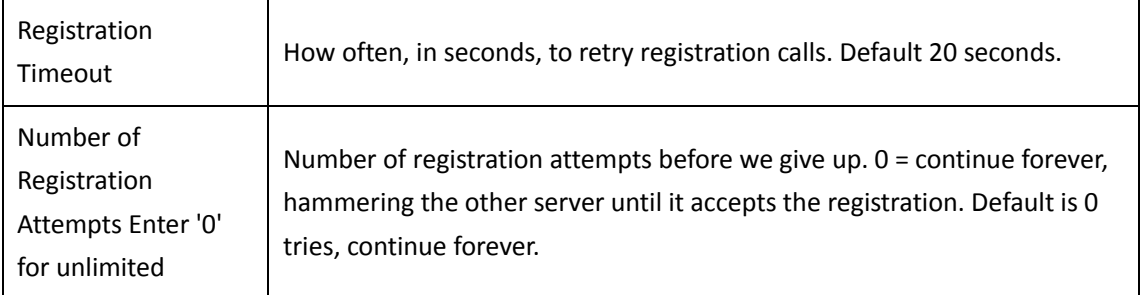

# <span id="page-42-0"></span>Security

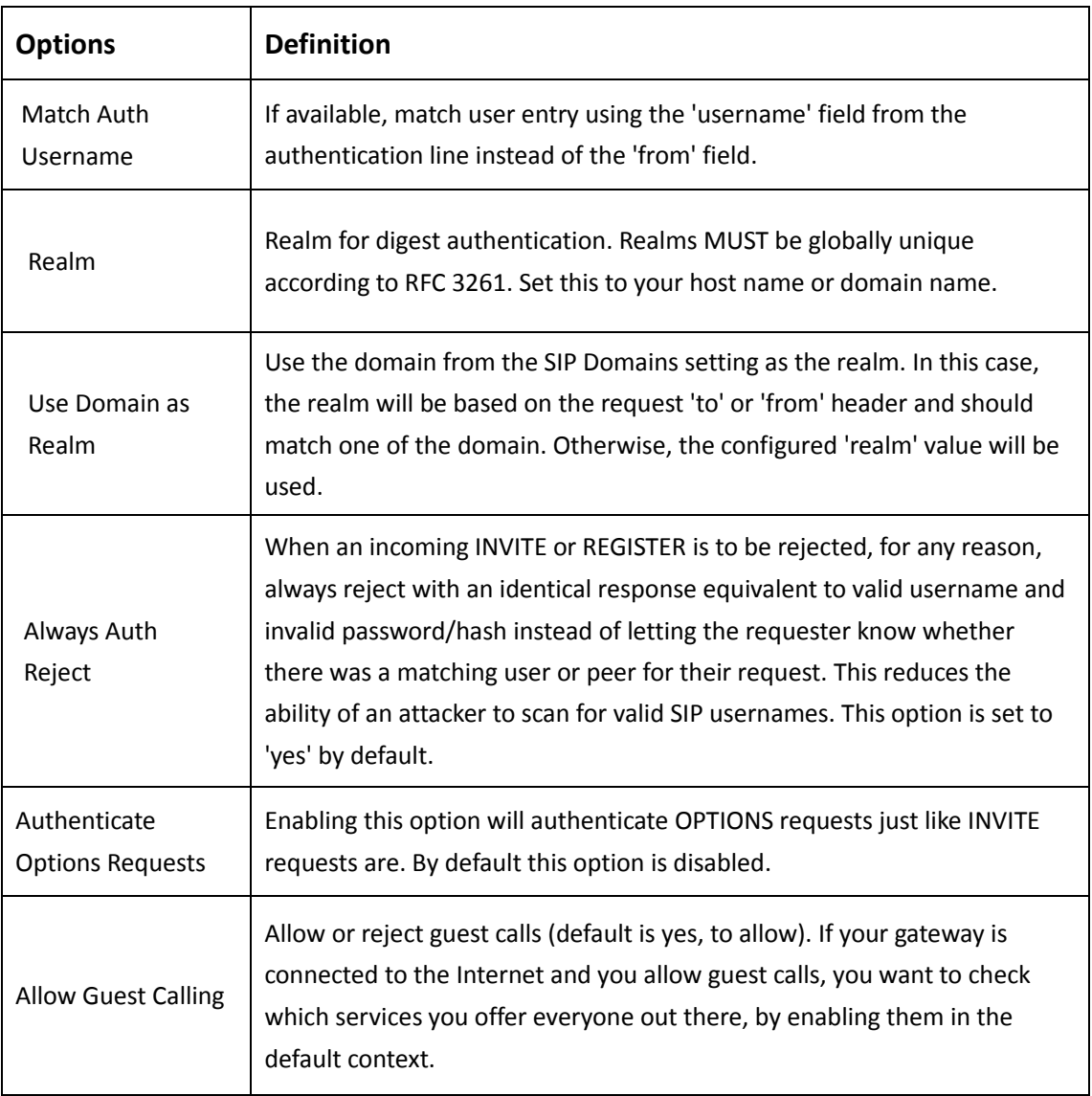

## **Table 4-2-4 Instruction of Security**

## <span id="page-43-0"></span>Media

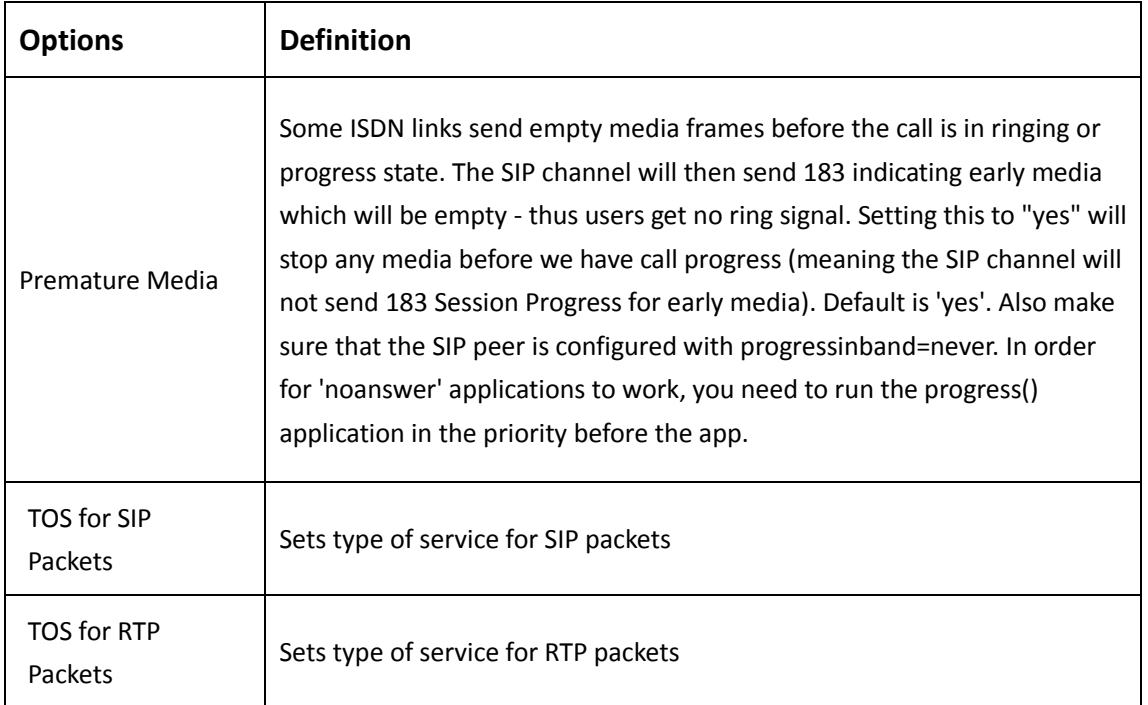

### **Table 4-2-5 Instruction of Media**

# <span id="page-43-1"></span>Codec Settings

Select codecs from the list below.

## **Figure 4-2-1 Codec Settings**

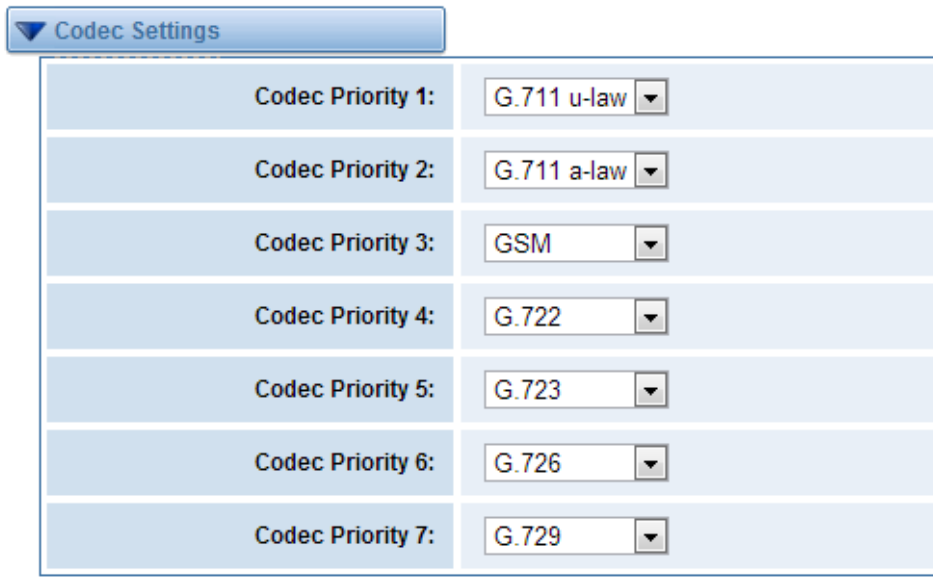

# <span id="page-44-0"></span>**Routing**

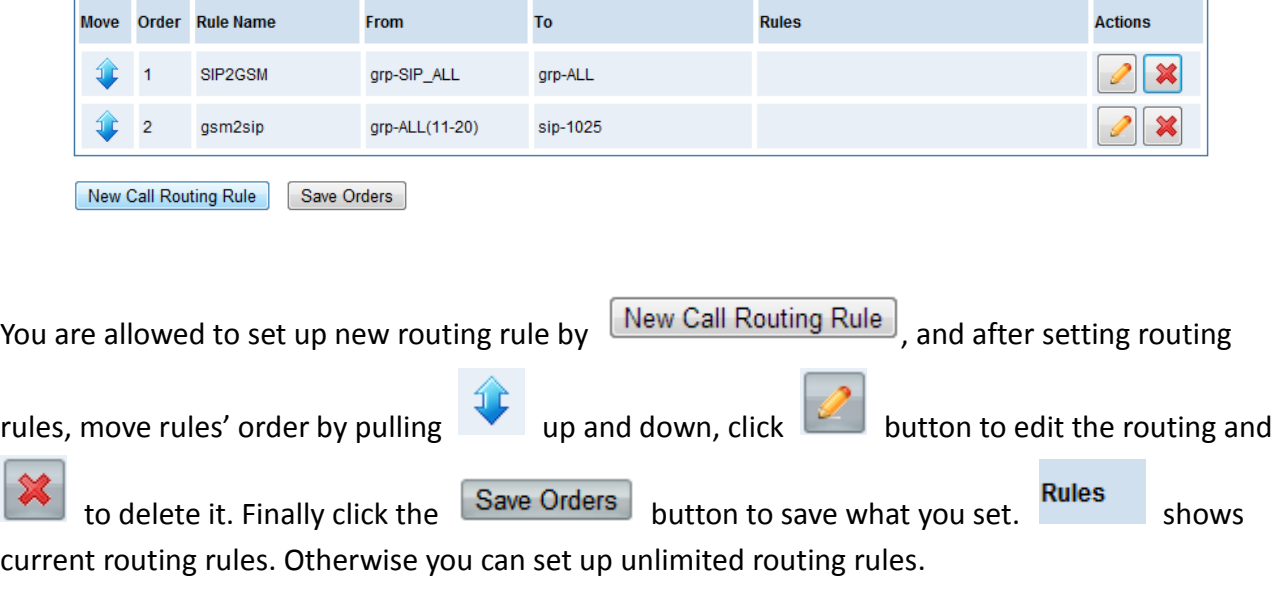

### **Figure 4-3-1 Routing Rules**

# <span id="page-44-1"></span>Call Routing Rule

You can click New Call Routing Rule button to set up your routings.

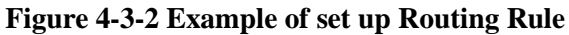

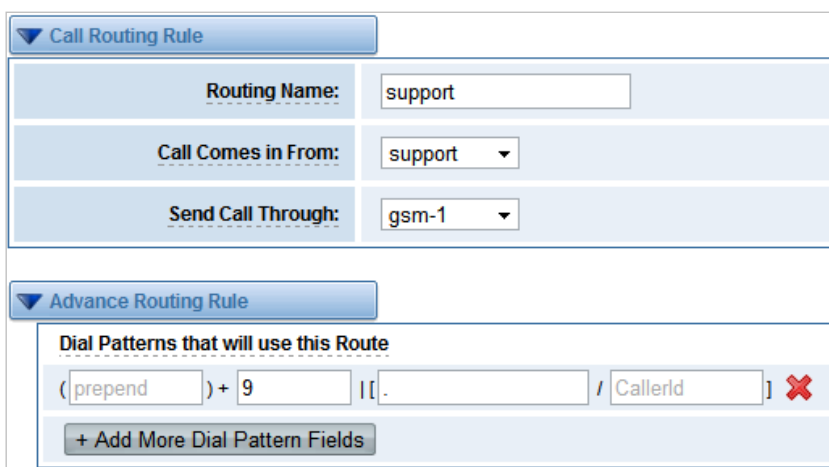

The figure above realizes that calls from "support" SIP endpoints which you have registered will be transferred to gsm-1. When "Call Comes in From" is gsm, "prepend", "prefix" and "match pattern" in "Advanced Routing Rule" are ineffective, and just "CallerID" option is available.

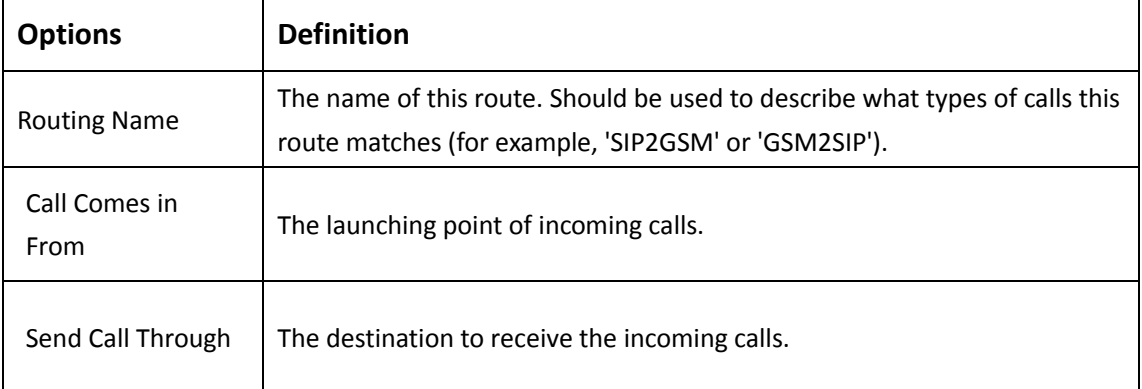

### **Table 4-3-1 Definition of Routing Options**

# <span id="page-45-0"></span>Advanced Routing Rule

| <b>Options</b>                            | <b>Definition</b>                                                                                                    |
|-------------------------------------------|----------------------------------------------------------------------------------------------------|
| Dial Patterns that<br>will use this Route | A Dial Pattern is a unique set of digits that will select this route and send<br>the call to the designated trunks. If a dialed pattern matches this route, no<br>subsequent routes will be tried. If Time Groups are enabled, subsequent<br>routes will be checked for matches outside of the designated time(s).<br>Rules:<br>matches any digit from 0-9<br>X<br>matches any digit from 1-9<br>z<br>matches any digit from 2-9<br>N<br>[1237-9] matches any digit in the brackets (example: 1,2,3,7,8,9)<br>. wildcard: matches one or more dialed digits.<br>prepend: Digits to prepend to a successful match.<br>If the dialed number matches the patterns specified by the subsequent<br>columns, then this will be prepended before sending to the trunks.<br>prefix: Prefix to remove on a successful match.<br>The dialed number is compared to this and the subsequent columns for a<br>match.<br>Upon a match, this prefix is removed from the dialed number before<br>sending it to the trunks. |

**Table 4-3-2 Description of Advanced Routing Rule** 

┑

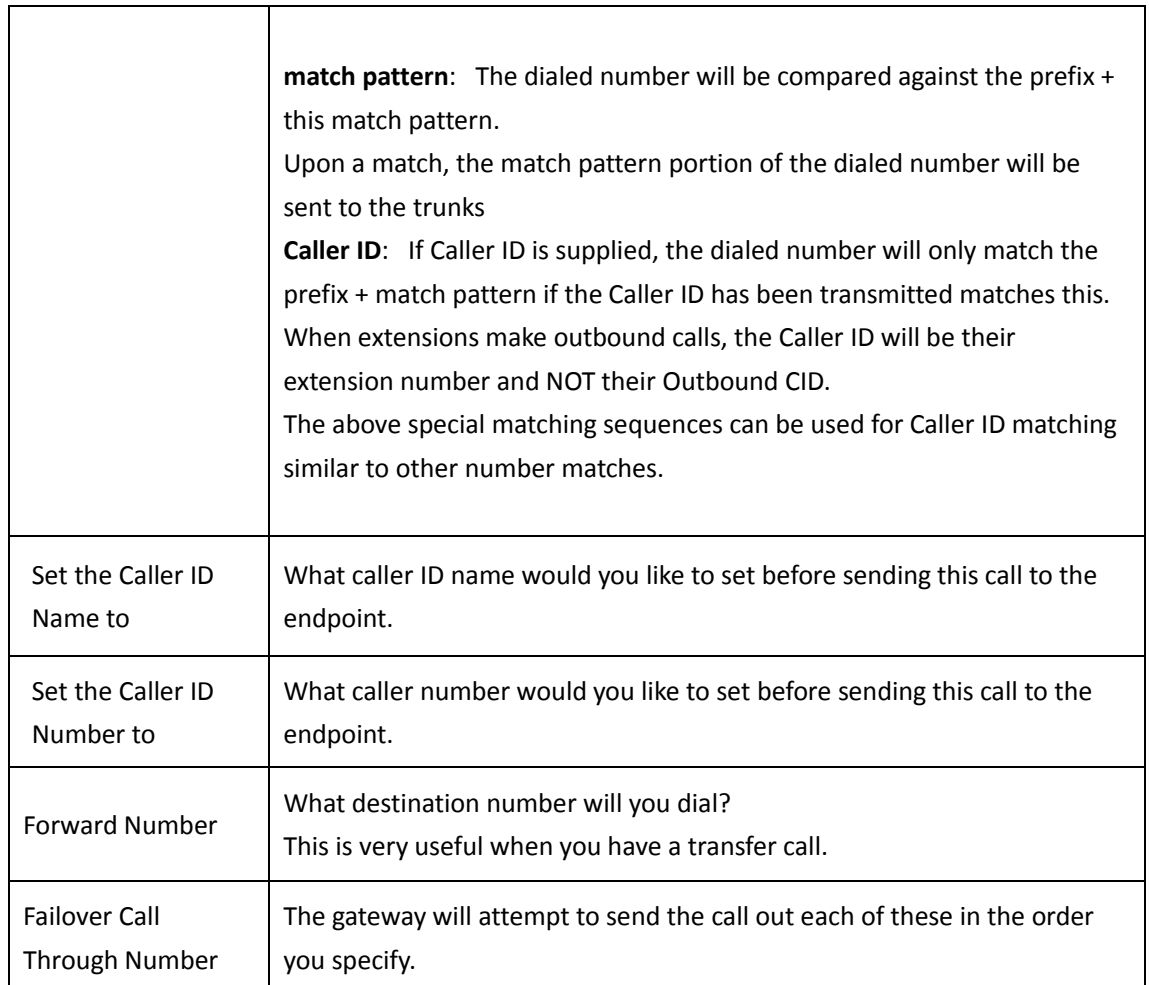

┬

You can create various time routes and use these time conditions to limit some specific calls.

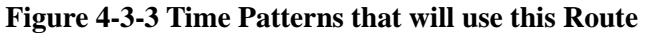

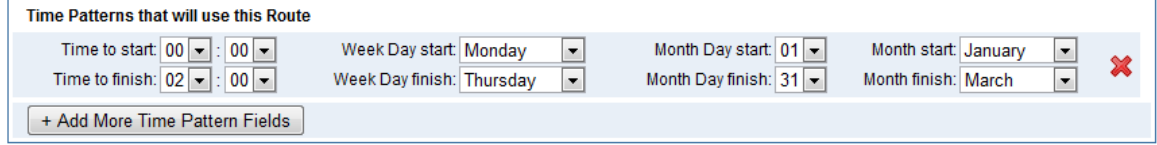

If you configure like this, then from January to March, from the first day to the last day of these months, from Monday to Thursday, from 00:00 to 02:00, during this time(meet all above time conditions), all calls will follow this route. And the time will synchronize with your Sever time.

### **Figure 4-3-4 Time Reference**

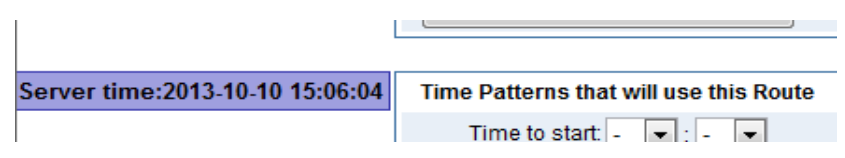

You can add one or more "Failover Call Through Numbers".

**Figure 4-3-5 Failover Call Through Number**

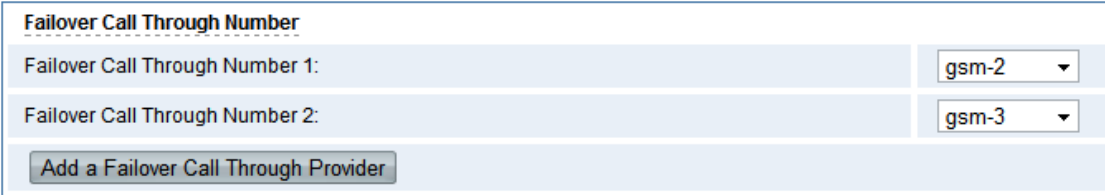

## <span id="page-47-0"></span>Group

Sometimes you want to make a call through one port, but you don't know if it is available, so you have to check which port is free. That would be troublesome. But with our product, you don't need to worry about it. You can combine many GSM or SIP to groups. Then if you want to make a call, it will find available port automatically.

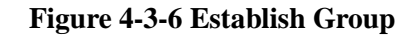

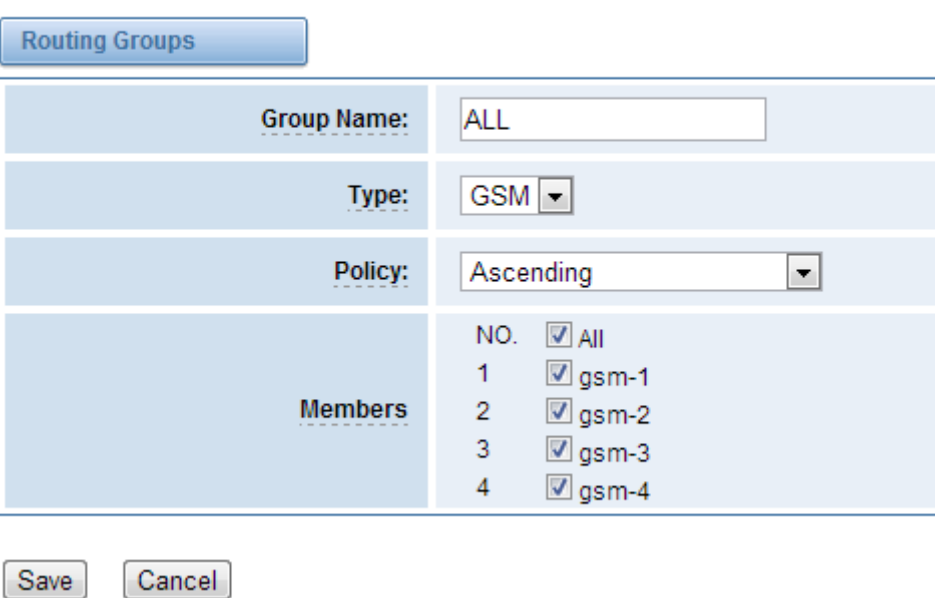

## **Create a Group**

# <span id="page-48-0"></span>**5. Network, Advanced and Logs**

# <span id="page-48-1"></span>**Network**

<span id="page-48-2"></span>On "Network" page, there are five sub-pages, "LAN Settings", "DDNS Settings", and "Toolkit".

## LAN Settings

There are three types of LAN port IP, Factory, Static and DHCP. Factory is the default type, and it is 172.16.99.1. When you Choose LAN IPv4 type is "Factory", this page is not editable.

A reserved IP address to access in case your gateway IP is not available. Remember to set a similar network segment with the following address of your local PC.

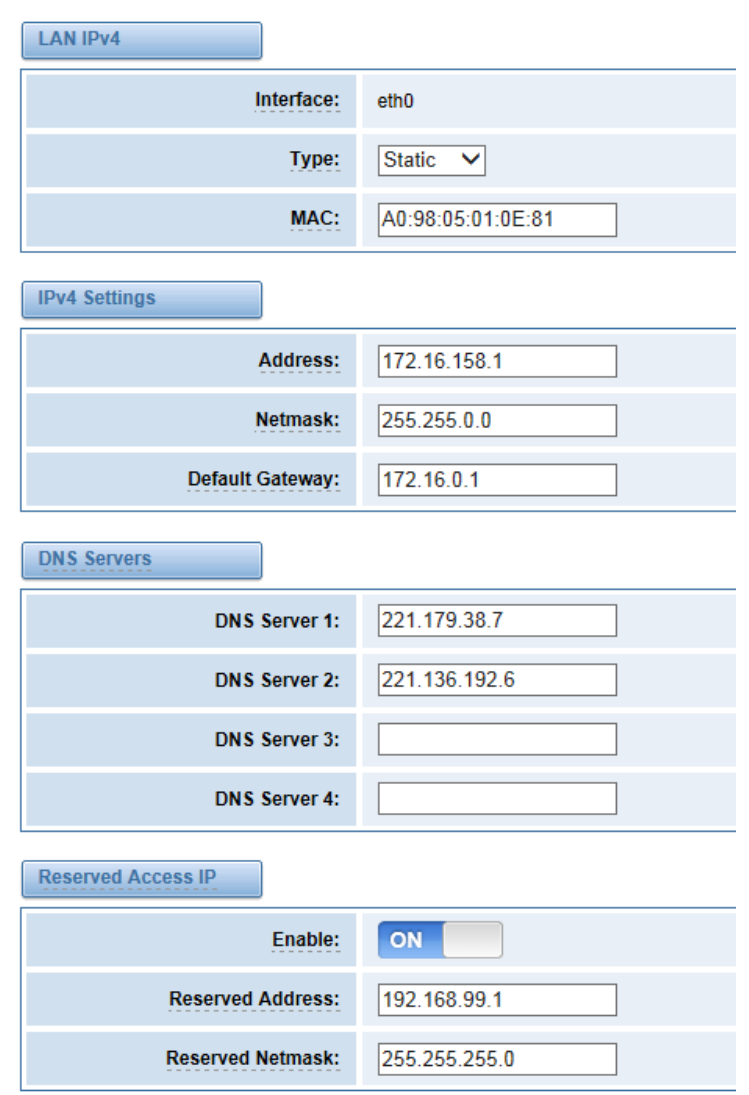

### **Figure 5-1-1 LAN Settings Interface**

| <b>Options</b>            | <b>Definition</b>                                                            |
|---------------------------|------------------------------------------------------------------------------|
| Interface                 | The name of network interface.                                               |
| Type                      | The method to get IP.                                                        |
|                           | Factory: Getting IP address by Slot Number (System $\rightarrow$ information |
|                           | to check slot number).                                                       |
|                           | Static: manually set up your gateway IP.                                     |
|                           | DHCP: automatically get IP from your local LAN.                              |
| <b>MAC</b>                | Physical address of your network interface.                                  |
| Address                   | The IP address of your gateway.                                              |
| <b>Network</b>            | The subnet mask of your gateway.                                             |
| Default Gateway           | Default getaway IP address.                                                  |
| <b>Reserved Access IP</b> | A reserved IP address to access in case your gateway IP is not               |
|                           | available. Remember to set a similar network segment with the                |
|                           | following address of your local PC.                                          |
| Enable                    | A switch to enable the reserved IP address or not.                           |
|                           | ON(enabled), OFF(disabled)                                                   |
| <b>Reserved Address</b>   | The reserved IP address for this gateway.                                    |
| <b>Reserved Netmask</b>   | The subnet mask of the reserved IP address.                                  |

**Table 5-1-1 Definition of LAN Settings**

Basically this info is from your local network service provider, and you can fill in four DNS servers.

### **Figure 5-1-2 DNS Interface**

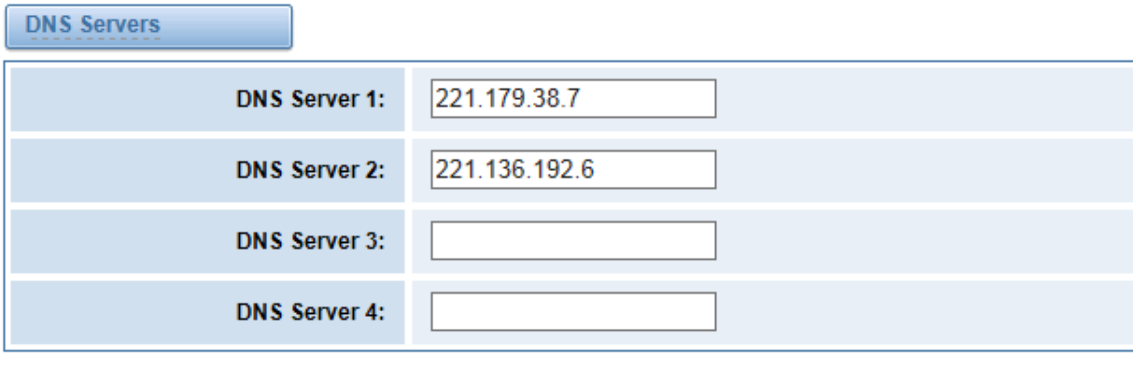

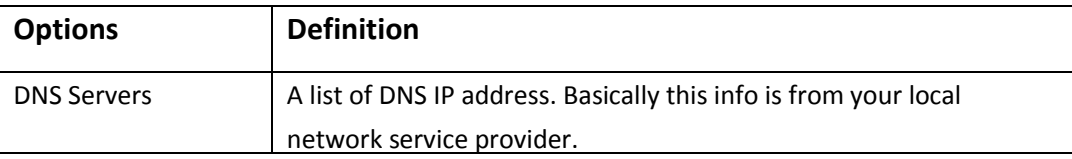

### **Table 5-1-2 Definition of DNS Settings**

# <span id="page-50-0"></span>DDNS Settings

You can enable or disable DDNS (dynamic domain name server).

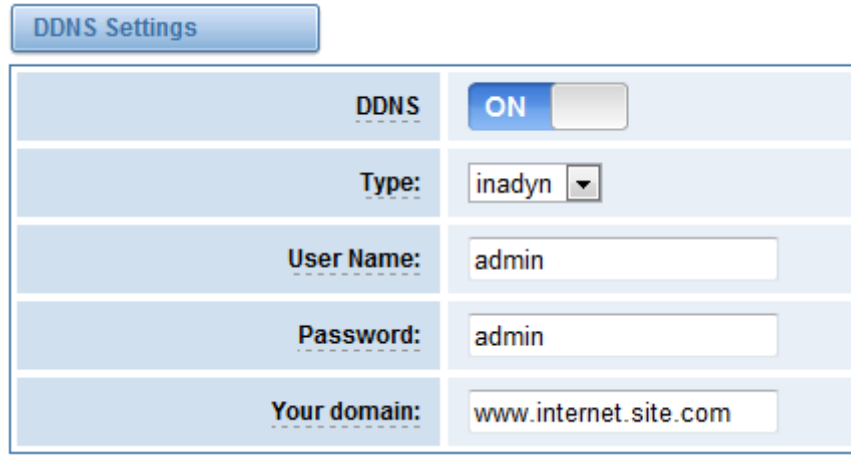

### **Figure 5-1-3 DDNS Interface**

### **Table 5-1-3 Definition of DDNS Settings**

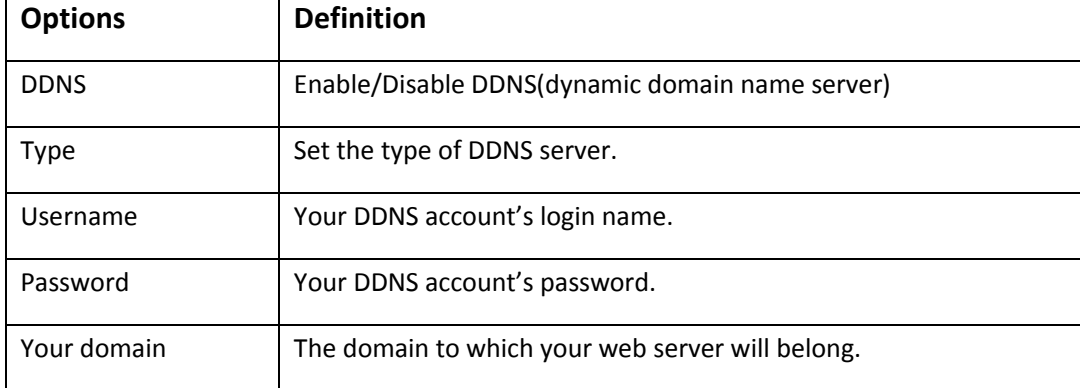

## <span id="page-50-1"></span>Toolkit

It is used to check network connectivity. Support Ping command on web GUI.

### **Figure 5-1-4 Network Connectivity Checking**

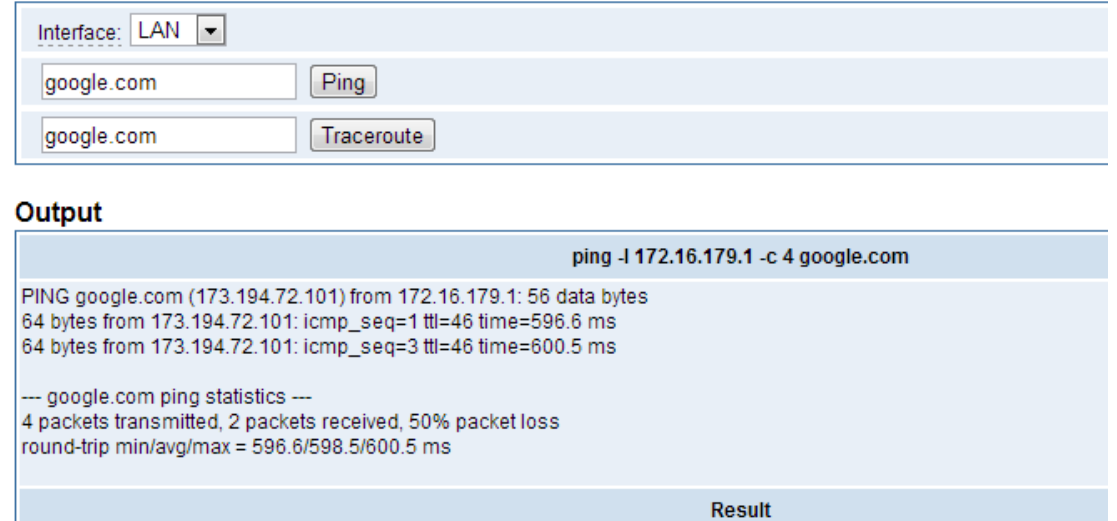

# <span id="page-51-0"></span>**Advanced**

Successfully ping [ google.com ]

## <span id="page-51-1"></span>Asterisk API

When you make "Enable" switch to "on", this page is available.

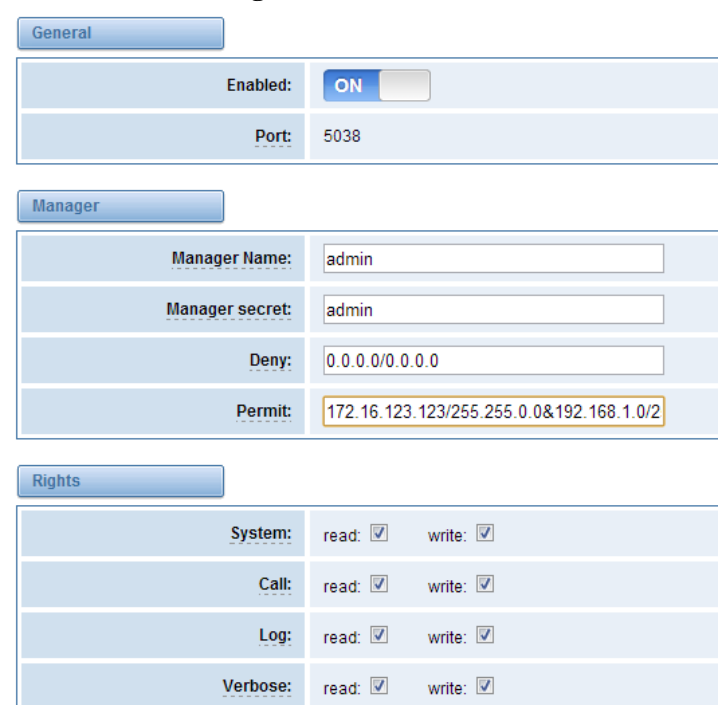

### **Figure 5-2-1 API Interface**

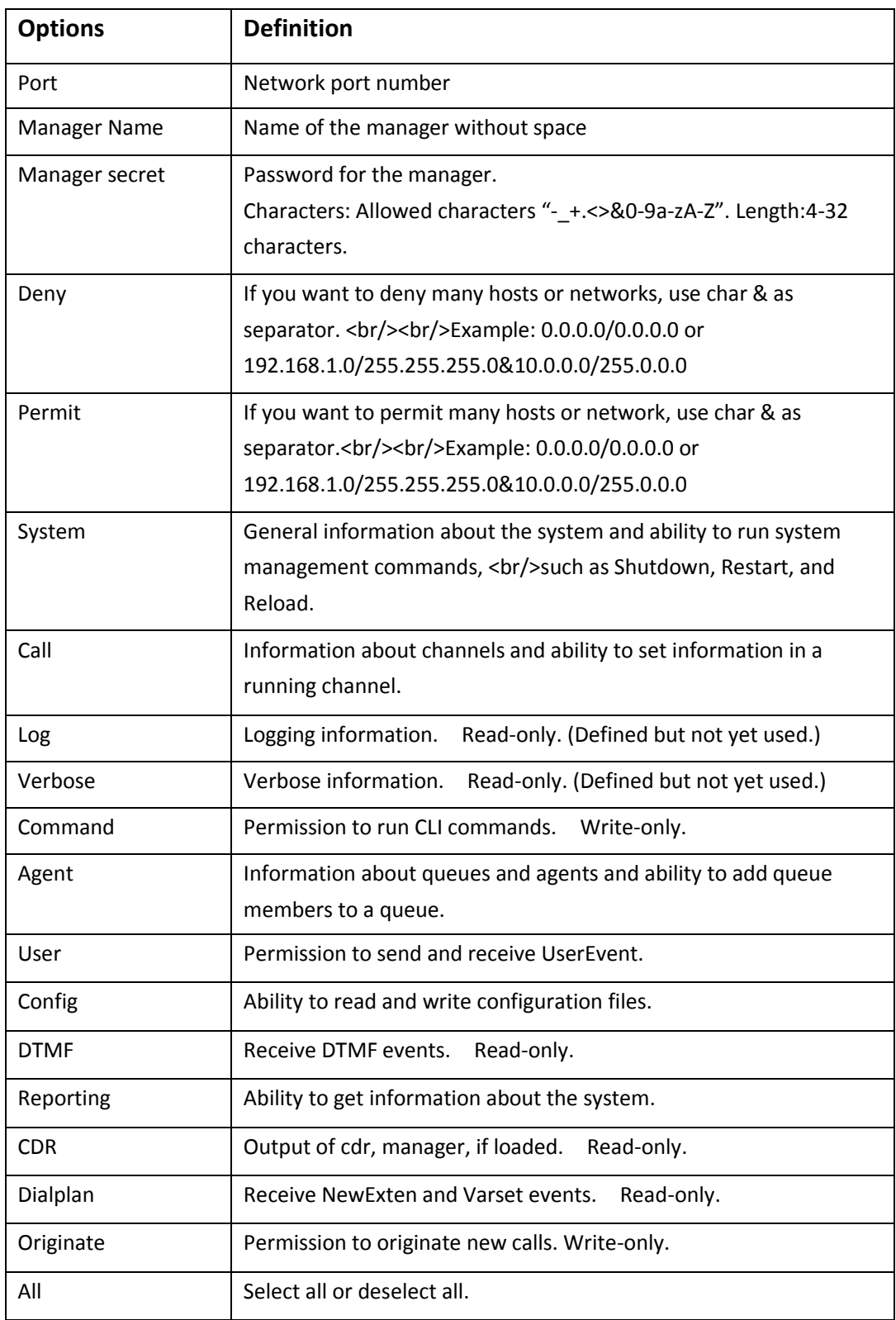

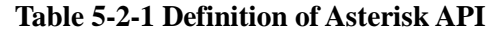

Once you set like the above figure, the host 172.16.123.123/255.255.0.0 is allowed to access the gateway API. Please refer to the following figure to access the gateway API by putty. 172.16.123.123 is the gateway's IP, and 5038 is its API port.

**Figure 5-2-2 Putty Access**

| $\frac{1}{2}$ 172. 16. 123. 123 - PuTTY                                                                   |  |  |  |  |  |  |
|----------------------------------------------------------------------------------------------------|--|--|--|--|--|--|
| root@Openvox-Wireless-Gateway:~# telnet 172.16.123.123 5038<br>Asterisk Call Manager/1.1<br>action: login |  |  |  |  |  |  |
| username: admin<br>secret: admin                                                                          |  |  |  |  |  |  |
| Response: Success<br>Message: Authentication accepted                                                     |  |  |  |  |  |  |
| Event: FullyBooted                                                                                        |  |  |  |  |  |  |
| Privilege: system, all                                                                                    |  |  |  |  |  |  |
| Status: Fully Booted                                                                                      |  |  |  |  |  |  |

## <span id="page-53-0"></span>Asterisk CLI

In this page, you are allowed to run Asterisk commands.

### **Figure 5-2-3 Asterisk Command Interface**

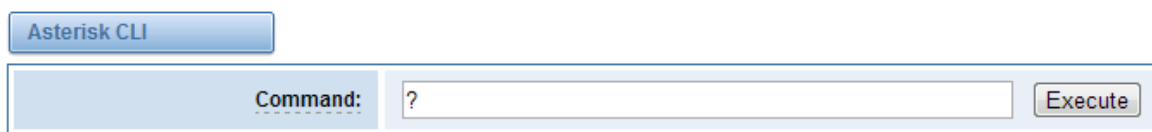

Output:

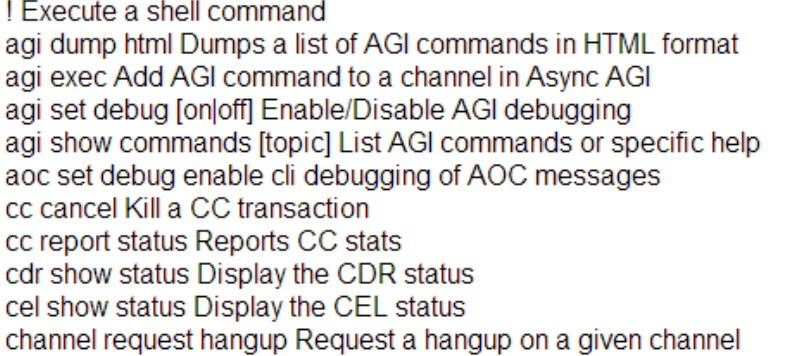

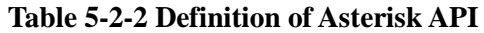

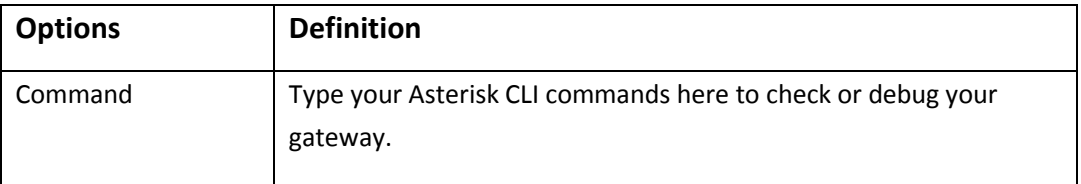

If you type "help" or "?" and execute it, the page will show you the executable commands.

## <span id="page-54-0"></span>Asterisk File Editor

On this page, you are allowed to edit and create configuration files. Click the file to edit.

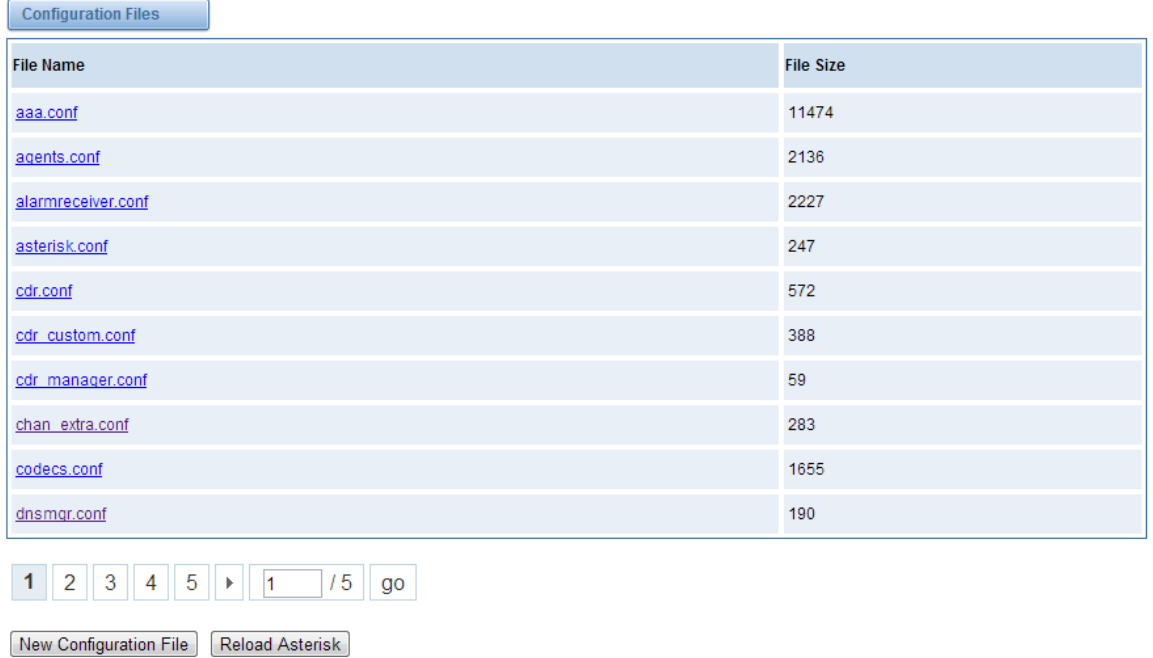

### **Figure 5-2-4 Configuration Files List**

Click "New Configuration File" to create a new configuration file. After editing or creating, please reload Asterisk.

## <span id="page-54-1"></span>**Logs**

On the "Log Settings" page, you should set the related logs on to scan the responding logs page. For example, set "System Logs" on like the following, then you can turn to "System" page for system logs, otherwise, system logs is unavailable. And the same with other log pages.

#### **Figure 5-3-1 System Logs Control**

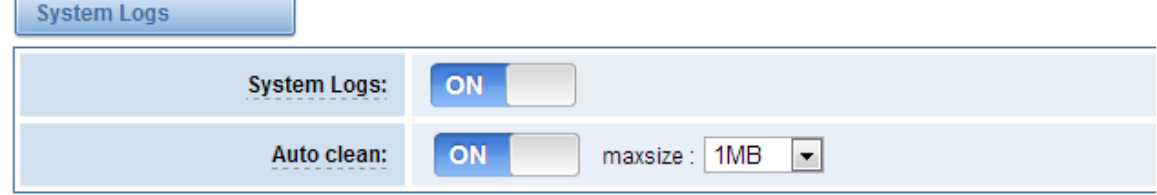

| <b>System Logs</b>               |               |
|----------------------------------|---------------|
| [2013/07/05 18:51:20]            | Power<br>on   |
| [2013/07/08 11:14:57]            | Power on      |
| [2013/07/09 13:56:56]            | System Update |
| [2013/07/09 13:59:08]            | Power on      |
| $[2013/07/09 \t14:59:43]$        | System Update |
| [2013/07/09 15:07:18]            | System Update |
| $[2013/07/09 \t15:10:33]$        | System Update |
| [2013/07/09 15:27:58]            | System Update |
| [2013/07/09 15:44:20]            | System Update |
| [2013/07/09 15:46:54]            | System Update |
| [2013/07/09 15:47:03]            | Power off     |
| $[2013/07/09 \t15:47:52]$        | Power on      |
| [2013/07/09 15:59:26]            | Power on      |
| [2013/07/10 18:08:57] Power off  |               |
| [2013/07/10 18:09:35] Power on   |               |
| [2013/07/11 14:30:22]            | System Update |
| [2013/07/11 14:30:44] Power off  |               |
| [2013/07/11 14:31:19] Power      | on.           |
| [2013/07/12 17:00:41] Power off  |               |
| $[2013/07/12 17:01:15]$ Power on |               |
| $[2013/07/12 \t17:26:09]$        | System Update |

**Figure 5-3-2 System Logs Output**

You can scan your CDR easily on web GUI, and also you can delete or clean up your CDR.

|                          |                         |                    |               |                 |                        |                   | ÷                           |
|--------------------------|-------------------------|--------------------|---------------|-----------------|------------------------|-------------------|-----------------------------|
|                          | <b>Caller ID</b>        | <b>Callee ID</b>   | <b>From</b>   | To              | <b>Start Time</b>      | <b>Duration</b>   | <b>Result</b>               |
|                          |                         |                    |               |                 | from<br>to             | from<br>to        | $\blacktriangledown$<br>All |
| Filter                   | Clear Filter            |                    |               |                 |                        |                   |                             |
|                          | <b>Total 20 records</b> |                    |               |                 |                        |                   |                             |
| E                        | <b>Caller ID</b><br>≜   | <b>← Callee ID</b> | <b>← From</b> | $\triangleq$ To | <b>Start Time</b><br>≜ | <b>← Duration</b> | $\triangleq$ Result         |
| $\Box$                   | 3003                    | 10086              | 3003          | Board-1-gsm-3   | 2013-07-26 15:22:21    | 00:00:00          | <b>NO ANSWER</b>            |
| $\Box$                   | 3004                    | 10086              | 3003          | Board-1-gsm-3   | 2013-07-26 15:21:24    | 00:00:00          | <b>ANSWERED</b>             |
| F                        | 3004                    | 10086              | 3003          | Board-1-gsm-3   | 2013-07-26 15:20:43    | 00:00:01          | <b>ANSWERED</b>             |
| $\blacksquare$           | 3003                    | 10086              | 3003          | Board-1-gsm-3   | 2013-07-26 15:20:25    | 00:00:05          | <b>ANSWERED</b>             |
| $\overline{\phantom{a}}$ | 3001                    | 10086              | 3001          | Board-1-gsm-1   | 2013-07-26 15:19:50    | 00:00:21          | <b>ANSWERED</b>             |
| $\Box$                   | 3001                    | $1***86$           | 3001          | Board-1-gsm-1   | 2013-07-26 15:19:42    | 00:00:00          | <b>NO ANSWER</b>            |
| $\overline{\phantom{a}}$ | 3004                    | 10086              | 3003          | Board-1-gsm-3   | 2013-07-26 15:16:44    | 00:00:00          | <b>NO ANSWER</b>            |
| F                        | 3003                    | 10086              | 3003          | Board-1-gsm-3   | 2013-07-26 15:16:23    | 00:00:13          | <b>ANSWERED</b>             |

**Figure 5-3-3 CDR Output**

Recently we have made our LOGS display richer, you can see your GSM Outbound of every port clearly.

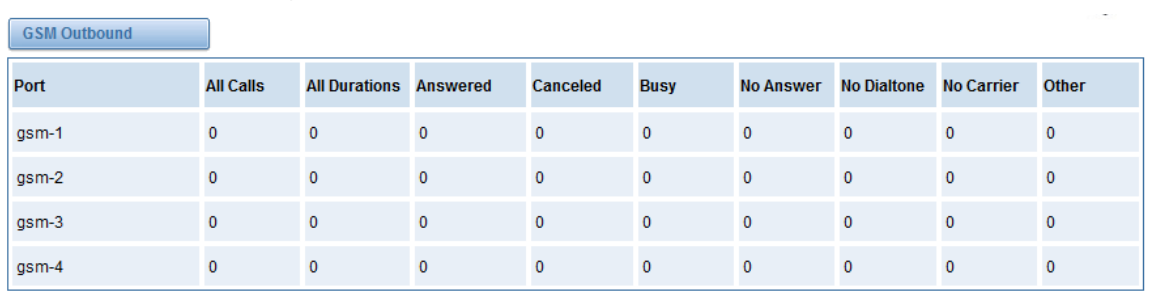

## **Figure 5-3-4 Time Patterns that will use this Route**

## **Table 5-3-1 Definition of Logs**

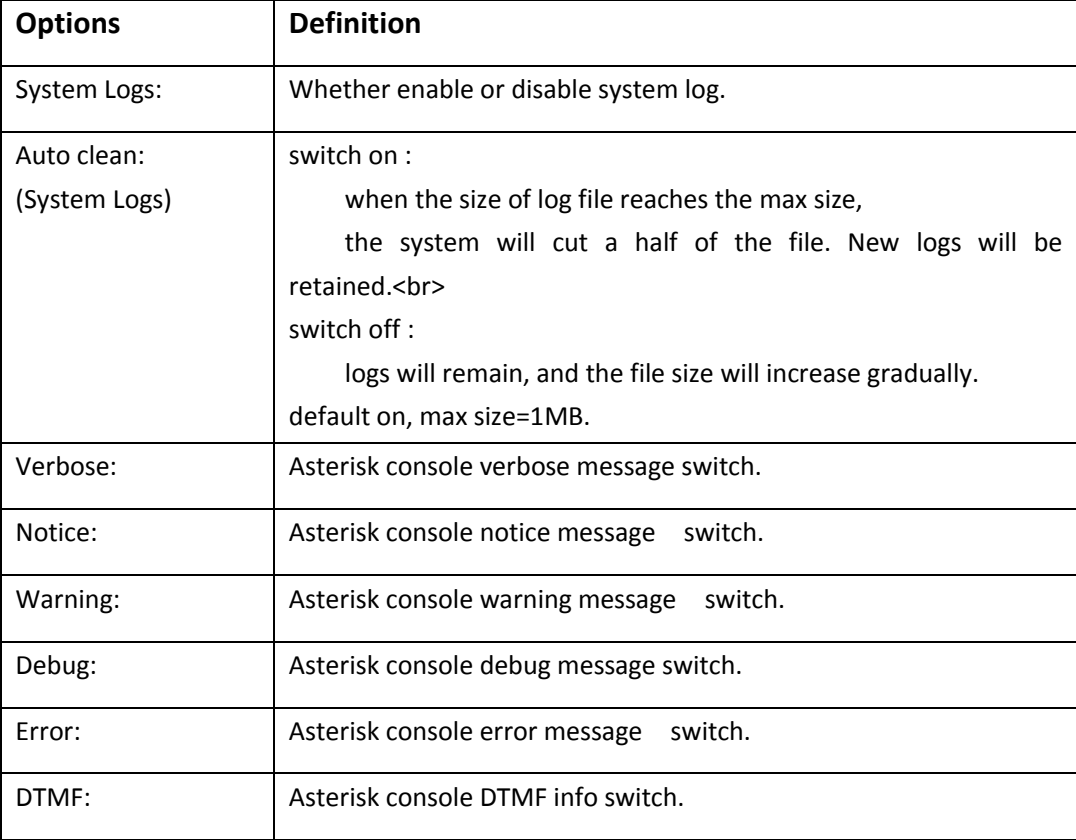

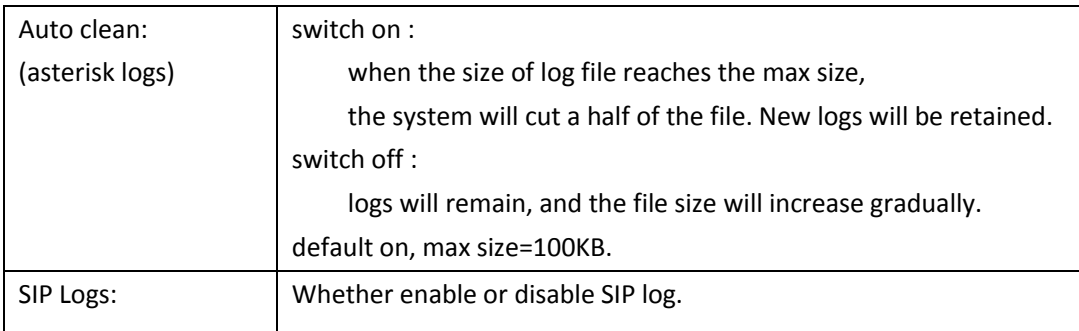

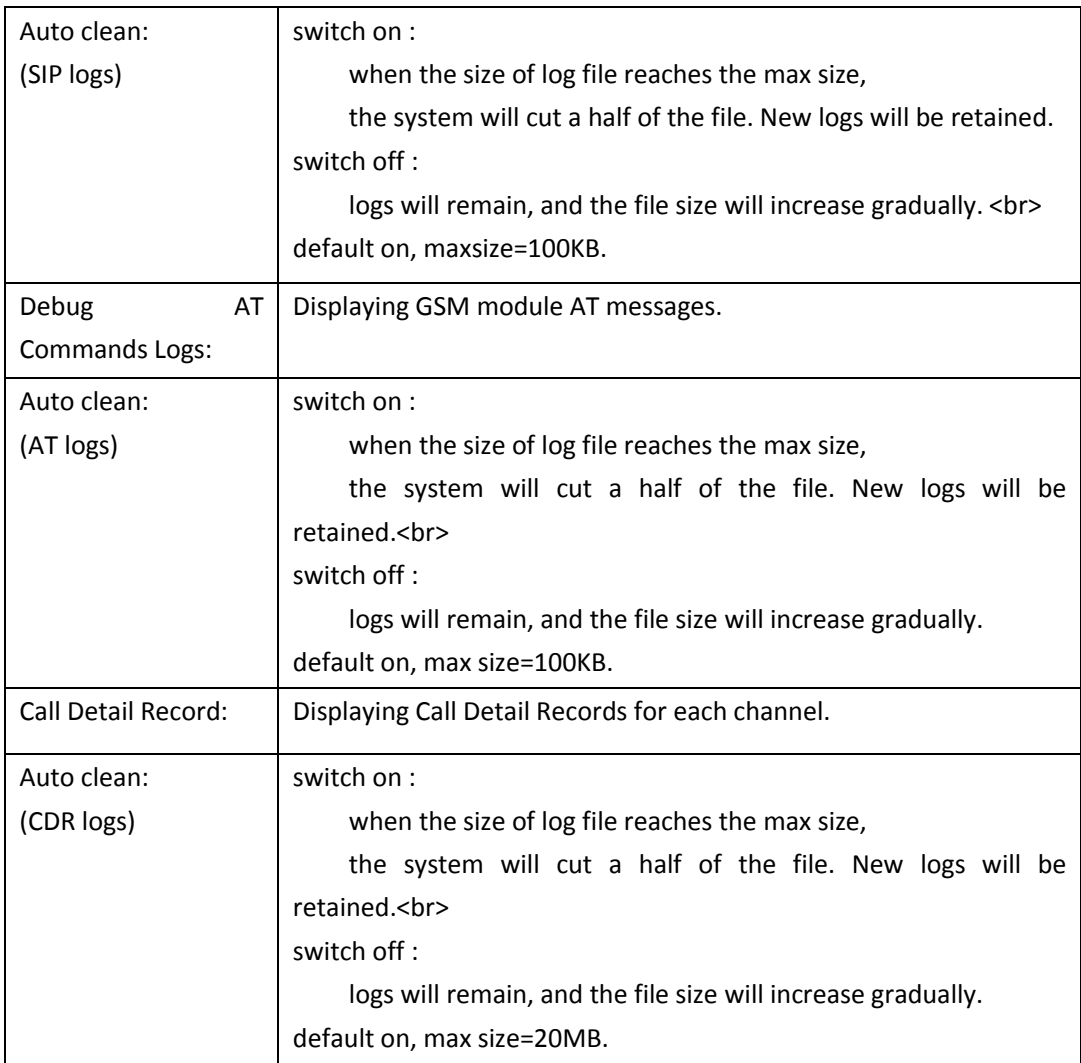

# <span id="page-58-0"></span>**Appendix Feature List**

## General Info

- Wireless port:GSM 850/900/1800/1900MHz
- Storage temperature: -20~70℃
- Operating temperature: 0~40℃
- $\bullet$  Operating humidity:  $10\%$ ~90%
- **•** Power supply specifications: 12V DC/4A
- Maximum power: 10W

### **GSM**

- Support Volume adjustment
- Support Gain adjustment
- **O** Support CLID display & hide (need operators support)
- Support IMEI number automatically modify, avoid blocking
- **•** Support PIN identification
- Support GSM frequency range: 850/900/1800/1900MHz
- Support Band binding
- Support SMS bulk transceiver, messages sent to email and SMS automatically resent
- Support USSD transceiver
- Support call transfer
- Support open API interface (AMI)

## SIP Features

- Support add, modify & delete SIP trunk
- Support different SIP trunks combined into one SIP trunk Group
- **Support SIP registration with domain**
- Support multiple SIP registrations:Anonymous, Endpoint registers with this gateway, This gateway registers with the endpoint
- **O** Support protocols: SIP, IAX (easily expand other protocols that Asterisk supports), TCP, UDP, RTP, TELNET, HTTP, SMTP, POP3

### Routing and Number Conversion

- Support routing before number changed
- Support routing after number changed
- Support GSM—>IP routing
- Support IP—>GSM routing
- Support add, modify & delete routing
- Support unlimited routing rules
- **•** Flexible routing settings

### Business Control

- **•** Permit and prohibit certain calls
- **Extensible automatic callback**
- Extensible speed dial
- Support customizable IVR, DISA and other applications

### System Features

- **Simple and convenient configuration via Web GUI**
- Signal strength indicator, LED status indicator
- Support NTP time synchronization and client time synchronization
- Support DTMF: RFC2833, In-band, Info
- Working mode: stand-alone, Master, slave. Each Board integrated independent Asterisk system would make it easier for independent operation, improve stability
- Support SSH access for background management, Asterisk CLI command operation
- Support AT command interface
- **GSM** ports group management
- Support PDD (Post Dialing Delay) display, ACD (Average Call Duration) display, ASR (Answer-Seizure Ratio) display and BER (Bit Error Rate) display
- **•** Support configuration file backup and upload
- Support for custom scripts, dialplans
- Support codecs: G.711A, G.711U, G.729, G.722, G.723, G.726, GSM

## Network Features

- Support DDNS
- 2\*RJ45 Network port
	- $\overline{1}$  ETH1: access Board 1 only, provide proxy access to other boards with different port numbers which can avoid IP conflict
	- ② ETH2: access different Boards with different IP addresses
- Network type: Static IP, Dynamic, PPPoE
- Support modify username and password for web login
- Support ping & traceroute command on the web

## Operation Maintenance

- **•** Support SMS remotely controlling gateway
- **•** Support Echo cancellation, Jitter buffer
- **•** Support gateway boards and SIM hot plug
- **•** Reboot settings (According to the running time, specific time)
- $\bullet$  Update Firmware: HTTP
- **•** Support multiple detailed LOG output
- **•** Support Restore the factory settings
- **•** Lifetime warranty

# <span id="page-61-0"></span>**Application Diagrams**

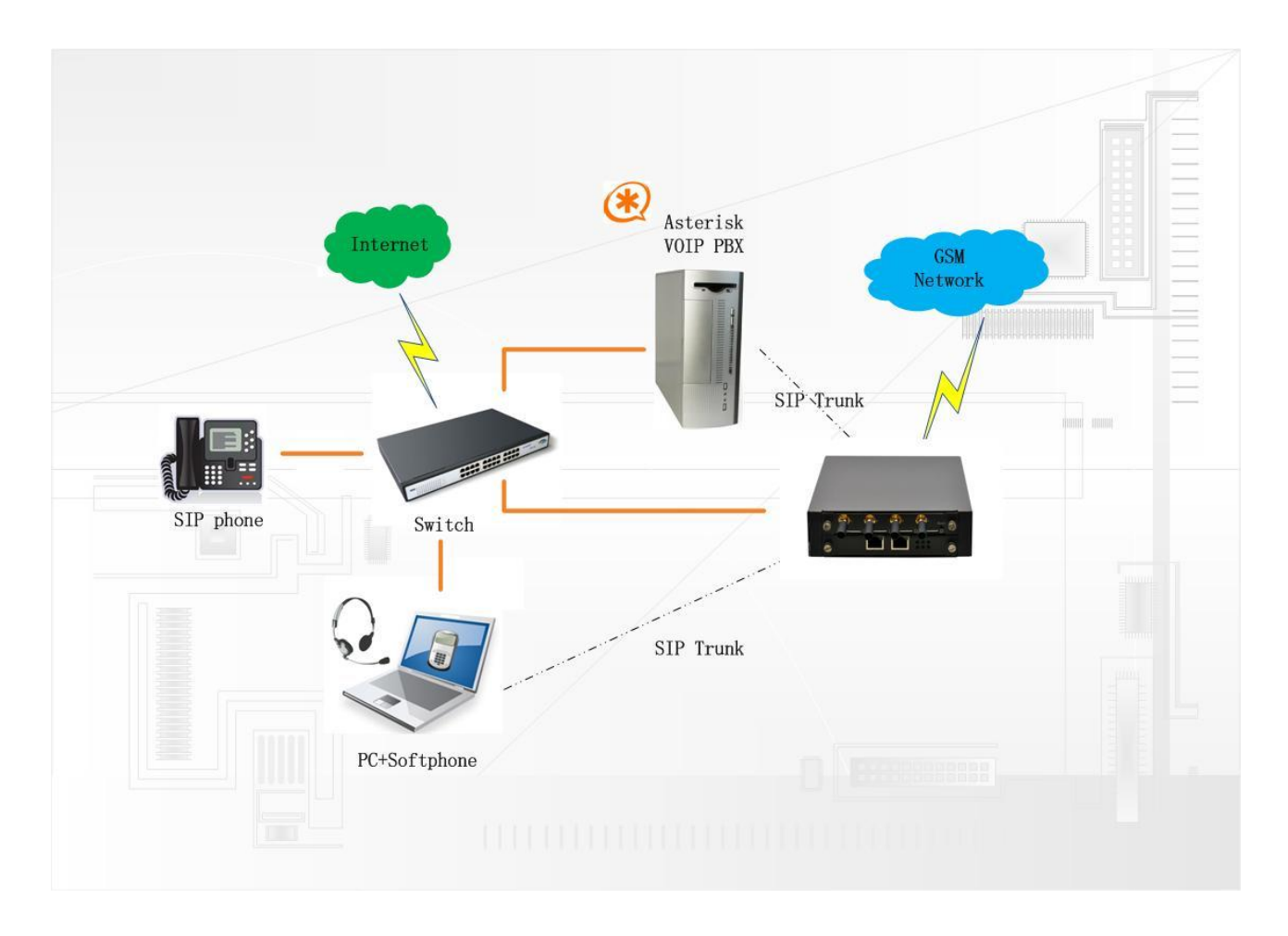

# *Thank You for Choosing OpenVox Products!*